# [PCIP-DMM/A](#page-8-0)

User's Manual

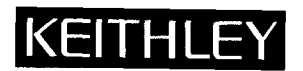

Part Number: 24423

First Printing: July 1991

Copyright  $©$  1991

#### WARNING

Keithley MetraByte Corporation assumes no liability for damages consequent to the use of this product. This product is not designed with components of a level of reliability suitable for use in life support or critical applications.

All rights reserved. No part of this publication may be reproduced, stored in a retrieval system, or transmitted, in any form by any means, electronic, mechanical, photocopying, recording, or otherwise, without the express prior written permission of MetraByte Corporation.

Information furnished by Keithley MetraByte Corporation is believed to be accurate and reliable. However, no responsibility is assumed by MetraByte Corporation for its use; nor for any infringements of patents or other rights of third parties which may result from its use. No license is granted by implication or otherwise under any patent rights of Keithley MetraByte Corporation

Keithley MetraByte™ (hereinafter referred to as MetraByte) is a trademark of Keithley MetraByte Corporation.

BASIC<sup>TM</sup> is a trademark of Dartmouth College.

IBM8 is a registered trademark of International Business Machines Corporation.

PC, XT, and AT@ are trademarks of International Business Machines Corporation.

Microsoft@ is a registered trademark of Microsoft Corporation.

## **New Contact Information**

Keithley Instruments, Inc. 28775 Aurora Road Cleveland, OH 44139

Technical Support: 1-888-KEITHLEY Monday – Friday 8:00 a.m. to 5:00 p.m (EST) Fax: (440) 248-6168

Visit our website at http://www.keithley.com

## **WARRANTY**

#### **Hardware**

Keithley Instruments, Inc. warrants that, for a period of one (1) year from the date of shipment (3 years for Models 2000, 2001, 2002, 2010 and 2700), the Keithley Hardware product will be free from defects in materials or workmanship. This warranty will be honored provided the defect has not been caused by use of the Keithley Hardware not in accordance with the instructions for the product. This warranty shall be null and void upon: (1) any modification of Keithley Hardware that is made by other than Keithley and not approved in writing by Keithley or (2) operation of the Keithley Hardware outside of the environmental specifications therefore.

Upon receiving notification of a defect in the Keithley Hardware during the warranty period, Keithley will, at its option, either repair or replace such Keithley Hardware. During the first ninety days of the warranty period, Keithley will, at its option, supply the necessary on site labor to return the product to the condition prior to the notification of a defect. Failure to notify Keithley of a defect during the warranty shall relieve Keithley of its obligations and liabilities under this warranty.

#### **Other Hardware**

The portion of the product that is not manufactured by Keithley (Other Hardware) shall not be covered by this warranty, and Keithley shall have no duty of obligation to enforce any manufacturers' warranties on behalf of the customer. On those other manufacturers' products that Keithley purchases for resale, Keithley shall have no duty of obligation to enforce any manufacturers' warranties on behalf of the customer.

#### **Software**

Keithley warrants that for a period of one (1) year from date of shipment, the Keithley produced portion of the software or firmware (Keithley Software) will conform in all material respects with the published specifications provided such Keithley Software is used on the product for which it is intended and otherwise in accordance with the instructions therefore. Keithley does not warrant that operation of the Keithley Software will be uninterrupted or error-free and/or that the Keithley Software will be adequate for the customer's intended application and/or use. This warranty shall be null and void upon any modification of the Keithley Software that is made by other than Keithley and not approved in writing by Keithley.

If Keithley receives notification of a Keithley Software nonconformity that is covered by this warranty during the warranty period, Keithley will review the conditions described in such notice. Such notice must state the published specification(s) to which the Keithley Software fails to conform and the manner in which the Keithley Software fails to conform to such published specification(s) with sufficient specificity to permit Keithley to correct such nonconformity. If Keithley determines that the Keithley Software does not conform with the published specifications, Keithley will, at its option, provide either the programming services necessary to correct such nonconformity or develop a program change to bypass such nonconformity in the Keithley Software. Failure to notify Keithley of a nonconformity during the warranty shall relieve Keithley of its obligations and liabilities under this warranty.

#### **Other Software**

OEM software that is not produced by Keithley (Other Software) shall not be covered by this warranty, and Keithley shall have no duty or obligation to enforce any OEM's warranties on behalf of the customer.

#### **Other Items**

Keithley warrants the following items for 90 days from the date of shipment: probes, cables, rechargeable batteries, diskettes, and documentation.

#### **Items not Covered under Warranty**

This warranty does not apply to fuses, non-rechargeable batteries, damage from battery leakage, or problems arising from normal wear or failure to follow instructions.

#### **Limitation of Warranty**

This warranty does not apply to defects resulting from product modification made by Purchaser without Keithley's express written consent, or by misuse of any product or part.

#### **Disclaimer of Warranties**

EXCEPT FOR THE EXPRESS WARRANTIES ABOVE KEITHLEY DISCLAIMS ALL OTHER WARRANTIES, EXPRESS OR IMPLIED, INCLUDING WITHOUT LIMITATION, ALL IMPLIED WARRANTIES OF MERCHANT-ABILITY AND FITNESS FOR A PARTICULAR PURPOSE. KEITHLEY DISCLAIMS ALL WARRANTIES WITH RESPECT TO THE OTHER HARDWARE AND OTHER SOFTWARE.

#### **Limitation of Liability**

KEITHLEY INSTRUMENTS SHALL IN NO EVENT, REGARDLESS OF CAUSE, ASSUME RESPONSIBILITY FOR OR BE LIABLE FOR: (1) ECONOMICAL, INCIDENTAL, CONSEQUENTIAL, INDIRECT, SPECIAL, PUNITIVE OR EXEMPLARY DAMAGES, WHETHER CLAIMED UNDER CONTRACT, TORT OR ANY OTHER LEGAL THEORY, (2) LOSS OF OR DAMAGE TO THE CUSTOMER'S DATA OR PROGRAMMING, OR (3) PENALTIES OR PENALTY CLAUSES OF ANY DESCRIPTION OR INDEMNIFICATION OF THE CUSTOMER OR OTHERS FOR COSTS, DAM-AGES, OR EXPENSES RELATED TO THE GOODS OR SERVICES PROVIDED UNDER THIS WARRANTY.

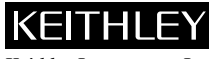

**Keithley Instruments, Inc.** 28775 Aurora Road • Cleveland, Ohio 44139 • 440-248-0400 • Fax: 440-248-6168 **1-888-KEITHLEY (534-8453) • www.keithley.com** Sales Offices: BELGIUM: Bergensesteenweg 709 • B-1600 Sint-Pieters-Leeuw • 02-363 00 40 • Fax: 02/363 00 64<br>CHINA: Yuan Chen Xin Building, Room 705 • 12 Yumin Road, Dewai, Madian • Beijing 100029 • 86 CHINA: Yuan Chen Xin Building, Room 705 • 12 Yumin Road, Dewai, Madian • Beijing 100029 • 8610-6202-2886 • Fax: 8610-6202-2892<br>FINLAND: Tietäjäntie 2 • 02130 Espoo • Phone: 09-54 75 08 10 • Fax: 09-25 10 51 00 FINLAND:<br>
FINLAND: Tietäjäntie 2 • 02130 Espoo • Phone: 09-54 75 08 10 • Fax: 09-25 10 51 00<br>
FRANCE: 3. allée des Garavs • 91127 Palaiseau Cédex • 01-64 53 20 20 • Fax: 01-60 1 FRANCE: 3, allée des Garays • 91127 Palaiseau Cédex • 01-64 53 20 20 • Fax: 01-60 11 77 26<br>GERMANY: Landsberger Strasse 65 • 82110 Germering • 089/84 93 07-40 • Fax: 089/84 93 07-3 GERMANY: Landsberger Strasse 65 • 82110 Germering • 089/84 93 07-40 • Fax: 089/84 93 07-34<br>GREAT BRITAIN: Unit 2 Commerce Park, Brunel Road • Theale • Berkshire RG7 4AB • 0118 929 7500 GREAT BRITAIN: Unit 2 Commerce Park, Brunel Road • Theale • Berkshire RG7 4AB • 0118 929 7500 • Fax: 0118 929 7519<br>INDIA: Flat 2B. Willocrissa • 14. Rest House Crescent • Bangalore 560 001 • 91-80-509-1320/21 • Fax: 91-80-INDIA: Flat 2B, Willocrissa • 14, Rest House Crescent • Bangalore 560 001 • 91-80-509-1320/21 • Fax: 91-80-509-1322<br>
ITALY: Viale San Gimipnano. 38 • 20146 Milano • 02-48 39 16 01 • Fax: 02-48 30 22 74 ITALY:<br>
Viale San Gimignano, 38 • 20146 Milano • 02-48 39 16 01 • Fax: 02-48 30 22 74<br>
IAPAN: New Pier Takeshiba North Tower 13F • 11-1, Kaigan 1-chome • Minato-ku, Tokyo 105-0 JAPAN: New Pier Takeshiba North Tower 13F • 11-1, Kaigan 1-chome • Minato-ku, Tokyo 105-0022 • 81-3-5733-7555 • Fax: 81-3-5733-7556<br>KOREA: 2FL., URI Building • 2-14 Yangjae-Dong • Seocho-Gu, Seoul 137-888 • 82-2-574-7778 • KOREA: 2FL., URI Building • 2-14 Yangjae-Dong • Seocho-Gu, Seoul 137-888 • 82-2-574-7778 • Fax: 82-2-574-7838 NETHERLANDS: Postbus 559 • 4200 AN Gorinchem • 0183-635333 • Fax: 0183-630821 SWEDEN: c/o Regus Business Centre • Frosundaviks Allé 15, 4tr • 169 70 Solna • 08-509 04 679 • Fax: 08-655 26 10<br>SWITZERLAND: Kriesbachstrasse 4 • 8600 Dübendorf • 01-821 94 44 • Fax: 01-820 30 81 SWITZERLAND: Kriesbachstrasse 4 • 8600 Dübendorf • 01-821 94 44 • Fax: 01-820 30 81 TAIWAN: 1FL., 85 Po Ai Street • Hsinchu, Taiwan, R.O.C. • 886-3-572-9077• Fax: 886-3-572-9031

#### **Safety Precautions KEITHLEY**

The following safety precautions should be observed before using this product and any associated instrumentation. Although some instruments and accessories would normally be used with non-hazardous voltages, there are situations where hazardous conditions may be present.

This product is intended for use by qualified personnel who recognize shock hazards and are familiar with the safety precautions required to avoid possible injury. Read and follow all installation, operation, and maintenance information carefully before using the product. Refer to the manual for complete product specifications.

If the product is used in a manner not specified, the protection provided by the product may be impaired.

The types of product users are:

**Responsible body** is the individual or group responsible for the use and maintenance of equipment, for ensuring that the equipment is operated within its specifications and operating limits, and for ensuring that operators are adequately trained.

**Operators** use the product for its intended function. They must be trained in electrical safety procedures and proper use of the instrument. They must be protected from electric shock and contact with hazardous live circuits.

**Maintenance personnel** perform routine procedures on the product to keep it operating properly, for example, setting the line voltage or replacing consumable materials. Maintenance procedures are described in the manual. The procedures explicitly state if the operator may perform them. Otherwise, they should be performed only by service personnel.

**Service personnel** are trained to work on live circuits, and perform safe installations and repairs of products. Only properly trained service personnel may perform installation and service procedures.

Keithley products are designed for use with electrical signals that are rated Installation Category I and Installation Category II, as described in the International Electrotechnical Commission (IEC) Standard IEC 60664. Most measurement, control, and data I/O signals are Installation Category I and must not be directly connected to mains voltage or to voltage sources with high transient over-voltages. Installation Category II connections require protection for high transient over-voltages often associated with local AC mains connections. Assume all measurement, control, and data I/O connections are for connection to Category I sources unless otherwise marked or described in the Manual.

Exercise extreme caution when a shock hazard is present. Lethal voltage may be present on cable connector jacks or test fixtures. The American National Standards Institute (ANSI) states that a shock hazard exists when voltage levels greater than 30V RMS, 42.4V peak, or 60VDC are present. **A good safety practice is to expect that hazardous voltage is present in any unknown circuit before measuring.**

Operators of this product must be protected from electric shock at all times. The responsible body must ensure that operators are prevented access and/or insulated from every connection point. In some cases, connections must be exposed to potential human contact. Product operators in these circumstances must be trained to protect themselves from the risk of electric shock. If the circuit is capable of operating at or above 1000 volts, **no conductive part of the circuit may be exposed.**

Do not connect switching cards directly to unlimited power circuits. They are intended to be used with impedance limited sources. NEVER connect switching cards directly to AC mains. When connecting sources to switching cards, install protective devices to limit fault current and voltage to the card.

Before operating an instrument, make sure the line cord is connected to a properly grounded power receptacle. Inspect the connecting cables, test leads, and jumpers for possible wear, cracks, or breaks before each use.

When installing equipment where access to the main power cord is restricted, such as rack mounting, a separate main input power disconnect device must be provided, in close proximity to the equipment and within easy reach of the operator.

For maximum safety, do not touch the product, test cables, or any other instruments while power is applied to the circuit under test. ALWAYS remove power from the entire test system and discharge any capacitors before: connecting or disconnecting cables or jumpers, installing or removing switching cards, or making internal changes, such as installing or removing jumpers.

Do not touch any object that could provide a current path to the common side of the circuit under test or power line (earth) ground. Always make measurements with dry hands while standing on a dry, insulated surface capable of withstanding the voltage being measured.

The instrument and accessories must be used in accordance with its specifications and operating instructions or the safety of the equipment may be impaired.

Do not exceed the maximum signal levels of the instruments and accessories, as defined in the specifications and operating information, and as shown on the instrument or test fixture panels, or switching card.

When fuses are used in a product, replace with same type and rating for continued protection against fire hazard.

Chassis connections must only be used as shield connections for measuring circuits, NOT as safety earth ground connections.

If you are using a test fixture, keep the lid closed while power is applied to the device under test. Safe operation requires the use of a lid interlock.

If  $\left(\frac{1}{2}\right)$  or  $\frac{1}{\sqrt{1}}$  is present, connect it to safety earth ground using the wire recommended in the user documentation.

The  $\sqrt{!}$  symbol on an instrument indicates that the user should refer to the operating instructions located in the manual.

The  $\angle f$  symbol on an instrument shows that it can source or measure 1000 volts or more, including the combined effect of normal and common mode voltages. Use standard safety precautions to avoid personal contact with these voltages.

The **WARNING** heading in a manual explains dangers that might result in personal injury or death. Always read the associated information very carefully before performing the indicated procedure.

The **CAUTION** heading in a manual explains hazards that could damage the instrument. Such damage may invalidate the warranty.

Instrumentation and accessories shall not be connected to humans.

Before performing any maintenance, disconnect the line cord and all test cables.

To maintain protection from electric shock and fire, replacement components in mains circuits, including the power transformer, test leads, and input jacks, must be purchased from Keithley Instruments. Standard fuses, with applicable national safety approvals, may be used if the rating and type are the same. Other components that are not safety related may be purchased from other suppliers as long as they are equivalent to the original component. (Note that selected parts should be purchased only through Keithley Instruments to maintain accuracy and functionality of the product.) If you are unsure about the applicability of a replacement component, call a Keithley Instruments office for information.

To clean an instrument, use a damp cloth or mild, water based cleaner. Clean the exterior of the instrument only. Do not apply cleaner directly to the instrument or allow liquids to enter or spill on the instrument. Products that consist of a circuit board with no case or chassis (e.g., data acquisition board for installation into a computer) should never require cleaning if handled according to instructions. If the board becomes contaminated and operation is affected, the board should be returned to the factory for proper cleaning/servicing.

## **TABLE OF CONTENTS**

<span id="page-8-0"></span>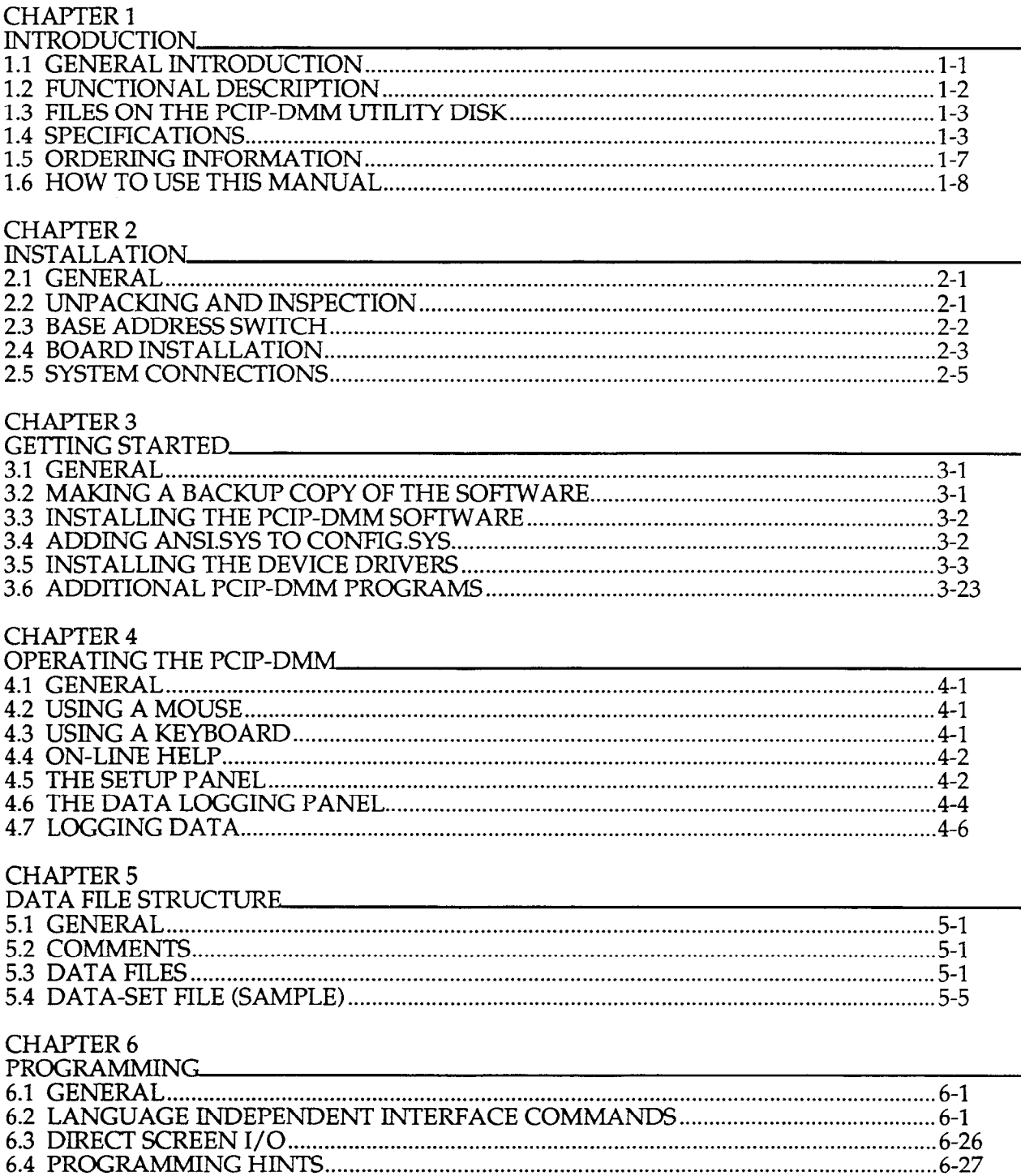

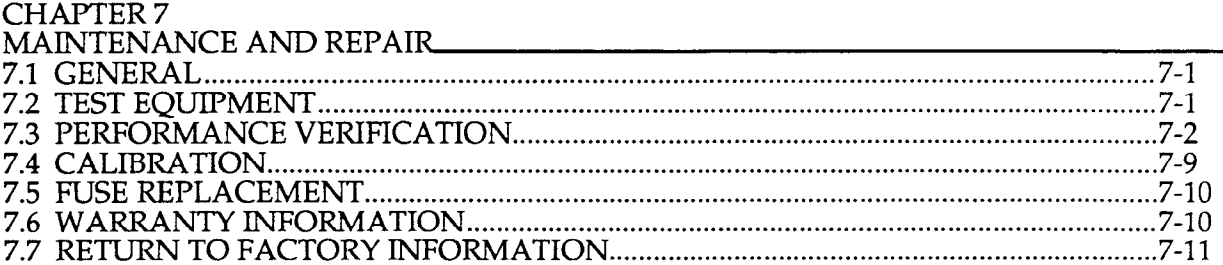

# APPENDIX A - INSTALLING MULTIPLE PCIP-TYPE INSTRUMENTS APPENDIX B - REGISTER DESCRIPTIONS

## **LIST OF TABLES**

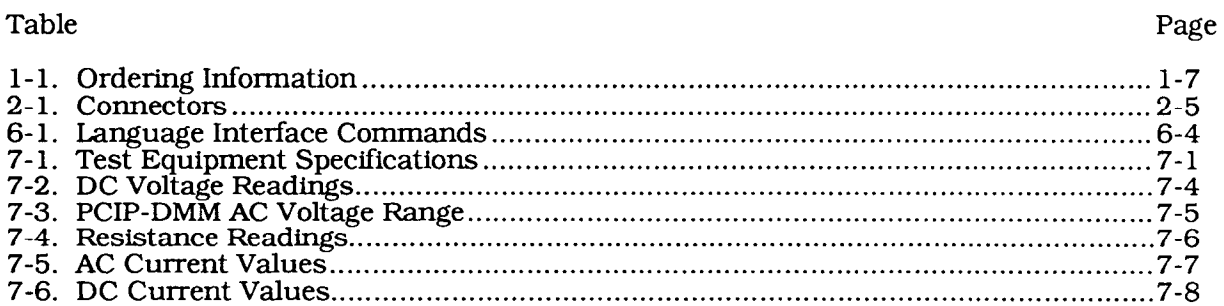

## **TABLE OF FIGURES**

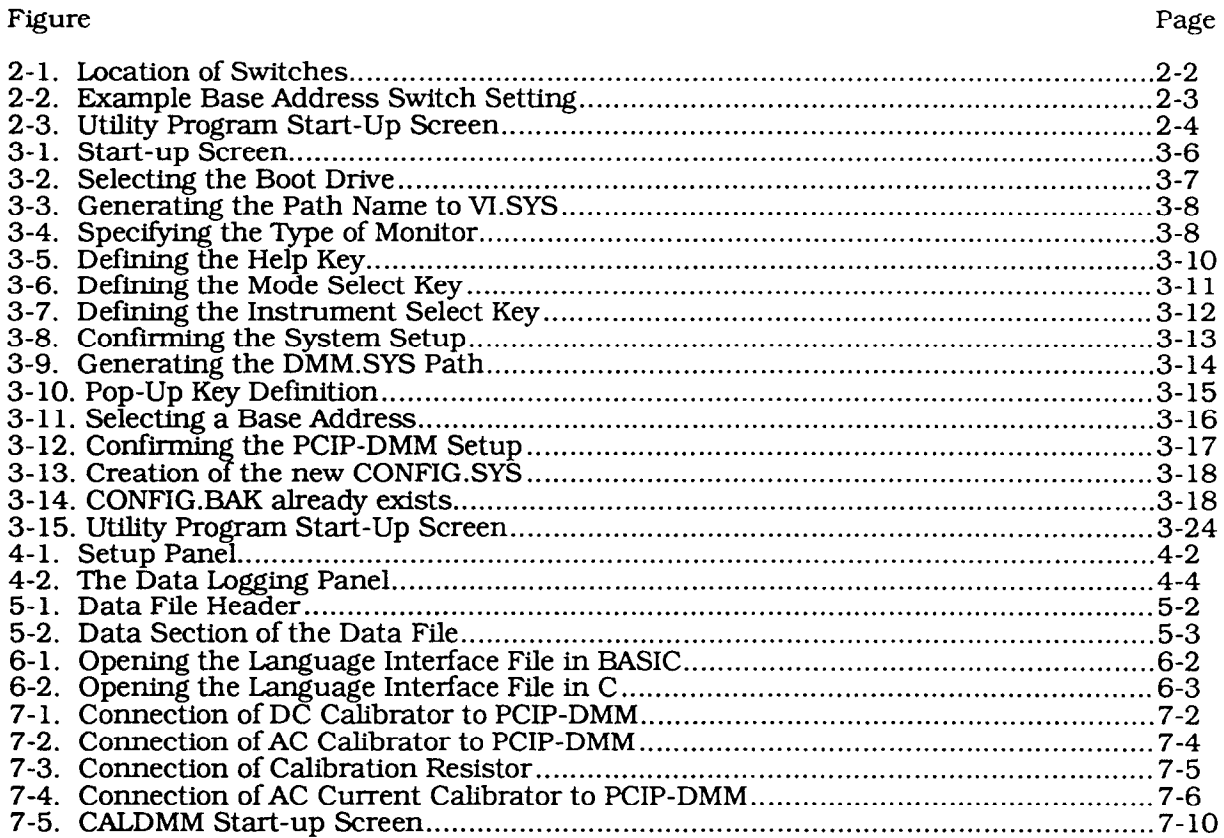

vii

Introduction

## CHAPTER 7 **INTRODUCTION**

## <span id="page-11-1"></span><span id="page-11-0"></span>7.7 GENERAL INTRODUCTiON

Keithley MetraByte's PCIP-DMM/A is a  $41/2$  digit multimeter that plugs directly into any I/O slot of an IBM  $\otimes$  PC/XT/AT or IBM PS/2 model 25/30 or compatible. The board provides all the features and accuracy you would expect from a standard bench-top multimeter. However, instead of LED's or LCD's, the PCIP-DMM/A uses the computer screen as its display which is programmed by using the computer keyboard or a "mouse". The display operates in a "pop-up" mode. When activated, the DMM display takes up approximately one-third of the screen. When the DMM display is deactivated, the screen returns to its original display.

The PCIP-DMM/A also features automatic or manual data-logging. This records PCIP-DMM/A readings to a user-specified ASCII file. This file may be used as input to popular spread-sheet programs for plotting. When automatic logging is selected, the PUP-DMM/A can be programmed to record up to 999999 readings at a rate of 1/2 seconds to 99.9 minutes between readings. Automatic logging may be setup to run in the background while the PC is used for other tasks.

The PCIP-DMM/A is fully isolated from the computer and line power. The voltage and current input protection assures that board will not be damaged by intentional or inadvertent connections to 120 Vac power. All connections are made through three IEC approved recessed safety jacks. The terminals are spaced at the standard 3/4 inches, and compatible with a wide variety of interconnecting and cabling schemes.

For users who have sophisticated applications, MetraByte provides a library of Language Independent Interface commands. These ASCII commands are incorporated into a userdesigned application program. For example, to set the board to the 20 Vdc range, you would use the command SET 20 volt DC . Application programs can be programmed in several languages including: BASIC ®, PASCAL, C, and FORTRAN.

## <span id="page-12-0"></span>7.2 FUNCTIONAL DESCRIPTION

This section provides an overall functional description of the PCIP-DMM/A.

#### **Isolation**

The inputs to the PCIP-DMM/A are isolated (400 V) from the computer. This protects the computer in the event that there are high voltages present at the PCIP-DMM/A inputs. Power is supplied to the isolated side of the PCIP-DMM/A by a transformer-coupled DC to DC converter. A group of opto-couplers are used to isolate the various control signals travelling between the computer and these signals.

#### Voltage Measurements

Voltage measurements are made between the VOLT-OHM and COMMON connectors on the PCIP-DMM/A. There are four voltage ranges: 2OOmV, 2 V, 2OV, and 200 V. A programmable resistor divider network scales the input voltage signal and also provides 10 MOhm input impedance. The signal is then buffered. AC signals are routed to a true RMS (TRMS) converter which is set to give an output DC voltage equal to the RMS value of a signal applied to its input. The signal is then routed to the analog to digital (A/D) converter. DC signals are routed directly to the A/D converter.

#### Current Measurements

Current Measurements are made between the MA and COMMON connectors on the PCIP-DMM/A. The PCIP-DMM/A is capable of measuring AC or DC current. The current develops a voltage across a programmable shunt resistance on the PCIP-DMM/A. This voltage signal is then routed to either the AC or DC converter and X10 amplifier used for voltage measurements.

#### Resistance Measurements

Resistance Measurements are made by a ratio technique. A reference voltage is connected to a voltage divider formed by a known programmable reference resistor and the resistance to be measured. The reference voltage is measured at a convenient time, typically when a resistance range is first selected. Then the voltage across the unknown resistance is measured. The value of the unknown resistance is related to the reference voltage and reference resistor as follows:

Unknown Resistance = Rx Voltage across  $Rx = Vx$ Reference Resistor = Rref Reference Voltage = Vref

**Introduction** 

<span id="page-13-0"></span>PCIP-DMM/A User's **Manual** 

## $Rx = (Vx \times Rref)/(Vref - Vx)$

Range selection is accomplished by switching in the appropriate provided reference resistor.

## <span id="page-13-1"></span>7.3 PC/P-DMM/A DlSTRlBUTlON DISKETTES

The PCIP-DMM/A is shipped with a complete set of software drivers, support utilities, and examples. Refer to the file FILES.DOC for a complete listing of the files supplied. The Software is normally provided on 5 1/4" diskettes. It is optionally available on 3 1/2" diskettes.

## 7.4 SPEClFICATlONS

This section lists the operating specifications for the PCIP-DMM/A board.

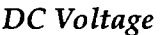

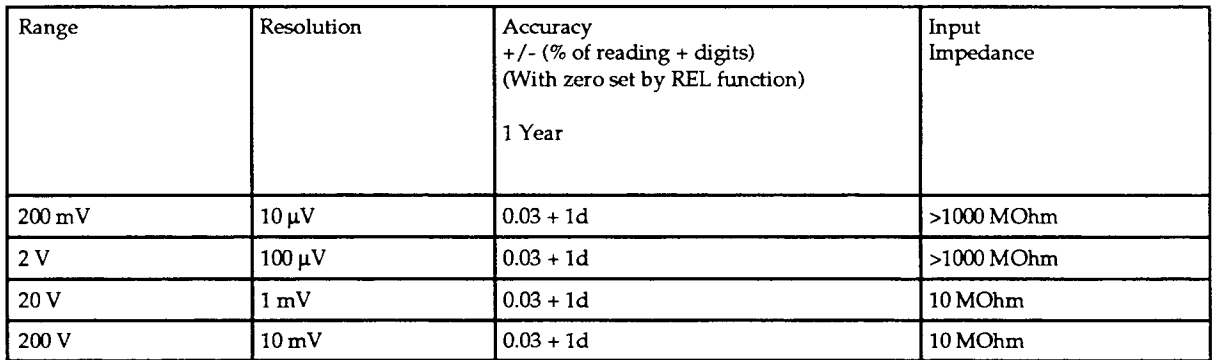

Settling Time: 1 sec to within 3 counts of final reading on range. Overload: 250 Vdc or peak AC

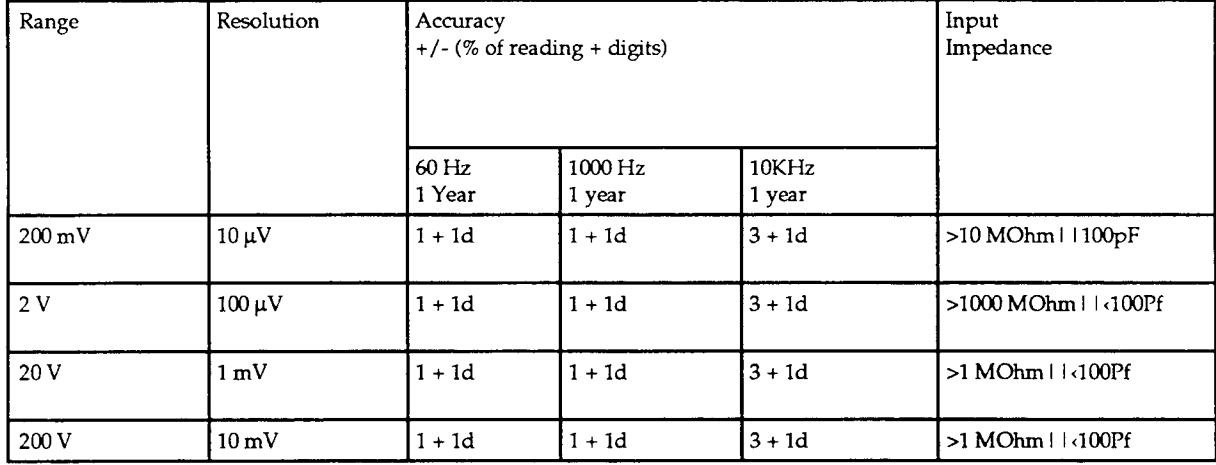

## AC Voltage (True RMS, AC Coupled)

Overload: 250 Vdc or peak AC

**NOTE:** Accuracy is %FS and applies above 200 counts (1% of FS) and to the stated percent  $\pm$ 30 counts (0.15%) crest factor (ratio of peak to RMS) up to 3:1 allowable, add  $\pm$  0.1% for 3:1 crest factor.

#### Resistance

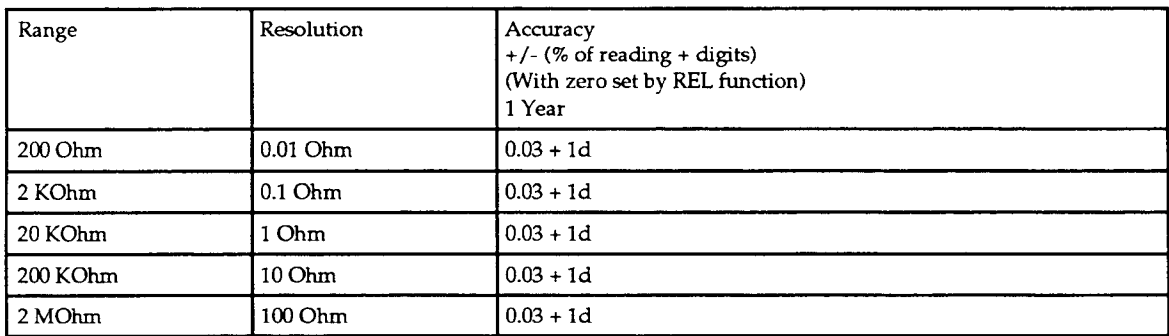

Settling time: 2 sec. to within 3 counts of final value. Overload: 250 V continuous Open Circuit Voltage: <3.5V all ranges

#### Introduction

## DC Current

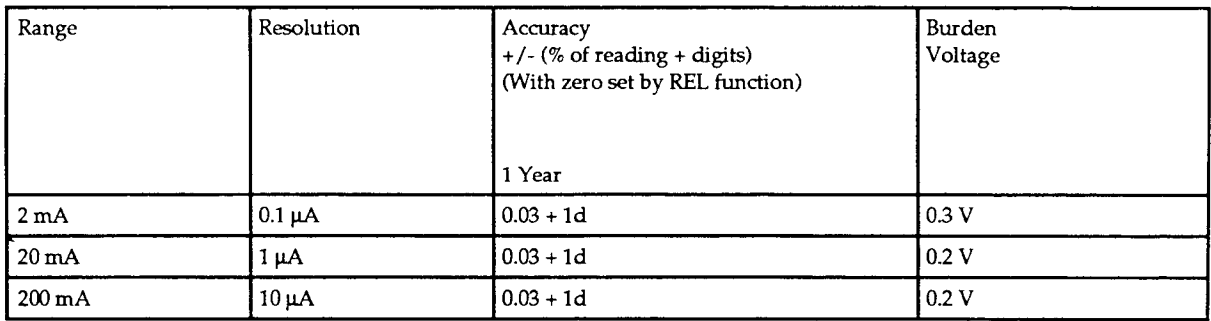

Overload Protection: 0.5A, 100 Volts

### AC Current

(above 1% of full scale)

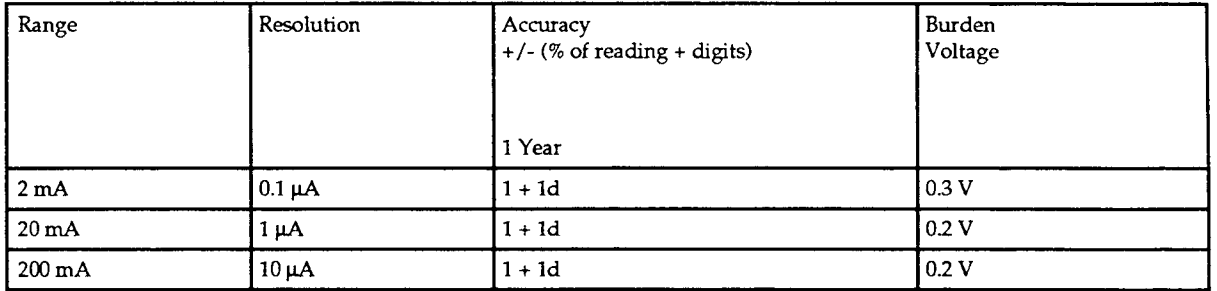

Overload: 0.5 A, 100 Volts

#### Conversion Rate

2.5 Readings/set.

#### Isolation

Input COM to computer ground, greater than 100 MOhm shunted by approx. 250pF. Max input, COM to computer ground, 400 Vdc.

#### Introduction

Power Drawn from the PC

+5 Volts - 985 mA typical, 1245 mA max.

### Fuse Type

5 x 20 mm, Bussman GMA -l/2

#### **Bus**

XT/AT or compatible

### Physical

Size: 13.25" X 4.20 " Weight: 11 oz.

## Environmental

Operating Temperature Range: 0 to 50°C Storage Temperature Range: -20 to 70" C Humidity: 0 to 90%, non-condensing

## <span id="page-17-0"></span>1.5 ORDERING INFORMATlON

Table 1-1 lists the part numbers for the PCIP-DMM/A and its accessories. A brief description of each is provided. Refer to the MetraByte Catalog for more information or call Metra-Byte's Technical Support Department. (See Chapter 7.)

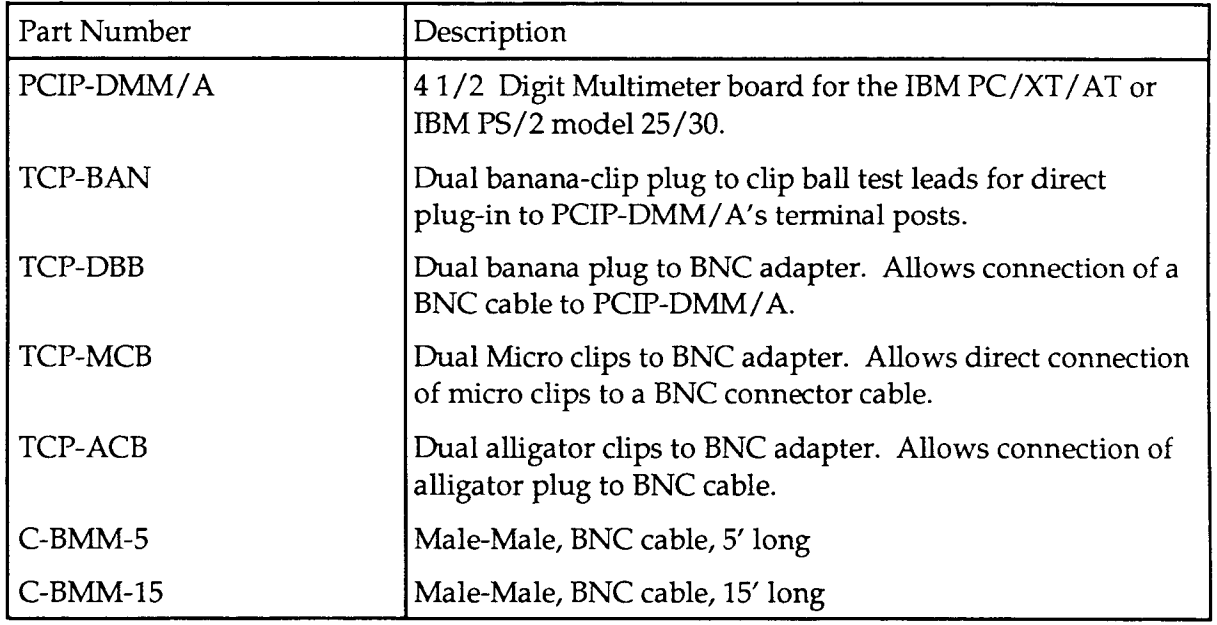

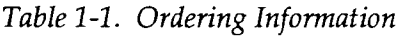

<span id="page-18-0"></span>

## 7.6 HOW TO USE THIS MANUAL

This manual is designed for a knowledgeable computer user. It assumes that the user is familiar with the PC and its operation. At times, it may be necessary to refer to the Operator's Manual provided with the computer and a reference manual for the language used in custom application programs. Be sure to have these handy.

You may also find it useful to print out the example programs and the file README.DOC. This file provides additional information which may not be included in this manual.

Chapter 2,"Installation" describes unpacking and inspection procedures, setting the base address and memory configuration switches, installation of the board, and how to connect peripherals.

Chapter 3, "Getting Started" tells you how to make copies of the PCIP-DMM/A Distribution Diskettes. Additionally, the chapter describes how to install the device drivers and modify your CONFIG.SYS file. This chapter also describes how to use the PCIP-DMM/A's Setup Panel to set the operating parameters.

Chapter 4, "Operating the PCIP-DMM/A", describes how to use the Setup and Data Logging Panels.

Chapter 5, "Data File Structure", describes the format of the file to which data is logged.

Chapter 6, "Programming", describes the Language Independent Interface Commands and gives other programming information.

Chapter 7, "Maintenance and Repair" gives a procedure for calibrating the PCIP-DMM/A. Warranty information and Return-to-Factory instructions are also provided.

Appendix A gives instructions for the PCIPMOD program, used when installing multiple PCIP-type instruments. Appendix B provides register descriptions.

<span id="page-19-1"></span><span id="page-19-0"></span>PCIP-DMM/A User's **Manual** 

Installation

## CHAPTER 2 INSTALLATION

## 2.7 GENERAL

This chapter describes how to install your PCIP-DMM/A. The following information is provided: unpacking and inspection procedures, setting of the base address switch, installation of the board, and system connections.

If you have installed optional peripheral boards in your PC before, you may want to skip this chapter. Be sure however, that the base address switch has been set according to the instructions in section 2.3. The PCIP-DMM/A is factory-calibrated and should be recalibrated when necessary. Calibration procedures are given in section 7.4.

## <span id="page-19-2"></span>2.2 UNPACKlNG AND INSPECTION

After you unpack the board from its outer shipping material:

- 1. Remove the item from its packing material, while placing one hand firmly on a metal portion of the system chassis. This will prevent any damage to the board components due to possible static electricity build-up during transit.
- 2. After allowing a moment for static electricity discharge, carefully unwrap the board from the anti-static material.
- 3. Inspect the board for any possible damage. If any sign of damage is detected, return the board to the factory as described in section 7.7.

Confirm that each item on the packing list has been shipped. It is a good idea to retain the packing material in the event that the board must be returned to the factory for repair.

## <span id="page-20-0"></span>2.3 BASE ADDRESS SWITCH

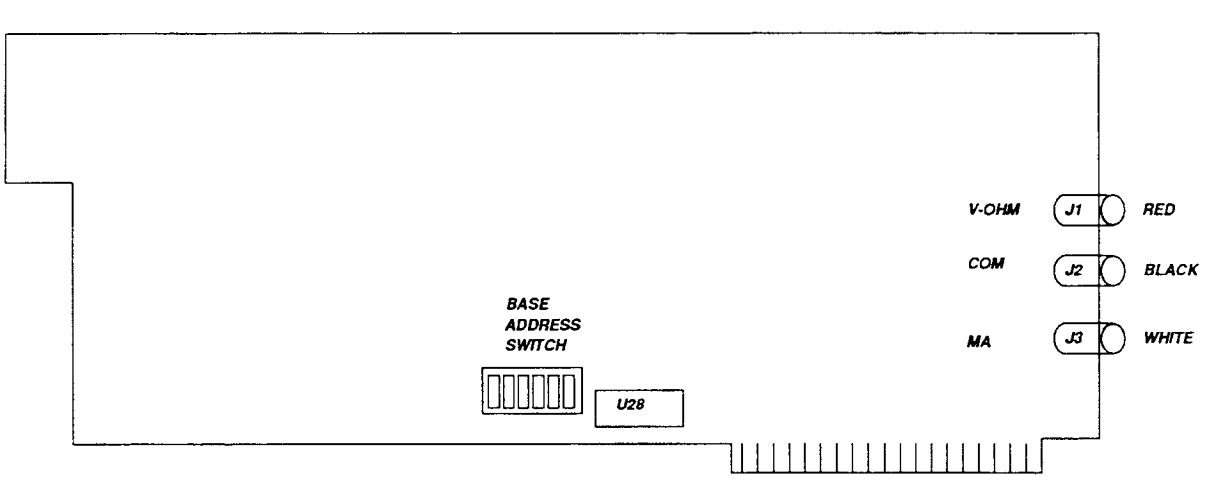

Figure 2-1. Location of Switches

The PCIP-DMM/A uses a block of eight non-overlapping I/O addresses. The Base Address Switch is used to set the Base Address of the Board. The PCIP-DMM/A has a default base address setting of 310 (hex). This slot may be occupied within your computer. Base addresses may be assigned within the range 100 to 3FF (hex). Check your system configuration and Operator's Manual for available addresses.

The Base Address Switch is a seven-position, DIP switch located in the lower right-hand comer of the board. (See Figure 2-l.) To set the appropriate base address, use a pen-tip to move the individual switches into the OFF position. For example, to set a base address of 310 hex (784 decimal), move switches 9,8, and 4 into the OFF position as shown in Figure 2-2.

If you are unsure of how to set the Base Address Switch, you may find it helpful to run the PCIP-DMM/A UTILITY.EXE program. Refer to section 3.6.

<span id="page-21-1"></span>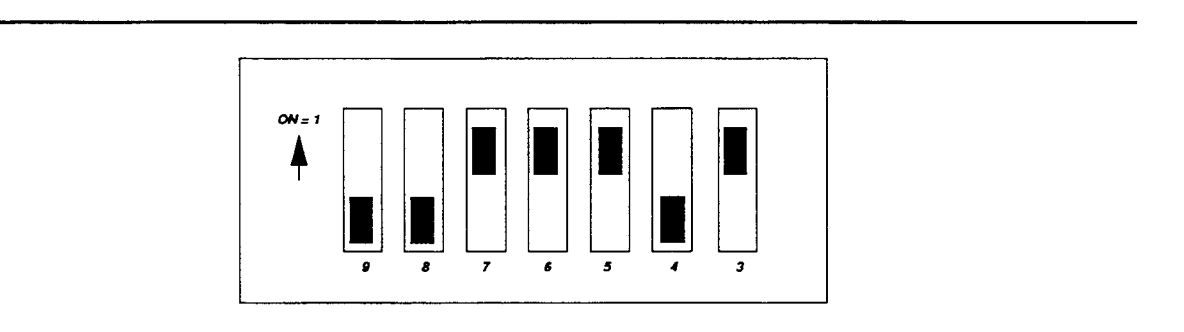

Figure 2-2. Example Base Address (310 hex) Switch Setting

## <span id="page-21-0"></span>2.4 BOARD INSTALLATION

This section provides general instructions for installing the PCIP-DMM/A Board. For more detailed information regarding installation of peripheral boards, consult the documentation provided with your computer.

## WARNING

DO NOT ATTEMPT TO INSERT OR REMOVE ANY ADAPTER BOARD WITH THE COMPUTER POWER ON! THIS COULD CAUSE DAMAGE TO YOUR COMPUTER!

## IBM PC/XT/AT

To install the PCIP-DMM/A Board:

- 1. Turn the power to the PC and to all attached options OFF.
- 2. Unplug the power cords of all attached options from the electrical outlets. Make a note of where all the cables and cords are attached to the rear of the system unit and disconnect.

#### Installation

- 3. Remove the cover of the PC. To do this, first remove the five cover mounting screws on the rear panel of the computer. Then, slide the cover of the computer about 3/4 of the way forward. Tilt the cover upwards to remove.
- 4. Choose an available option slot. Loosen and remove the screw at the top of the blank adapter plate. Then slide the plate up and out to remove.
- 5. Hold the PCIP-DMM/A in one hand. With the other hand, touch any metallic part of the PC/AT cabinet. This will safely discharge any static electricity which has built-up in your body.
- 6. Set the desired Base Address as described in section 2.3.
- 7. Align the gold edge connector with the edge socket and the back adapter place with the adapter plate screw. Gently press the board downward into the socket. Re-install the adapter plate screw.
- 8. Replace the computer's cover. Tilt the cover up and slide it onto the system's base, making sure the front of the cover is under the rail along the front of the frame. Install the mounting screws.
- 9. Plug in all cords and cables. Turn the power to the computer back on.

#### IBM PS/2 Models 25/30

This installation procedure is similar to the one outlined above. For specific information, refer to your operator's manual.

You are now ready to make any necessary system connections and install the software.

<span id="page-23-0"></span>

h

## 2.5 SYSTEM CONNECTIONS

The PCIP-DMM/A is equipped with 3 banana-plug connectors which can be used in a variety of applications. These connectors are located on the rear edge of the card and are colorcoded for easy identification. (Refer to Figure 2-l.) The connectors and their functions are as listed in Table 2-1.

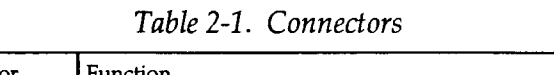

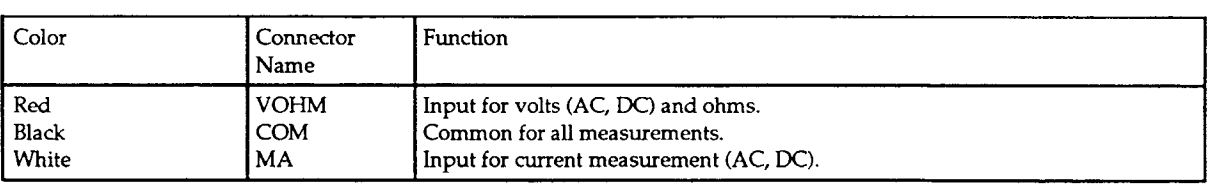

Getting Started

## CHAPTER 3 GETTING STARTED

## <span id="page-24-1"></span><span id="page-24-0"></span>3.7 GENERAL

This chapter describes the information necessary to begin operating the PCIP-DMM/A. Instructions for making back-up copies of the PCIP-DMM/A Diskette, and modifying the CONFIG.SYS file to include the necessary drivers are included. Also provided in this chapter are instructions for using the Pop-Up Menu to set the PCIP-DMM/A's operating parameters.

## <span id="page-24-2"></span>3.2 MAKING A BACK-UP COPY OF THE SOFTWARE

Before installing the PCIP-DMM/A software, first create a back-up copy of the PCIP-DMM/A Diskette(s). Follow the general procedure outlined below:

- 1. Turn on your computer and display.
- 2. Switch to the directory containing your DISKCOPY.EXE DOS utility.
- 3. At the DOS prompt, type:

DISKCOPY {source drive designator) : {copy drive designator I:

- 4. The system will prompt you through the disk copying process. Insert the source diskette into the specified drive. Then, it will ask you to insert the target disk into the other drive. This is a blank, formatted disk which is to be your back-up disk. When the copying process has been completed, the computer will ask copy another (Y/N) ?. Enter N .
- 5. When your copy has been completed, put the original disk is a safe place. Label the back-up copy "PCIP-DMM/A Disk Back-Up Copy". Use this disk to install the software.

## <span id="page-25-0"></span>3.3 INSTALLlNG THE PCIP-DMM/A SOFTWARE

If at all possible, the PCIP-DMM/A software should be installed on your computer's hard drive. Installing the PCIP-DMM/A software in this manner requires the use of the DOS COPY command. To install the PCIP-DMM/A software:

- 1. Turn on your PC and its display. You should see a prompt which indicates you are at the DOS level.
- 2. The following instructions create a special directory for the PCIP-DMM/A Disk files and assumes this directory is called DMM. At the DOS prompt, change to the root directory (or other directory you want the PCIP-DMM/A directory to be branched off from), i.e. type:

cd \

<span id="page-25-1"></span>3. Next, create the DMM directory. Type:

 $mkdir \ndmm OR mcl \ndmm$ 

Change to the dmm directory by typing:

cd \dmm

3. Place the PCIP-DMM/A Disk into the floppy drive (assume this is drive a:) and type:

copy a:\*.\*

Repeat as needed.

You are now ready to install the driver software.

## 3.4 ADDING ANSLSYS to CONFIG.SYS

The PCIP-DMM/A software requires that ANSLSYS be loaded from your CONFIG.SYS. Be sure to add the following instruction to your CONFIG.SYS file:

 $DEVICE = {path}$ ANSI.SYS

<span id="page-26-0"></span>If the device drivers are installed from the CONFIG.SYS file, the ANSI.SYS instruction must precede the device driver instructions (See 3.5.1 and 3.5.2.).

## 3.5 INSTALLING THE DEVICE DRIVERS

Before operating your PCIP-DMM/A, you must load its driver files (VI.SYS and DMM.SYS). This can be done in one of two ways: either by loading the drivers from your CONFIG.SYS or by loading them directly from DOS using the Load/Unload Utility.

If you choose to load the drivers from your CONFIG.SYS, they will be automatically loaded every time your computer is booted up. This keeps the drivers memory-resident, allowing the PCIP-DMM/A to be used at any time. There are two ways to modify your CONFIG.SYS file: (1) Editing your CONFIG.SYS file (See section 3.5.1.) and (2) Using the DMMSETUP Program (See section 3.5.2).

If unoccupied memory is limited in your computer, you will probably want to manually load and unload the drivers from the DOS command line. After the drivers have been unloaded using this technique, 500 bytes will remain memory resident. We suggest creating batch files to invoke the load and unload options quickly. Section 3.5.3 discusses how to load the device drivers from the command line.

NOTE: If you have more than one PCIP-DMM/A installed in the same computer - or if you have an additional MetraByte PCIP family Virtual Instrument Products, refer to Appendix A for Driver Installation procedure.

## Syntax Notes

The following syntax is used in this section:

{ } - Anything enclosed within curly brackets is optional. Do not include the curly brackets in the command. Choices are separated by commas.

## 3.5.1 Editing the CONFIG.SYS File

If you do not want to run the PCIP-DMM/A Set-Up Program and are familiar with your CONFIG.SYS file, you may want to edit the existing CONRG.SYS file with a standard wordprocessor which handles ASCII input. Start by bringing the CONFIG.SYS file into the editor. Then, add the following two instructions (after the DEVICE = ANSI. SYS instruction).

#### STEP 1. ADD THE VI.SYS DRIVER

Add the following line to the CONEIG.SYS file :

#### DEVICE =  $\{PATH\}VI.SYS \{MONITOR\} /HK = x /MK = m /SK = s$

Where:

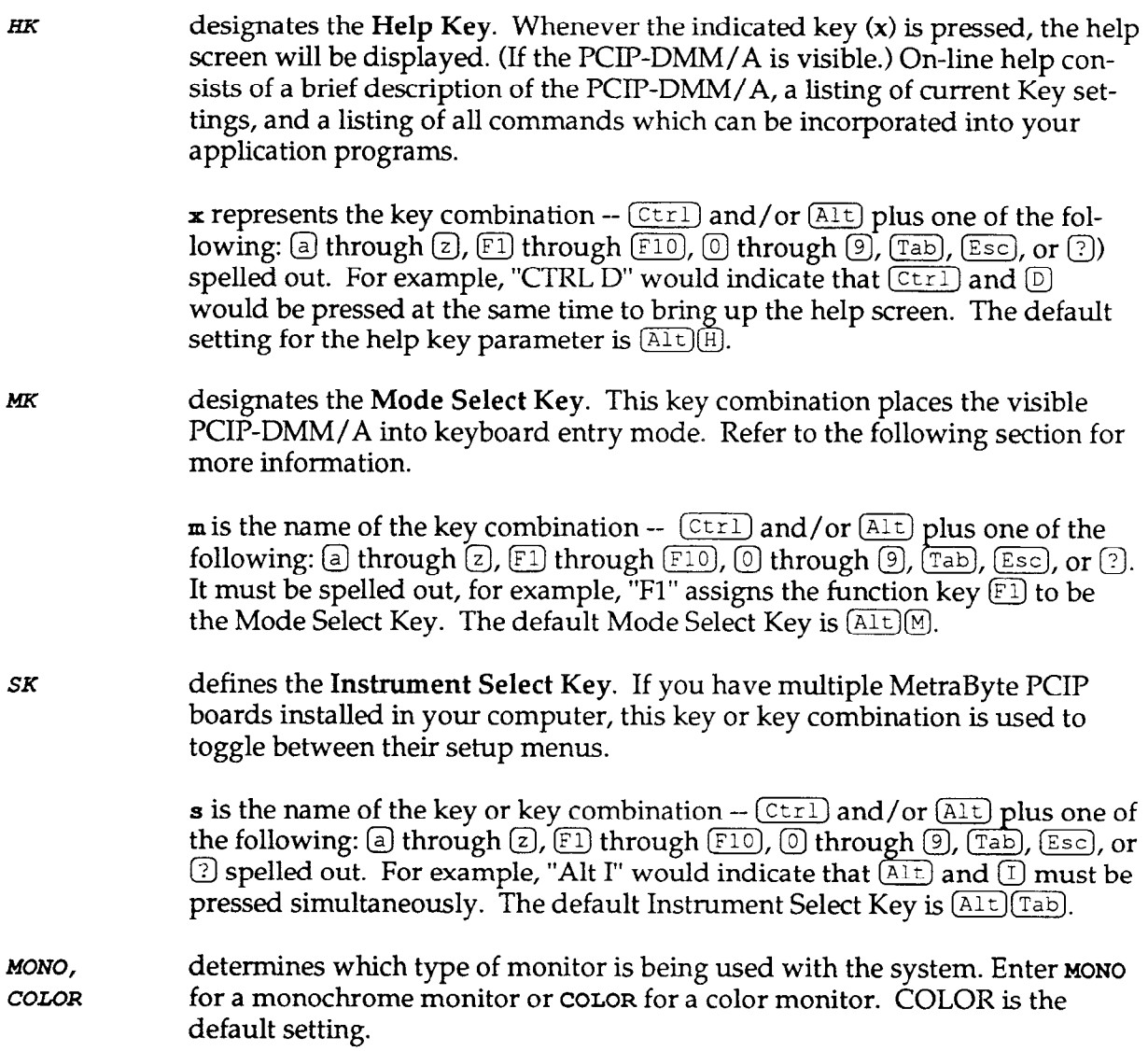

NOTE: If optional parameters are not specified, their default values will be used.

Example:

DEVICE =  $C:\V1.SYS$  /HK=ALT H /MK=ALT M /SK=ALT TAB

If this example line were to be placed in the CONFIG.SYS file, the default selections for the Help Key ( $[ALU(H)]$ ), Mode Select Key ( $[ALU(M)]$ ), and Instrument Select Key ( $[ALU(H)]$ ) are enabled.

STEP 2. ADD THE DMM.SYS DRIVER.

NOTE: The VLSYS driver must be installed as described in step 1, before installing the DMM.SYS driver.

Add the following line to the CONFIG.SYS file:

```
DEVICE = {PATH}DMM.SYS /PK=p /BA=b
```
Where:

PK designates the Pop-Up Menu Key. Whenever the indicated key or key combination is pressed, the instrument's Pop-Up Setup Menu will be displayed. Each type of instrument must be assigned a different Pop-Up Key.

> p is the name of the key combination. It must be spelled out. For example, "CTRL P" would indicate that  $[CL1]$  and  $[()$  must be pressed at the same time to bring up the help screen. The default setting for the Pop-Up Menu Key is  $[Ctrl]$  $[ F1]$ .

## **NOTE**

We suggest that you avoid assigning only one key as a Pop-Up key  $-$  unless it is a function key. Assigning one key will most likely will disable that key for use in other software applications.

Getting Started **POP-DMM/A User's Manual** 

 $BA$  defines the base address setting for the PCIP-DMM/A. If this parameter is not given, the default base address of &H310 (784 decimal) will be used.

> b is the value of the base address. Base address values may be given in either hex or decimal; however, if they are given in hex they must be preceded by an ampersand and an H (i.e., &H). Make certain that the base address you give has not been already assigned to another peripheral.

NOTE: If optional parameters are not specified, their default values will be used.

#### STEP 3. RE-BOOT THE PC

<span id="page-29-0"></span>Press (Ctrl)(Alt)(Del). After the system start-up screens are displayed, a screen similar to Figure 3-1 should appear.

```
******* VI.SYS loaded
           o Help Key is ALT H 
           o Instrument Select Key is ALT TAB 
           o Mode Select Key is ALT M 
******* DMM.SYS loaded
           o Pop-Up Key is CTRL Fl 
            o Base Address is 0310 hex
```
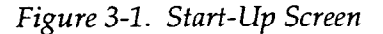

## 3.5.2 Using DMMSETUP.EXE to Modify the CONFIG.SYS File

If you prefer not to manipulate the CONFIG.SYS file, use the PCIP-DMM/A Setup Program. This is a self-explanatory program which is contained on the PCIP-DMM/A Disk.

Before you begin to run the PCIP-DMM/A, make certain that the PCIP-DMM/A and its software have been installed correctly. Make note of the Base Address Switch setting, you will need this information later.

PCIP-DMM/A User's Manual

1. Then, change to the directory where your PCIP-DMM/A software has been loaded. At the DOS prompt, type:

DMMSETUP

<span id="page-30-0"></span>I

The program will then prompt you for the information required by the system driver (VLSYS). Follow the instructions given. Sample screen dialogue is provided in Figures 3-2 through Figure 3-8.

First, you will be asked to specify the drive where you want the CONFIG.SYS file to reside. Enter the appropriate letter (i.e., C).

PCIP-DMM Setup Program

Drive letter for CONFIG.SYS file : C

Select Boot Drive

Enter a drive letter where New/Revised CONFIG.SYS is to be placed. Then hit 'ENTE' Hitting 'ESC' will exit program.

Figure 3-2. Selecting fhe Boof Drive

2. You will then be asked for the full path name to the *VI.SYS* file. If you are unsure of what a path name is, refer to the operator's manual provide with your PC. Otherwise, provide the path name, being certain to include the correct drive specifier and directory name(s). See Figure 3-3.

.

PCIP-DMM Setup Program

```
Drive letter for CONFIG.SYS file : C 
Full path name to VI.SYS: C:\DbbN
```
Generate the path name to VI.SYS

```
The default path is \dots ( C:\ )
The path in the current CORFIG.SYS is . . . . ( C:\DMM\ ) 
Enter one of the following.. 
o The complete path to VI.SYS followed by 'ENTE
0'ENTER' to use default path 
0'ESC' to exit Setup
```
Figure 3-3. Generating the Path Name to VLSYS

<span id="page-31-1"></span>3. Specify the type of monitor you are using: MONO or COLOR.

PCIP-DMM Setup Program

```
Drive letter for CONFIG.SYS file : C 
Full path name to VI.SYS: C:\DMM
Declare type of monitor: COLOR
```
Specify the type of monitor in system

```
The default monitor is __._ ( COLOR ) 
The current monitor is . . . . ( COLOR ) 
Enter one of the following.. 
o The word COLOR or MONO followed by 'ENTE
o 'ENTER' to default moni
0'ESC' to exit setup
```
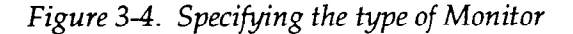

PCIP-DMM/A User's Manual

3. Set the Help Select Key, Mode Select Key, and Instrument Select Key as illustrated in Figures 3-5 through 3-7.

Whenever the *Help Key* is pressed and the instrument is visible, the help screen will be displayed. On-line help consists of a brief description of the PCIP-DMM/A, a listing of current key settings, and a listing of all commands which can be incorporated into your application programs. The default setting for the help key is  $[ALL](H)$ .

The Mode Select Key is used to toggle between the mouse and keyboard setup modes. Refer to the following section for more information. The default Mode Select Key is  $[AL][E]$ .

If you have other PCIF boards installed in your computer, the Insfrument Select Key is used to toggle between their setup menus. The currently selected instrument's menu will appear first in the sequence. The default Instrument Select Key is [Alt](Tab).

Keys may be a single function key (Fl through FlO) or a combination of keys (Ctrl or Alt with another valid key). Hot keys are specified by "spelling out" the key(s) used. For example:

"Alt I" means that  $[$ Alt  $]$  and  $[$  are pressed simultaneously.

" $FI$ " indicates  $F1$ .

"Ctrl I" is  $(\text{Ctrl})$  and  $(\text{I})$  pressed together.

If an invalid key or key combination is entered, the following error message will appear:

The Definition for the Key is not valid. Strike any key to try another.

#### **CAUTION**

<span id="page-33-0"></span>Single keystrokes may be defined as Keys; however, it is suggested that only function keys be assigned in this manner. If the CONFIG.SYS file resides in the root directory, assigning a single keystroke will disable that key from being used in other software applications.

#### PCIP-DMM Setup Program

Drive letter for CONFIG.SYS file : C Full path name to VI.SYS: C:\DMM Declare type of monitor: COLOR HELP KEY definition: ALT ?

#### Help Key Definition

The Help Key is defined by spelling out either or both the leg SHIFT KEYS (CTRL and ALT) plus 1 of the following character key A through 2, Fl through FlO, 0 through 9 TAB, ESC, ? The default HELP KEY is.... ( ALT H ) The current HELP KEY is.... ( ALT ? ) Enter one of the following.. <sup>0</sup>The definition for Help Key followed by 'ENTER' <sup>0</sup>'ENTER' to use default HELP KEY <sup>0</sup>'ESC' to end entry

Figure 3-5. Defining the Help Key

Getting Started

PCIP-DMM Setup Program

<span id="page-34-0"></span>Drive letter for CONFIG.SYS file : C Full path name to VI.SYS: C:\DMM Declare type of monitor: COLO HELP KEY definition: ALT ? MODE SELECT KEY definition: F2

Mode Select Key Definition

The Mode Select Key is defined by spelling out either or both the legal SHIFT KEYS (CTRL and ALT) plus 1 of the following character key A through 2, Fl through FlO, 0 through 9 TAB. ESC, ? The default MODE SELECT KEY is....( ALT M ) The current MODE SELECT KEY is....( F2 ) Enter one of the following.. o The definition for Mode Select Key followed by 'ENTER' <sup>0</sup>'ENTER' to use default HELP KEY <sup>0</sup>'ESC' to end entry

Figure 3-6. Defining the Mode Select Key

PCIP-DMM Setup Program

<span id="page-35-0"></span>Drive letter for CONFIG.SYS file : C Full path name to VI.SYS: C:\DMM Declare type of monitor: COLOR HELP KEY definition: A.LT ? MODE SELECT KEY definition: F2 INSTRUMENT SELECT KEY definition: CTRL I

Instrument Select Key Definition

The Instrument Select Key is defined by spelling out either or both the leg<br>SHIFT KEYS (CTRL and ALT) plus 1 of the following character keys. A through 2, Fl through FlO, 0 through 9 TAB, ESC, ? The default INSTRUMENT SELECT KEY is....( ALT TAB )<br>The current INSTRUMENT SELECT KEY is....( CTRL I ) Enter one of the following.. <sup>0</sup>The definition for INSTRUMENT SELECT KEY followed by 'ENTER' <sup>0</sup>'ENTER' to use default INSTRUMENT SELECT KEY <sup>0</sup>'ESC' to end entry

Figure 3-7. Defining the Instrument Select Key

4. You will now be asked to confirm your selections. (See Figure 3-8.) If you wish to change an entry, press  $[N]$  and the program will return to the Boot Drive Selection Screen. To return to DOS, press (Esc), Otherwise, press  $\Theta$ .
#### PCIP-DMM Setup Program

Drive letter for CONFIG.SYS file : C Full path name to VI.SYS: C:\DMM

Declare type of monitor: COLOR HELP KEY definition: ALT ? MODE SELECT KEY definition: F2 INSTRUMENT SELECT KEY definition: CTRL I

VI Setup CONFIRMATION

Enter one of the following..

<sup>0</sup>IN' if above entries are NOT OK <sup>0</sup>'ENTER' to continue <sup>0</sup>'ESC' to exit setup

Figure 3-8. Confirming the System Setup

5. Next, the program will ask you for the information required to setup the PCIP-DMM/A driver. It first prompts you for the path name to the file DMM.SYS. (See Figure 3-9.)

I

PCIP-DMM Setup Program

Pull path name to vI.SYS: C:\DMM

Generate the path name to DMM.SYS

```
The default path is . . . . ( C:\ ) 
The path in the current CONF'IG.SYS is . . . . ( C:\DMM\ ) 
Enter one of the following.. 
o The complete path to DMM.SYS followed by 'ENTE
0'ENTER' to use default path 
0'Esc' to exit Setup
```
Figure 3-9. Generating the DMM.SYS Path

6. The program then asks you to select a Pop-Up Menu Key as shown in Figure 3-10. Whenever the Pop-Up Menu Key is pressed, the instrument's Pop-Up Setup Menu will be displayed. It is suggested that each type of instrument be assigned a different Pop-Up Key. The default setting for the Pop-Up Menu Key is  $(\text{Ctrl})$ [E].

Keys may be a single function key (Fl through FlO) or a combination of keys (Ctrl or Alt with another valid key). Hot keys are specified by "spelling out" the key(s) used. (See Step #3 for specifics.)

PCIP-DMM Setup Program

Full path name to DMM.SYS: C:\DMM<br>
POP UP MENU KEY definition: ALT P

POP UP Key Definition

The Pop Up Key is defined by spelling out either or both the leg SHIFT KEYS (CTRL and ALT) plus 1 of the following character key A through 2, Fl through FlO, 0 through 9 TAB, ESC, ? The default POP UP KEY is....( CTRL Fl ) The current POP UP KEY is....( ALT P ) Enter one of the following.. <sup>0</sup>The definition for POP UP KEY followed by 'ENTER' <sup>0</sup>'ENTER' to use default POP UP KEY o 'ESC' to end entry

Figure 3-10. Pop Up Key Definition

7. You now will be asked for the Base Address of the PCIP-DMM/A. Base address values may be given in either hex or decimal; however, if they are given in hex they must be preceded by an ampersand and an  $H$  (i.e.,  $\&H$ ). Make certain that the base address you give has not been already assigned to another peripheral and agrees with the Base Address Switch setting on the PCIP-DMM/A.

PCIP-DMM Setup Program

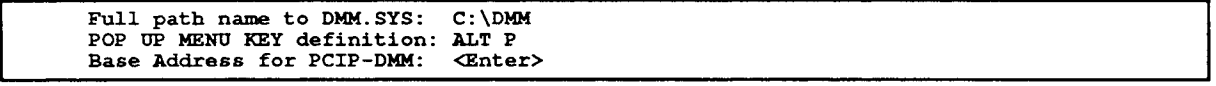

PCIP-DMM I/O Base Address Selection

```
The Base Address can be entered in either decimal or hex. 
If entered in hex, the number must be preceded by EE
(i.e., 6H310 is the same as 784)The default PCIP-DMM Base Address is ( LB310 ). 
The current PCIP-DMM Base Address is ( £H310 ).
Enter one of the following.. 
o The BASE ADDRESS to use for the PCIP-DKM followed by 'ENTER' 
0'ENTER' to use default BASE ADDRESS 
0'ESC' to exit Setup
```
Figure 3-11. Selecting a Base Address

8. You will now be asked to confirm your selections. (See Figure 3-12.) If you wish to change an entry, press  $\mathbb{N}$  and the program will return to the screen requesting a path name for the PCIP-DMM/A driver. To return to DOS, press (Esc). Otherwise, press @.

PCIP-DMM Setup Program

```
Full path name to DMM.SYS: C:\DMM 
POP UP KEY definition: ALT P 
Base Address for the PCIP-DMM: £H310
```
PCIP-DMM Setup CONFIRMATION

```
Enter one of the following.. 
0'N' if above entries are NOT OK 
0'ENTER' to continue 
0'ESC' to exit setup
```
Figure 3-12. Confirming the PCIP-DMM/A Setup

9. The program will back-up your present CONFIG.SYS file to the file CONFIG.BAK and write the new set-up information to the CONFIG.SYS File. The CONFIG.SYS file is displayed. An example is given in Figure 3-13. If your system already has a CONFIG.BAK file, you will be asked if it should be deleted as shown in Figure 3-14.

```
Backing old CONFIG.SYS file to CONFIG
and creating new CONFIG.S
DEVICE = C:\SYS\ANSI.SYS<br>DEVICE = C:\VI.SYS /HK=ALT H /MK=ALT M /SK=ALT TAB
\texttt{DEVICE} = \texttt{C:} \texttt{DMM}. \texttt{SYS} /PK= CTRL Fl /BA = 6831
files = 20buffers = 10
```
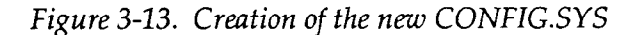

```
Backing old CONFIG.SYS file to CONFIG.BAX 
and creating new CONFIG.SYS 
Backup file already exists 
Delete it? (Y/N)
DEVICE = C:\SYS\ANSI.SYS<br>DEVICE = C:\VI.SYS /HX=ALT H /MX=ALT M /SX=ALT TAB<br>DEVICE = C:\DMM SYS /PK= CTRL Fl /BA = 6H310
 files = 20 
buffers = 10
```
Figure 3-24. CONFIG.BAK Already Exists

10. In order to activate the CONFIG.SYS file that was created, press  $\frac{[Ctr1](AIt)[De1]}{[Ce1]}$ simultaneously to re-boot the system.

# 3.5.3 Loading/Unloading the Drivers from DOS

The VI.SYS and DMM.SYS drivers can be "manually" loaded from the DOS command line, if desired. This is useful if you frequently run memory-resident programs. Using this technique, a maximum of 500 driver file bytes will remain memory resident once the drivers have been unloaded. You can create batch files which will alleviate the tediousness of this method. See Notes for specifics on batch files.

NOTE: Both of these drivers must be loaded for the PCIP-DMM/A to operate. Be sure that ANSI.SYS has been loaded. Refer to Appendix A if you have multiple PCIP-DMM/A's or another MetraByte PCIP instrument installed.

#### Syntax Conventions

The following syntax conventions are used in this section:

1. { ) - Anything enclosed within curly brackets is optional. Do not include the curly brackets in the command.

#### Loading the Drivers

The LS.COM utility lets you load the PCIP-DMM/A driver files from the DOS command line. Help is available for this utility. The help screen briefly describes the function of, syntax for, and a sample usage for LS.COM. To access help, type LS at the DOS prompt.

#### VI.SYS

To load the VI.SYS driver, type the following at the DOS prompt:

LS {Path} VI.SYS {/HK = x} {/MK = m} {/SK = s}

Where

**HK** designates the Help Key. Whenever the indicated key  $(x)$  is pressed, the help screen will be displayed if the PCIP-DMM/A is visible. On-line help consists

of a brief description of the PCIP-DMM/A, a listing of current Key settings, and a listing of all commands which can be incorporated into your application programs.

**x** represents the key combination  $-$  (Ctr1) and/or (Alt)) plus one of the following: a through  $\Sigma$ ,  $\Sigma$  through  $\Sigma$  of  $\Sigma$ ,  $\Theta$  through  $\Sigma$ ,  $\Sigma$ ab,  $\Sigma$ sc), or  $\Sigma$ ), spelled out. For example, "CTRL D" would indicate that  $[Ctr1]$  and  $[d]$ would be pressed at the same time to bring up the help screen. The default setting for the help key parameter is  $[ALE]$   $[H]$ .

MK designates the Mode Select Key. This key combination places the visible PCIP-DMM/A into keyboard entry mode. Refer to the following section for more information.

> **m** is the name of the key combination  $($ Ctrl  $)$  and/or  $($ Alt $)$  plus one of the following:  $\textcircled{a}$  through  $\textcircled{z}$ ,  $\textcircled{r}$  through  $\textcircled{r}$ ,  $\textcircled{r}$  and,  $\textcircled{r}$  and,  $\textcircled{r}$  and,  $\textcircled{r}$  and,  $\textcircled{r}$ It must be spelled out, for example, "F1" assigns the function key  $[$ [E] to be the Mode Select Key. The default Mode Select Key is (Alt)[@.

SK defines the Instrument Select Key. If you have multiple MetraByte PCIP boards installed in your computer, this key or key combination is used to toggle between their setup menus.

> s is the name of the key or key combination  $-$  (Ctrl) and/or (Alt) plus one of the following: (a) through (z), [F1] through (F10), (0) through (9), (Tab), (Esc), or  $\Omega$  spelled out. For example, "Alt I" would indicate that  $\Omega$  and  $\Omega$  must be pressed simultaneously. The default Instrument Select Key is  $[ALL](Tab)$ .

#### Examples

LS VI.SYS /HK=ALT H /MK=ALT M /SK=ALT TAB LS VI.SYS LS c:\PcIP\vI.sYs /HK=?

#### DMM.SYS DRIVER

To load the VI.SYS driver, type the following at the DOS prompt:

```
LS {ParH} DMM.SYS {PK=p} {|BA=b}
```
Where:

PK designates the Pop-Up Menu Key. Whenever the indicated key or key combination is pressed, the instrument's Pop-Up Setup Menu will be displayed. Each type of PCIP or PCIP-DMM/A instrument must be assigned a different Pop-Up Key.

> p is the name of the key combination. It must be spelled out. For example, "CTRL P" would indicate that  $[CL1]$  and  $[$  must be pressed at the same time to bring up the help screen. The default setting for the Pop-Up Menu Key is  $[Ctr1]$  $[F1]$ .

> > NOTE

We suggest that you avoid assigning only one key as a Pop-Up key -- unless it is a function key. Assigning one key will most likely wilI disable that key for use in other software applications.

BA defines the base address setting for the PCIP-DMM/A. If this parameter is not given, the default base address of &H310 (784 decimal) will be used.

> b is the value of the base address. Base address values may be given in either hex or decimal; however, if they are given in hex they must be preceded by an ampersand and an H (i.e., &H). Make certain that the base address you give has not been already assigned to another peripheral.

NOTE: If optional parameters are not specified, their default values will be used.

Examples

```
LS D:\D M\longrightarrow SYS /PK= CTRL Fl /BA = 6H310
LS C:\PCF\DMM.SYS / BA=768LS DMM.SYS
```
#### Unloading the Drivers

The US.COM utility lets you unload the PCIP-DMM/A driver files from the DOS command line. Each driver must be unloaded separately. Help is available for this utility. The help screen briefly describes the function of, syntax for, and a sample usage for US.COM. To access help, type us at the DOS prompt.

To unload a driver, at the DOS prompt, type:

#### US {PATH} DRIVER-FILENAME

Where:

DRIVER\_FILENAME is VI.SYS or DMM.SYS.

Examples

US D:\PCIP\VI.SYS US C:\DMM\DMM.SYS

#### **Notes**

- . VLSYS loads into memory in two portions: a resident portion and a transient portion. The resident portion occupies about 500 bytes of memory and stays resident until the computer is rebooted or turned OFF. VI.SYS should be un-installed after DMM.SYS.
- When loading VI.SYS from a batch file, load it twice, i.e.:

LS {path)VI.SYS LS {path)VI.SYS . . .

This is necessary because VI.SYS loads in two portions. Normally, this occurs automatically; however batch files do not allow this.

PCIP-DMM/A User's **Manual** 

- Load VI.SYS as soon as possible after power-up and then unload it if you do not need it. This action locates the resident portion as low as possible in memory, avoiding the creation of memory "holes". (DOS has no mechanism for recovering fragmented memory.)
- When LS.COM loads a .SYS file, it displays an Amount of Memory statement. The amount indicated may exceed the actual SYS file size, because additional memory is allocated to the .SYS file as "working" space.
- . In some instances, the LS.COM utility can be used to load non-MetraByte drivers for example MSMOUSE.SYS. However, in general, MetraByte does not suggest this practice. Not all non-MetraByte drivers work and those that do cannot be unloaded without disrupting certain interrupt vectors. If you choose to experiment with this procedure, the VLSYS driver must be loaded first.
- . It is important that you specify the path to the driver files when calling LS.COM from the command line. If no path is specified, LS.COM will search the current directory and then the paths listed in the CONFIG.SYS file (using the **PATH** = command). lS.COM will load the first file it finds in the specified path, displaying the filename and path as well as the load destination.
- . If two instrument drivers are installed, you must have two boards installed. DO NOT install two drivers at the same base address.

# 3.6 ADDITIONAL PC/P-DMM/A PROGRAMS

The PCIP-DMM/A Software has several programs which you may find useful to refer to. These are:

- . UTILITY.EXE aids in setting the Base Address Switch
- Various demo programs (Refer to FILES.DOC on the diskette for a complete list.)
- DEMO.BAT creates executable versions of the demo files

#### The Base Address Utility Program.

This program pictorially describes the appropriate base address switch setting for any given Base Address. You can exit from this program at any time by pressing [Esc].

- 1. To invoke the Utility Program, first be certain that you are in the correct directory. Then, at the DOS prompt, type: UTILITY .
- 2. The program will respond with by displaying the first 2 lines of Figure 3-15. Enter the appropriate Base Address setting using the appropriate format. Only Base Addresses greater than or equal to 256 decimal (100 hex) are valid. If an invalid base address is entered, a beep sounds and a base address is prompted for again. If a hex value is given in an unrecognizable format (Valid format is &H???.), the following error message appears:

?Redo from start Enter the Base Address Setting

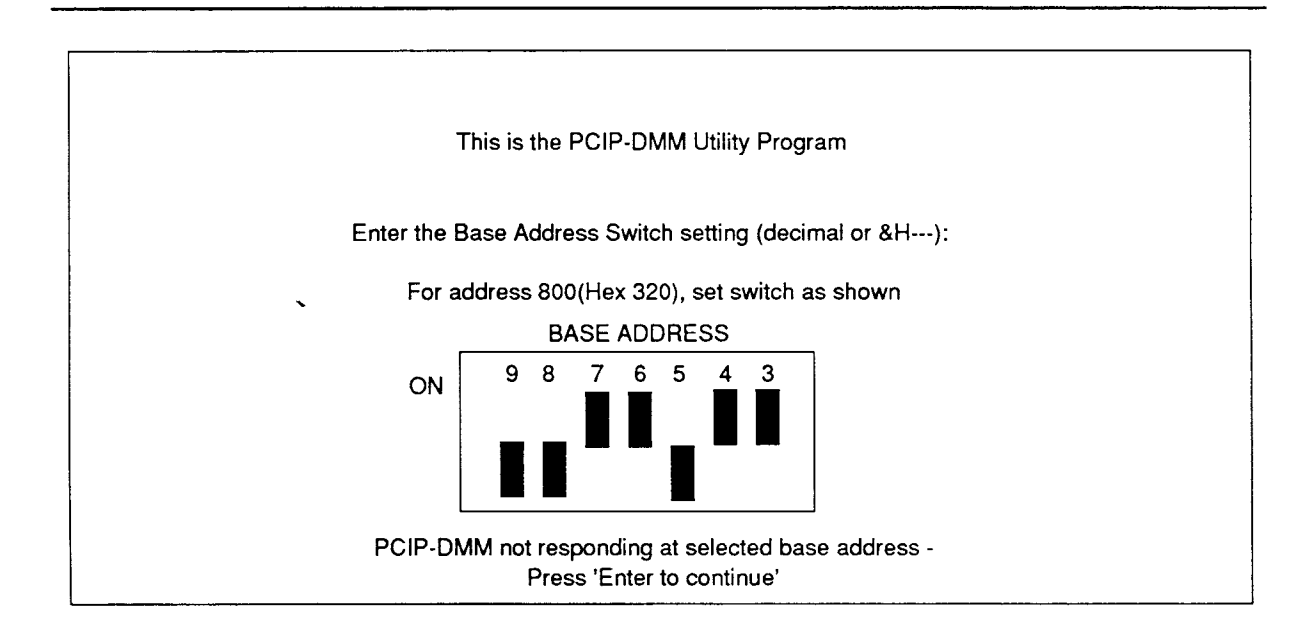

Figure 3-15 Utility Program Start-Up Screen

3. The program then checks to see if the Base Address Switch is appropriately set for the given base address. If a valid base address is given, the program draws a picture of the corresponding base address switch setting and checks to see that the installed board is at the given address. If it is, this message is displayed:

PCIP-DMM is responding at selected base address-Press 'Enter' to continue

If the board is not installed at the given base address, you will be prompted as follows:

PCIP-DMM is not responding at selected base address-Check switch setting or press 'Enter' to try again.

4. If the board is installed at the correct Base Address and you pressed  $\Theta$ , the following question will appear:

Do you want to archive calibration constants stored in EEPROM (Y or N) ?

This should be done once to archive the factory calibration.

5. Follow the remaining instructions to complete the program. The Demo Batch Program

This program creates executable programs from the provided demo programs. Before you begin, make certain that all paths to the necessary compilers and linkers are correct. To initiate the batch program, type demo demo\_filename. Help is provided for the batch program and can be accessed by demo ?.

# CHAPTER 4 OPERATING THE PCIP-DMM/A

#### 4.7 GENERAL

The PCIP-DMM/A can be programmed by using the Pop-Up Menu or by writing your own application programs incorporating the PCIP-DMM/A driver commands. These commands are described in Chapter 6. The Pop-up Menus are convenient when you first begin to use the PCIP-DMM/A. They provide an easy means to exercise all of the PCIP-DMM/A's capabilities.

This chapter describes the Pop-Up Menu. To access this menu, press the defined Pop-Up Hot Key(s) (see Chapter 3). The default Pop-Up Hot Key sequence is  $(\text{Ctrl})$ . Once the PCIP-DMM/A Set-up Menu is popped-up, you can use a mouse or the keyboard to select the PCIP-DMM/A's operating parameters.

## 4.2 USING A MOUSE

If your computer is equipped with a mouse, the mouse can be used to set the operating parameters of the PClI'-DMM/A. Once the PCIP-DMM/A's setup display is popped up, the mouse will be enabled. (Be sure to load the mouse driver before bringing up the PCIP-DMM/A's setup display.) As you move the mouse around, you will see the red rectangular cursor move. Make your selection by moving the cursor to the parameter to be changed or to select the operating mode. Then "click' the mouse.

# 4.3 USlNG A KEYBOARD

Keyboard mode can be invoked by pressing the Mode Select Key combination (See Chapter 3.) or, if in mouse mode, by selecting the Keyboard mode option. The default Mode Select Key is  $[ALE]$ [M]. The selected parameter will flash and appear in reverse type. Each parameter or value is changed individually. Once the value has been changed, you must press  $\Theta$ . Information describing the legal strokes for the current parameter will be displayed at the bottom of the menu.

Operating the PCIP-DMM/A  $\blacksquare$ 

# 4.4 ON-LINE HELP

On-line Help is always available by pressing the Help Key combination. (Refer to Chapter 3.) The programmed key combination displays in the upper left comer of the Pop-Up Menu. The default Help Key combination is  $[ALE]$  $[H]$ .

# 4.5 THE SET-UP PANEL

Before you try to access the Setup Panel, ensure that the device drivers and the PCIP-DMM/A itself have been installed according to the directions given in the previous chap ters. Then, press the Pop-Up Key ( $[Ctr]$ El) or other programmed Pop-Up Key). Figure 4-1 shows the PCIP-DMM/A's Setup Panel.

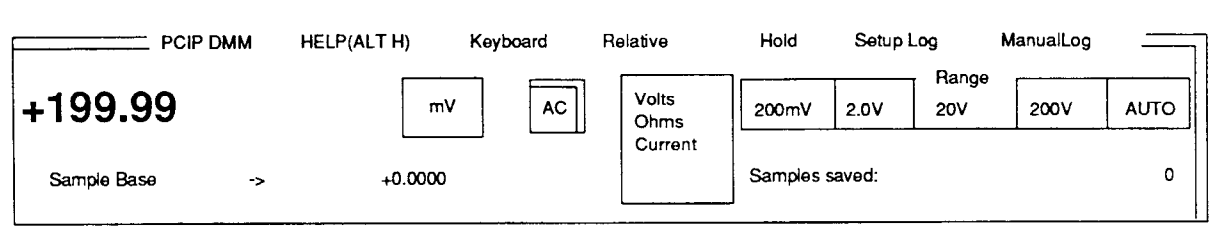

Figure 4-1. Setup Panel

#### **NOTE**

At this point, the data can only be changed by using the mouse. If you do not have a mouse installed, switch to keyboard entry by pressing the Mode Select Key combination. (Default is  $[ALE(M)]$ .) Refer to section 3.3 for more information regarding the Mode Select Key.

The Pop-Up Menu is divided into two sections. The main portion of the menu contains the PCIP-DMM/A's Operating Parameters. These are:

- . Current Type
- . Unit of Measurement
- . Range Select

The Operating Modes are accessed by selecting the options on the top line.

#### PCIP-DMM/A User's Manual Department of the CIP-DMM/A Contract of the PCIP-DMM/A

 $\overline{a}$ 

 $\sim 10^6$ 

- . Keyboard
- . Relative
- . Hold
- . SetupLog
- . ManualLog

The Operating Parameters and Operating Modes are discussed in detail below.

#### Operating Parameters

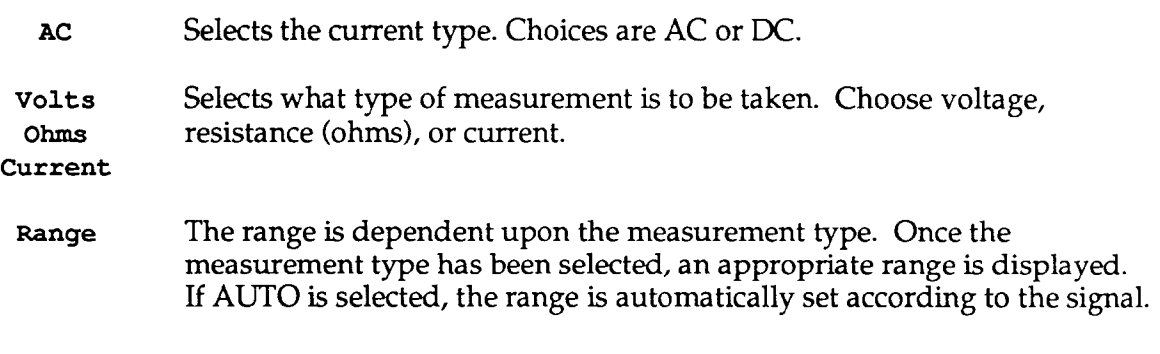

#### Operating Modes

The PCIP-DMM/A's operating modes consist of:

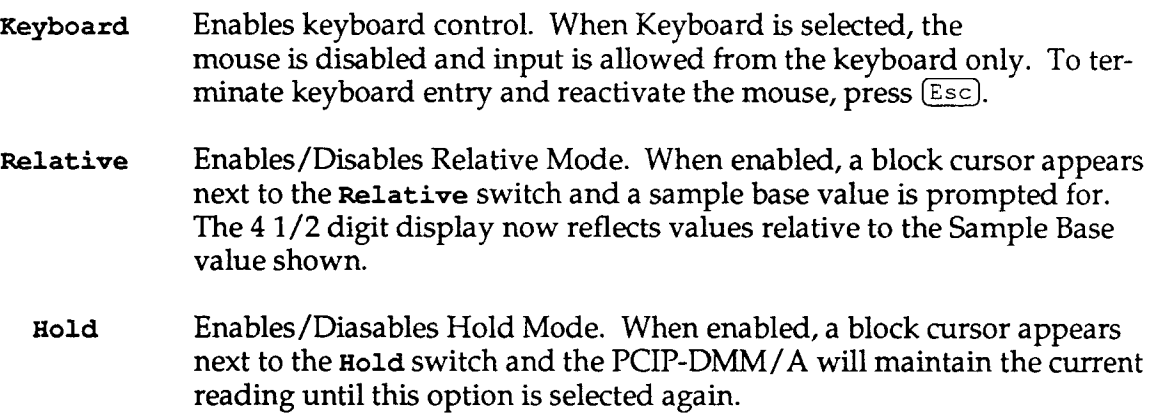

Operating the PCIP-DMM/A  $\blacksquare$ 

- SetupLog Displays the PCIP-DMM/A Data Logging Panel. The Logging Panel is described in the following section.
- ManualLog Logs the current reading to a file. This option can only be used when manual logging has been selected on the Data Logging Panel. See section 4.6. When selected, the current DMM reading is logged to the data file.

# 4.6 THE DATA LOGGlNG PANEL

When the SetupLog option is selected from the Setup Panel, the Data Logging Panel will appear. See Figure 4-2. This panel controls the operating parameters associated with data logging. Data can be logged either manually or automatically at a programmed interval. Data is logged to a specified file using the format described in Chapter 5.

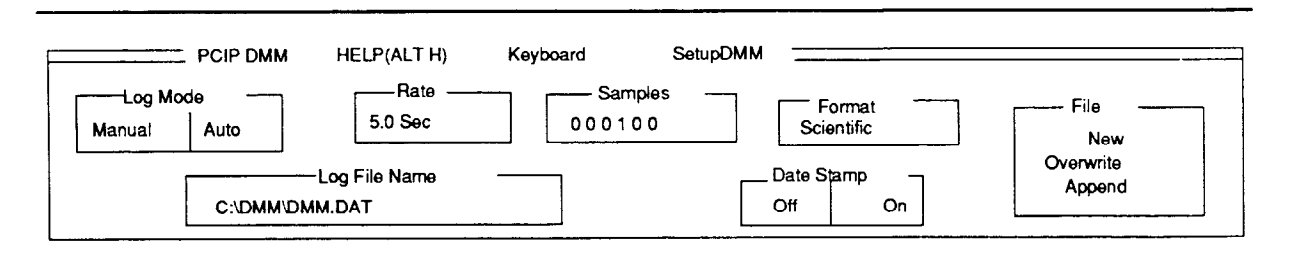

Figure 4-2. The Data Logging Panel

The Keyboard option works as described in the Setup Panel section. To return to the Setup Panel, select the **SetupDMM** option. The operating parameters are described below.

Log Mode Selects Automatic or Manual logging mode. Manual mode allows the operator to log the current sample reading to the data file when desired. The AUTOmatic mode lets the operator log a specified number of samples at a programmed rate to the current data file.

The default value is Manual.

Rate This is the sampling rate value. It can only be programmed in automatic logging mode. It specifies the time interval between successive sample

readings to be saved. This value may be specified in seconds (0.5 - 99.9) or minutes (0.1 - 99.9). When in manual logging mode, this value is displayed as \*\*\*.

The default rate is 2.0 Sec.

Samples This specifies the total number of readings to store in the specified file. This option can only be programmed in automatic logging mode. The value can range from 1 to 999999 samples. In manual mode, this value is displayed as \*\*\*.

The default number of samples is 50.

**Format** This option selects the format in which sample readings are written to a file. This may be Scientific or Readout. If Scientific format is selected, data is written to the file in exponential notation. If Readout format is chosen, data is written to the file exactly as it appears on the display with the unit of measure appended.

The default format is Readout.

Log File Name This selects the file to which data is written. The specified filename can include a standard DOS drive and directory pathname.

The default filename is <current DOS drive and path>\DMM.DAT.

File This selects the file output mode. These are:

NEW - The specified file is new and will be created. The file cannot already exist.

Overwrite - If the file to which data is to be written exists, the new data will be overwritten the existing data. If the file does not exist, it will be created.

Append - If the specified file already exists, the new data will be appended to it. Otherwise, the file will be created.

The default file mode is New.

Operating the PCIP-DMM/A  $\blacksquare$ 

Date Stamp Enables(On) or Disables(Off) date stamping. The current date can be tagged to the sample record. The date is obtained from your computer's clock.

The default is Off.

# **4.7 LOGGING DATA**

Logging can be done in either automatic or manual mode. The desired mode is selected using the Data Logging Setup Panel described in section 4.6. Data Logging is activated as follows:

#### Manual Data Logging

Select ManualLog from the Setup Panel, each time you want to log data.

#### Automatic Data Logging

Select startLog from the Setup Panel. The Keyword menu list will change to offer these options stopLog, Pause, and StartLog. The Function and Range parameters cannot be changed while logging is occurring. The Pause option can be selected to suspend data logging. Data logging will resume when Pauseor StartLog is chosen. Automatic Logging stops once the desired number of samples is reached or when StopLog is selected.

PCIP-DMM/A User's Manual Data File Structure (PCIP-DMM/A User's Manual Data File Structure

## CHAPTER 5 DATA FlLE STRUCTURE

## 5.1 GENERAL

This chapter describes the format of the PCIP-DMM/A data file.

## 5.2 COMMENTS

All comment lines in the file are preceded by an asterisk(\*). Thus, in a single line of a data file, all characters between the opening asterisk and the carriage return ( $\overline{\text{Enter}}$ ) are ignored during a read of the data-set.

# 5.3 DATA FILES

A data file contains one or more sets of data. The elements of these data sets are discussed in the following paragraphs. A commented example data file is given in section 5.4.

# 5.3.1 FILE HEADER

The data file header information is entered as comment lines into the file. The header provides such information as the number of samples taken, the mode in which they were taken, and the time and date when they were started.

There is only one file header per file, unless data is added to the file in the append mode. In this instance, each data set will have its own file header.

 $\lambda$ 

A sample file header is shown in Figure 5-1.

- \* Instrument: PCIP-DKM
- \* Date: 08/27/90
- \* Time: 13:48:11
- \* Samples: 000005
- \* Log Mode: Auto
- \* Units: VDC

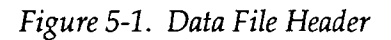

The fields included within the header are as follows:

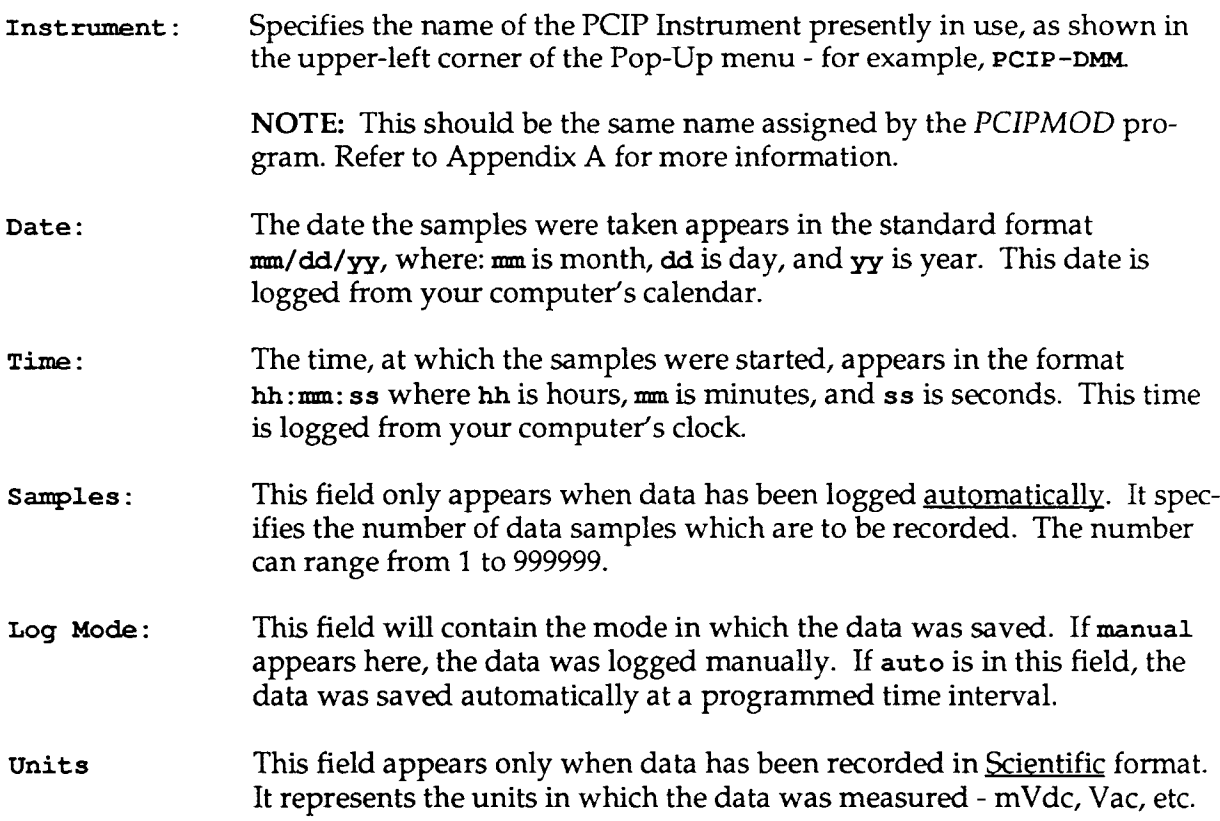

Data File Structure

PCIP-DMM/A User's Manual

#### 5.3.2 DATA SECT/ON

A sample of the data storage section of the file is shown in Figure 5-2. Each data record includes the number of the sample in sequence, the time the sample was taken, the date (if specified), and the value (with units if in readout mode).

```
* Log MO&: Manual 
000001 13:41:39.2 +000.05 VDC 
000025 14:24:15.7 +000.06 VDC 
* Units: WC 
Start Data 
000001 08/27/90 13:48:15.2 +0.2280E+0
000002 08/27/90 13:48:21.6 +0.2286E+0000003 08/27/90 13:48:26.8 +0.2290E+0
End
```
Figure 5-2. Data Section of the Data File

Data records are printable ASCII records. Each record ends with the CR and LF characters. Data records are of the following format (Optional fields appear in this typeface.).

> znm/dd/yy hh:mm:ss b.bbbbbb r.rrrr uuuu **XXXXXX**

Data File Structure **PCIP-DMM/A User's** Manual

Where:

 $\sim 10^{-1}$ 

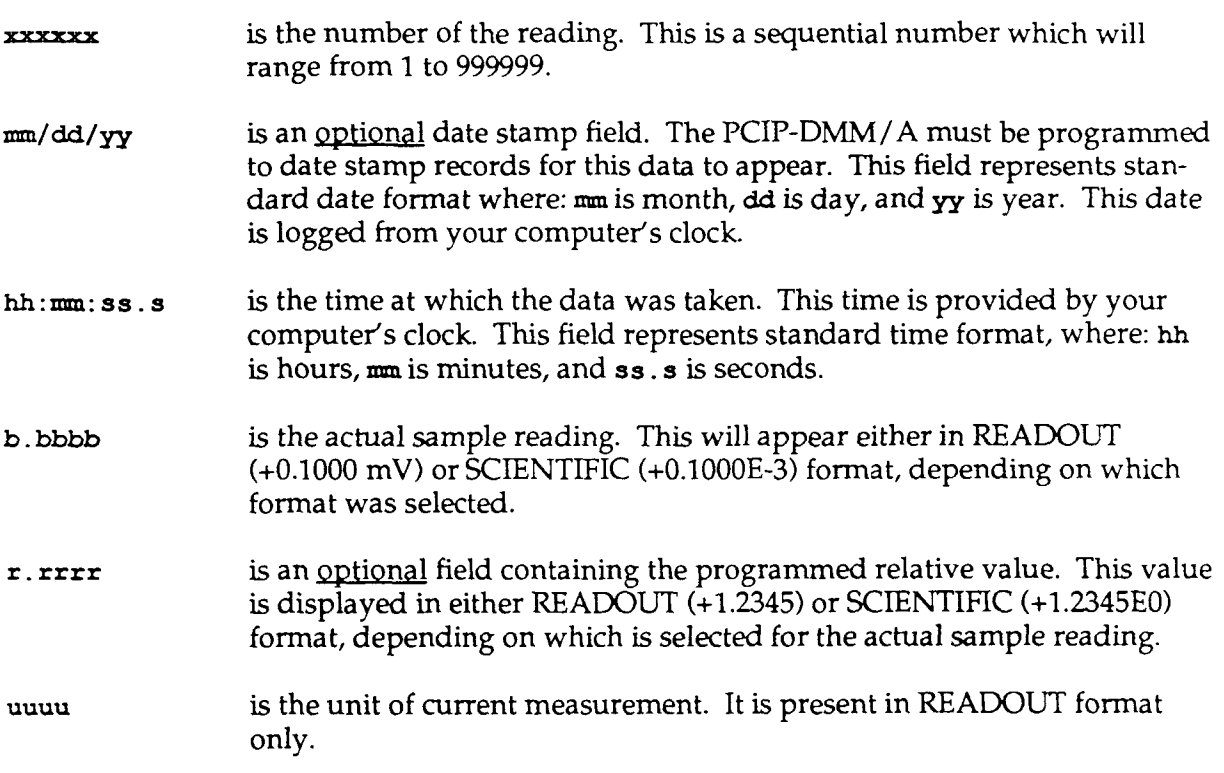

 $\label{eq:2.1} \frac{1}{\sqrt{2\pi}}\sum_{i=1}^n\frac{1}{\sqrt{2\pi}}\sum_{i=1}^n\frac{1}{\sqrt{2\pi}}\sum_{i=1}^n\frac{1}{\sqrt{2\pi}}\sum_{i=1}^n\frac{1}{\sqrt{2\pi}}\sum_{i=1}^n\frac{1}{\sqrt{2\pi}}\sum_{i=1}^n\frac{1}{\sqrt{2\pi}}\sum_{i=1}^n\frac{1}{\sqrt{2\pi}}\sum_{i=1}^n\frac{1}{\sqrt{2\pi}}\sum_{i=1}^n\frac{1}{\sqrt{2\pi}}\sum_{i=1}^n\$ 

Data File Structure

## 5.4 DATA-SET FILE (SAMPLE)

The following data file (See Figure 5-3.) is a typical example of file structure and recorded data. Explanatory comments appear in this Typeface.

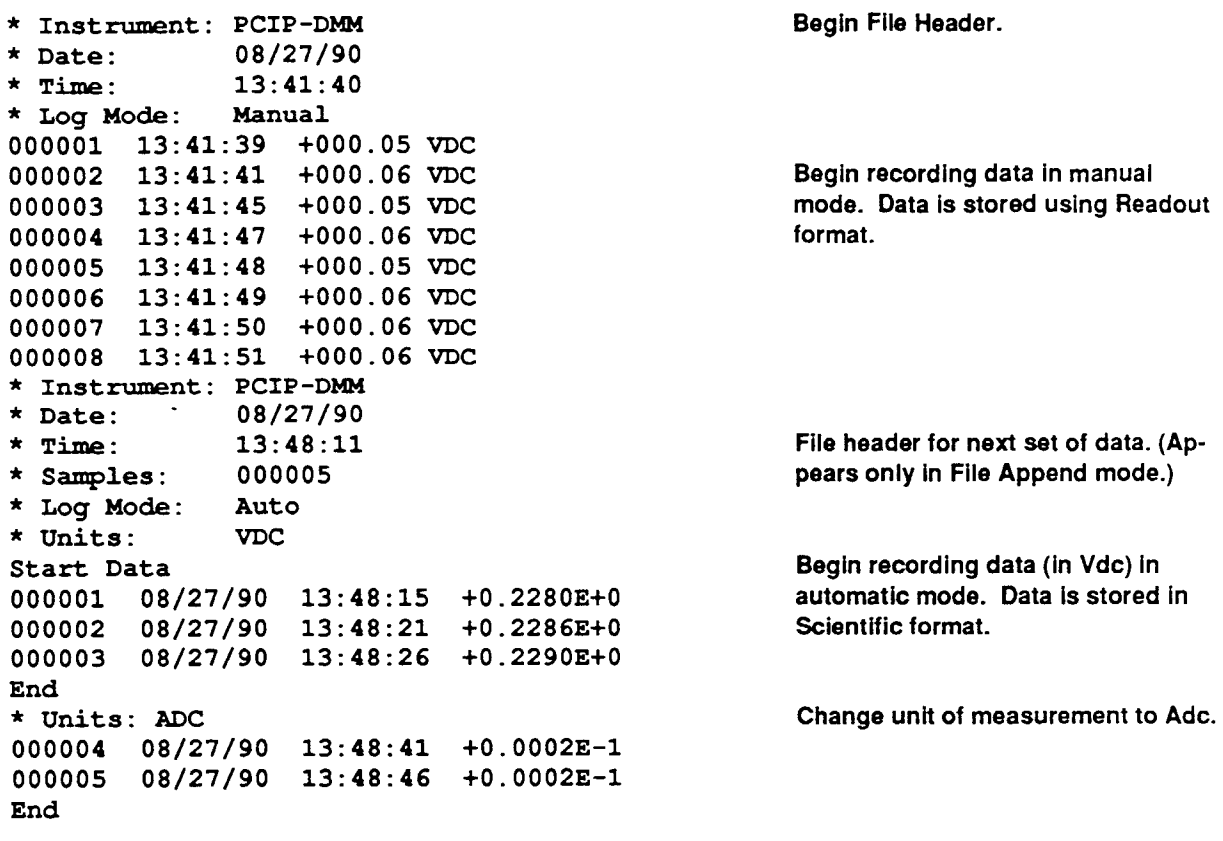

Figure 5-3. Example Data File

# CHAPTER 6 PROGRAMMING

## 6.1 GENERAL

This chapter discusses the language interface command. These are useful to programmers who intend to create custom data collection programs. The on-board registers are described in Appendix B.

The chapter begins by describing the Independent Language Interface. A series of ASCII commands allows you to control the operation of the PCIP-DMM/A from a program written in any of several languages. Each of the commands is described in detail. The description includes a synopsis of the command's function, its syntax, and a few examples illustrating its use.

The chapter also contains a short procedure for incorporating the commands into a program. Two sample programs, written in C and BASIC, are given.

# 6.2 LANGUAGE INDEPENDENT INTERFACE COMMANDS

The PCIP-DMM/A is provided with a language independent interface. To open the interface file, use the standard file open command for the language you are using and the filename "\$DMM". Once the device file has been opened, commands are passed to the device in ASCII using whatever print or write instructions are available with the language. The commands which are used with the language interface are described below.

An example of opening the language interface file in BASIC is provided in Figure 6-1. Figure 6-2 provides a similar example using C.

```
10 OPEN "$DMM" FOR OUTPUT AS #l 
15 PRINT #1, "CLEAR"
20 OPEN "$DMM" FOR INPUT AS #2
30 ON ERROR 1000 
40 PRINT #l,"SET 20 MV DC" 
. . . 
. . . 
. . . 
100 STOP 
1000 REM TO RETRIEVE ERROR ONE MUST READ FROM THE DEVICE
1010 INPUT #2, N: LINE INPUT #2, A$: LINE INPUT#2, B$
'RETRIEVE ERROR NUMBER AND MESSAGE
1020 PRINT "DMM Error Message";N 'DISPLAY ERROR MESSAGE 
1030 PRINT "ERROR = " B$
1040 PRINT "ON command line of ..";A$
```
Figure 6-1. Opening the Language Interface File in BASIC

```
main () 
I 
    if ((DMM = fopen("$DMM", "r+")) == NULL) /*DMM.SYS Not Installed */
     t 
         puts("Error Opening Device $DMM !!) ; exit(l); 
     1 
    if (!(fputs("Clear",DMM)) GetError() ; /*Clear device buffers */
    fclose(CODNT) ; 
\mathbf{1}GetError() /*Get the Three Diagnostic Messages Here and Print Them */ 
t 
rewind(CODNT); /* Rewind Puts Device into Input Mode */ 
/* Use fgets, not fscanf because fgets uses carriage return-line feed */ 
/* as delimiters between strings, fscanf uses blanks */if (fgets(KrorNum, 10, COUNT) == NULL) exit(77);printf("\nError Number => %d", ErrorNum); 
if (fgets (OrigCommand, 128, COUNT) = NULL) exit (78);
printf("\nOriginalCommand => %s", OrigCommand);
if (fgetss(KrorExplain,128,COUNT) == NULL) ext(79);printf ("\nError Explanation => %d", ErrorExplain);
rewind(CODNT) ; /*Rewind Puts Device Back In Output Mode */ 
1
```
Figure 6-2. Opening the Language Interface File in C

#### Nomenclature Rules

This section presents a few nomenclature rules to bear in mind while reading the command descriptions:

- (1) Anything appearing in curly brackets, (i.e, { 1) is optional. Don't enter the curly brackets.
- (2) Uppercase defines the command's key letters which are the minimum set to be used. Upper and lower case in use do not matter.
- (3) Variables denoting parameters will be in italics.
- (4) Multiple commands may appear on one command line.

#### Commands\_

Table 6-1 provides a listing of all the Language Interface Commands.

NOTE: All READ commands require the use of an "input" command to obtain the return values.

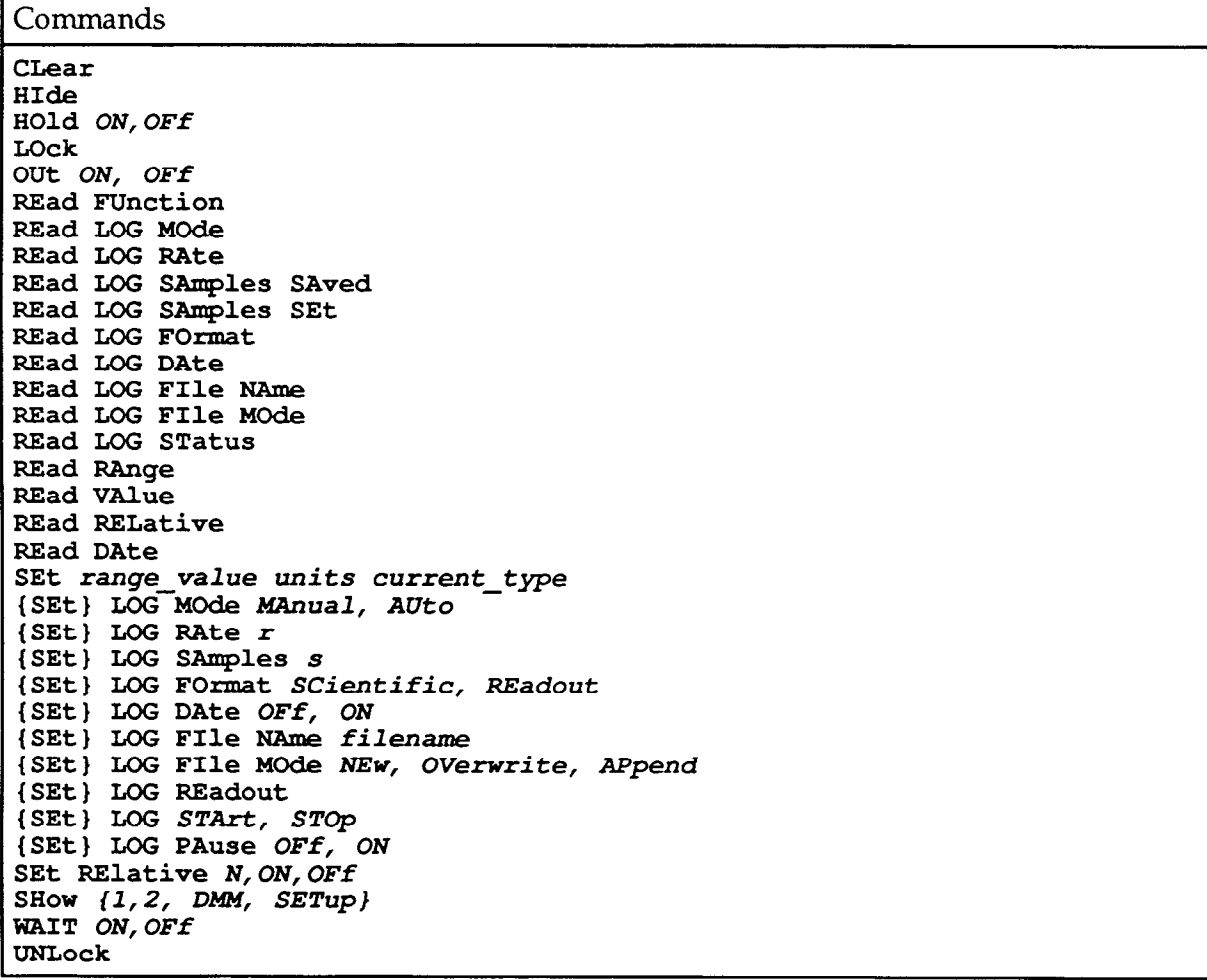

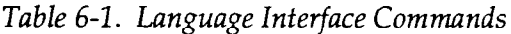

#### **CLEAR**

This command clears the internal I/O buffers and current error conditions.

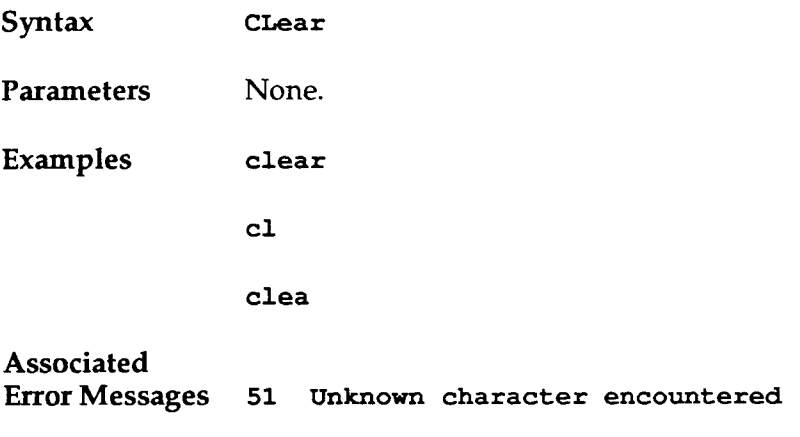

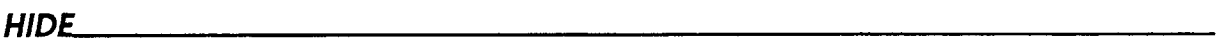

This command is used to remove an instrument's operating panel from the screen. If multiple instruments are installed, the panel appearing on the top will be hidden. Otherwise, the instrument last opened in the file, will be hidden.

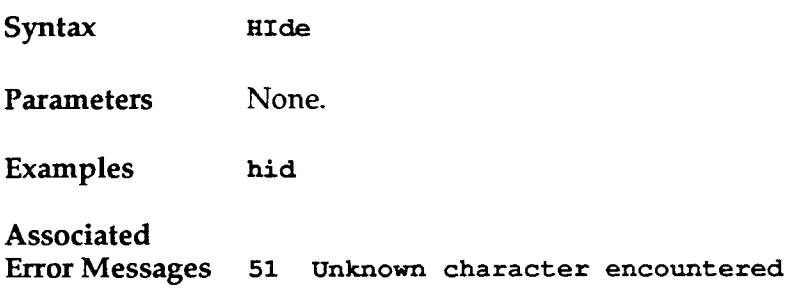

#### $HOLD$

This command halts the PCIP-DMM/A from taking another measurement. The PCIP-DMM/A will maintain the current reading.

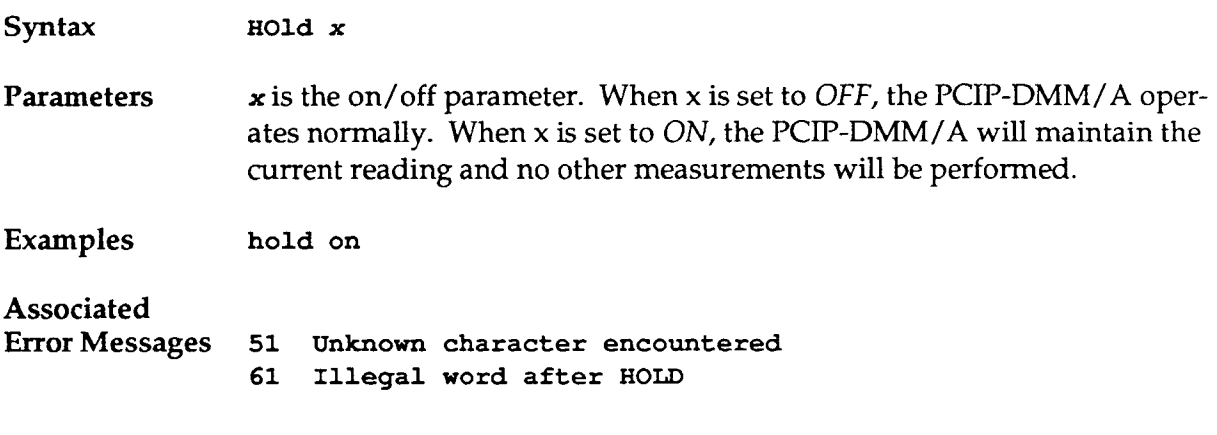

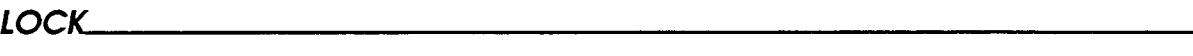

This command disables keyboard and mouse data entry.

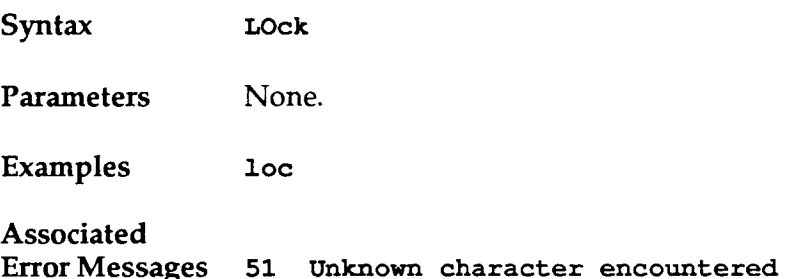

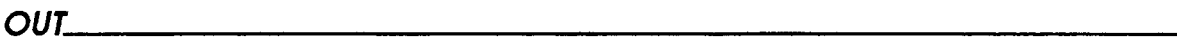

This controls the reporting of errors when the current reading is out of range.

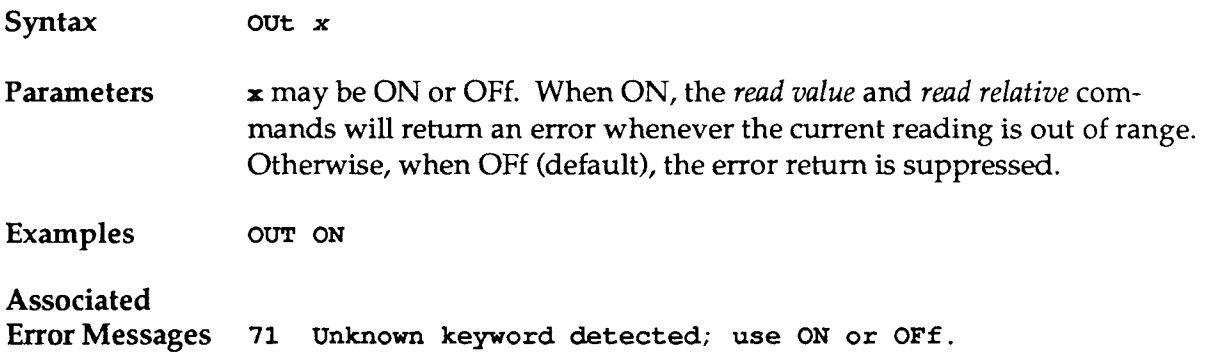

## READ DATE

Upon execution of this command, the date of the last calibration is returned by an input command.

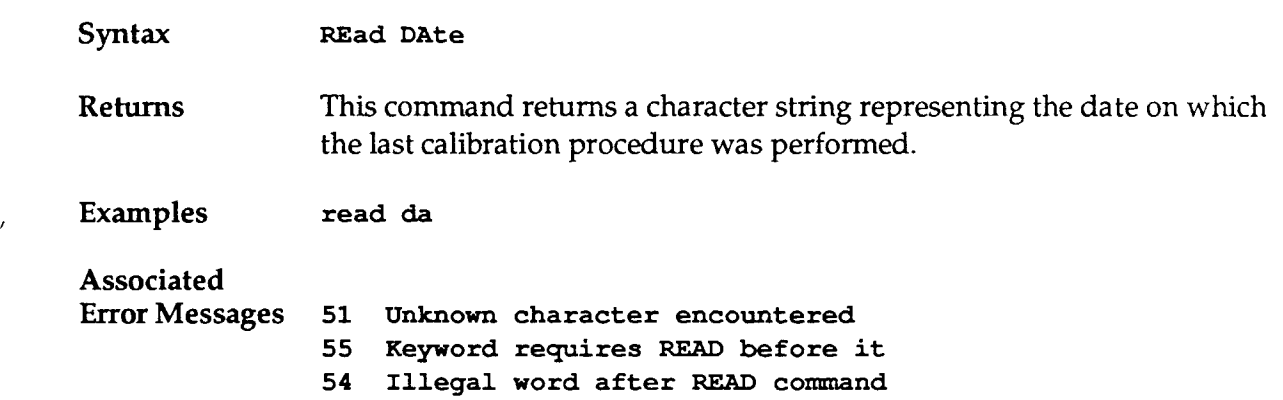

#### READ FUNCTION

When this command is executed, an integer representing the type of function performed is returned.

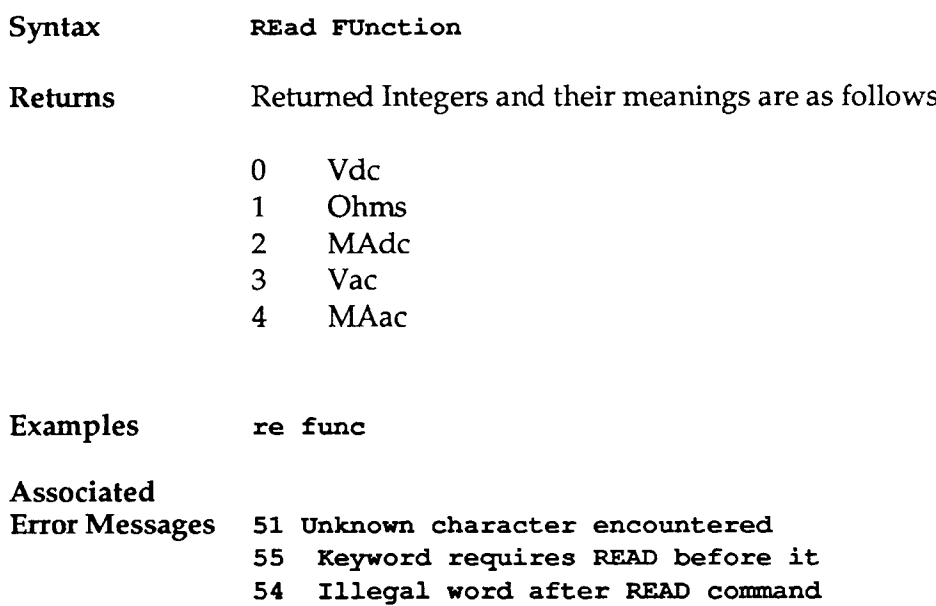

# READ LOG MODE

This command returns the current logging mode of the PCIP-DMM/A.

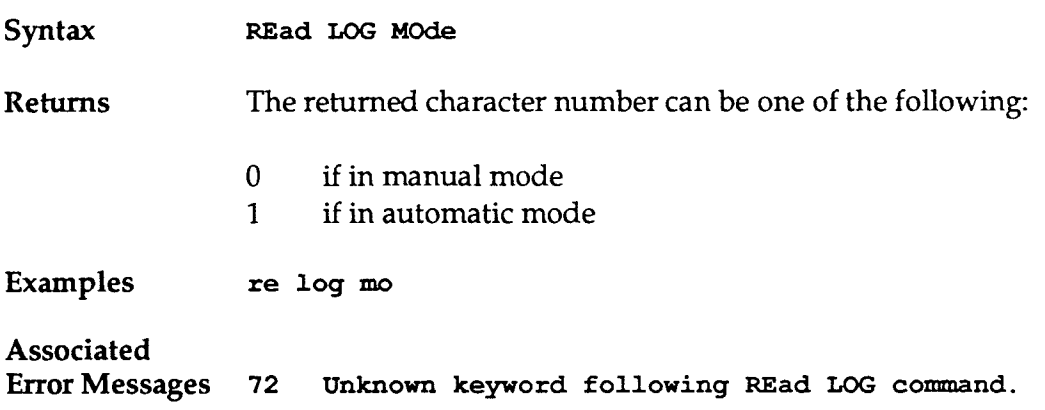

## **READ LOG RATE\_**

This command is allowed in automatic logging mode only. It returns the value of the current data log rate.

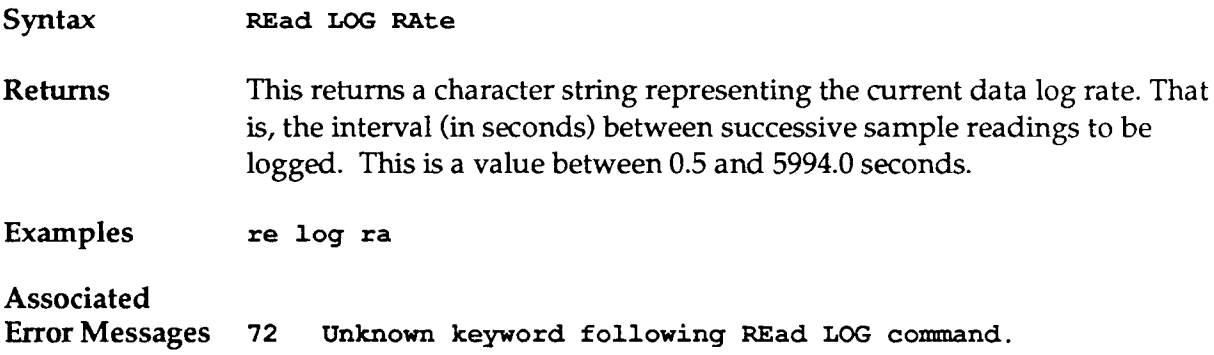

## READ LOG SAMPLES SET

This command is allowed in automatic logging mode only. It returns the currently programmed number of samples which are to be logged.

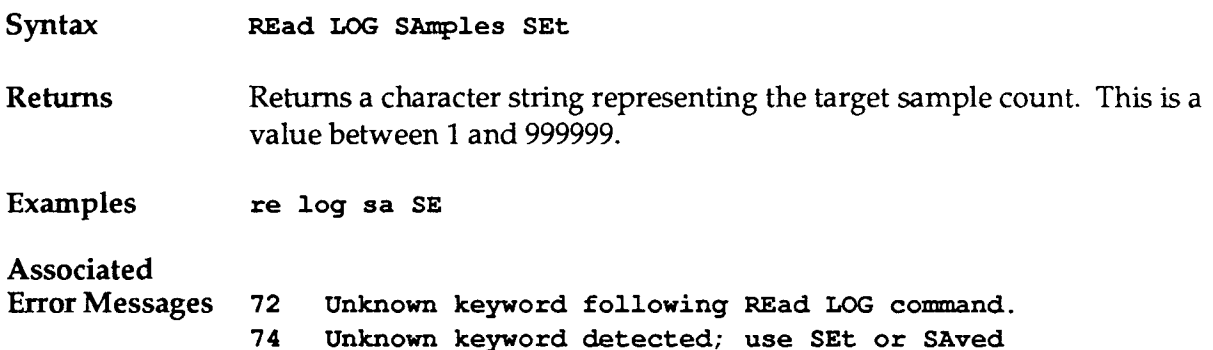

## READ LOG SAMPLES SAVED

This command returns the number of current data log samples which have been saved to a file.

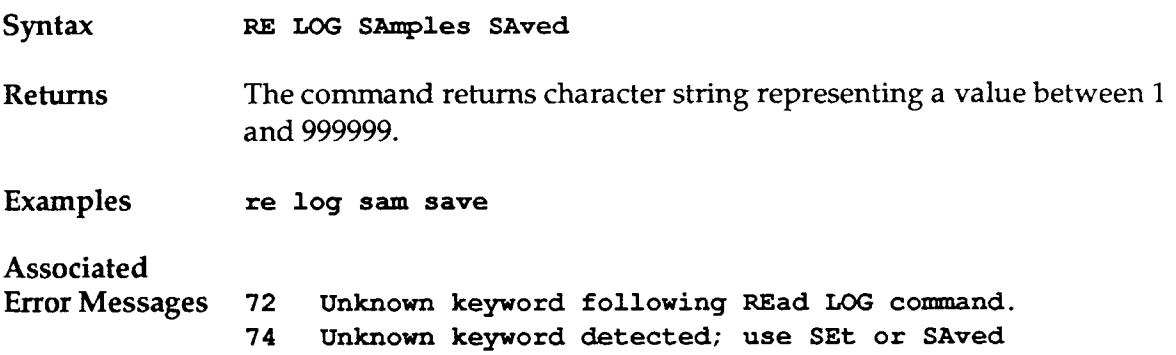

## READ LOG FORMAT

This command returns the currently selected format of data written to a logging file.

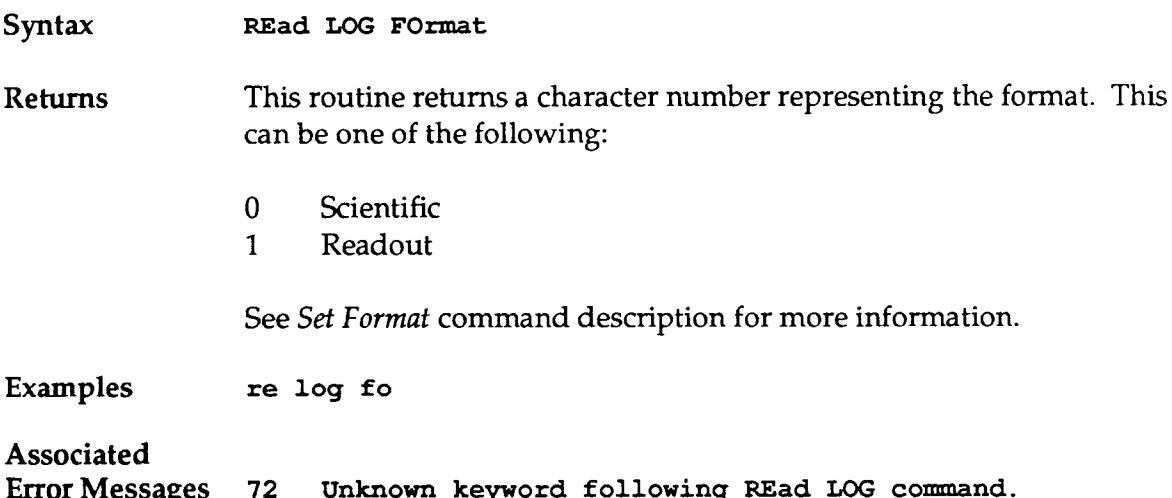

# READ LOG DATE

This command returns the current date stamping status.

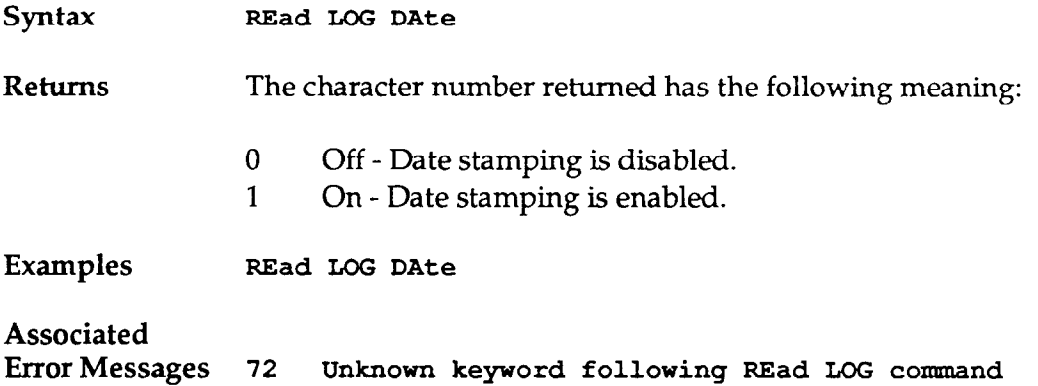

## READ LOG FILE NAMF

This command returns the name of the file to which data is logged.

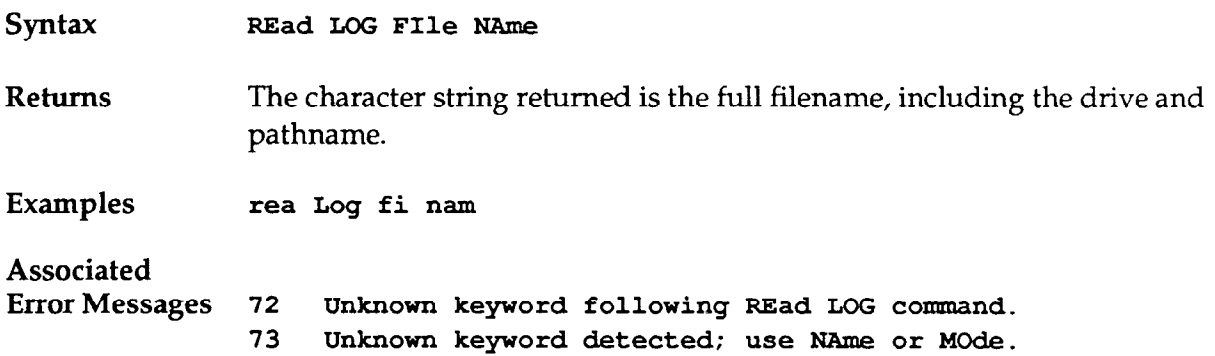

## READ LOG FILE MODE

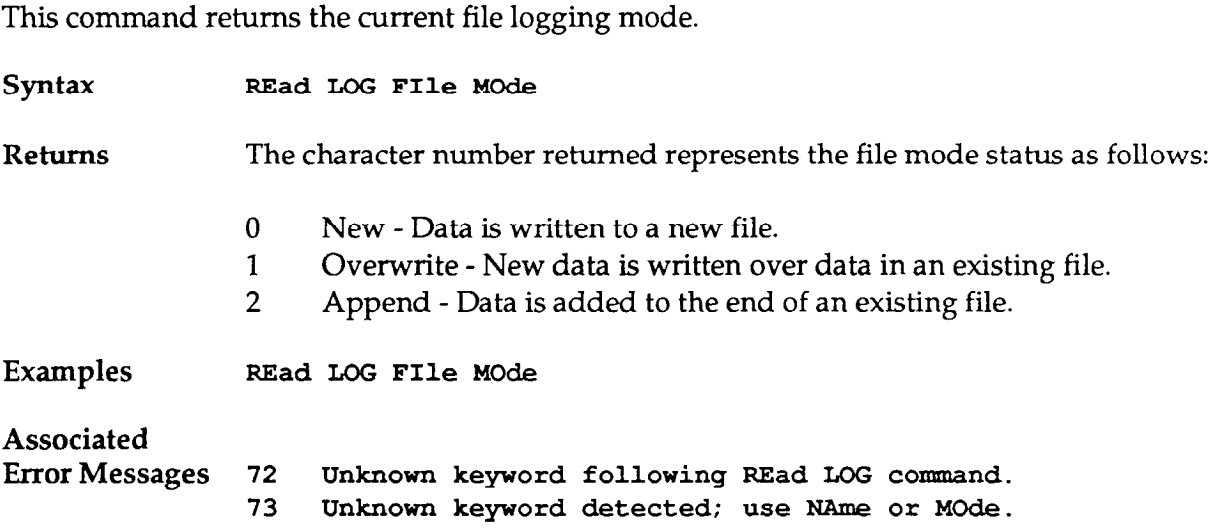

READ LOG STATUS

This command returns the current data logging status.

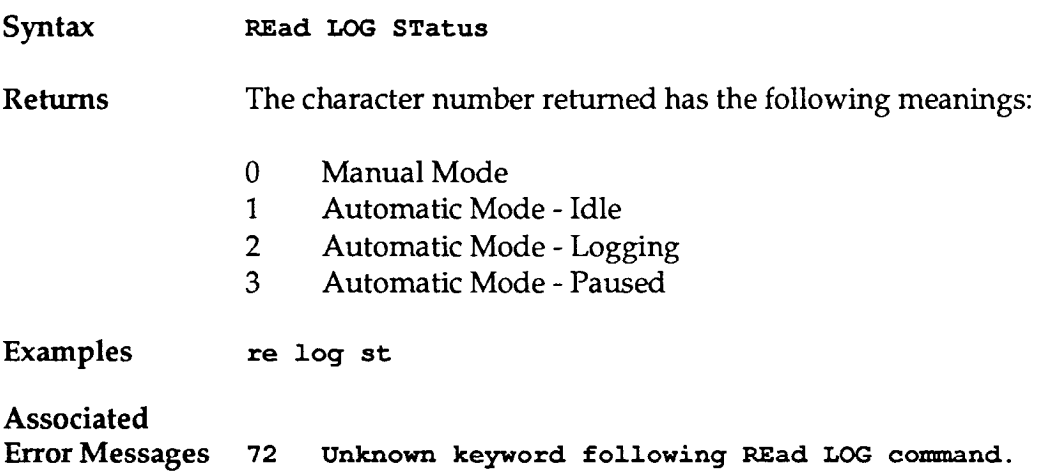
## READ RANGF

When this command is executed, a value is returned by an input command which represents the range that the PCIF-DMM/A is set to.

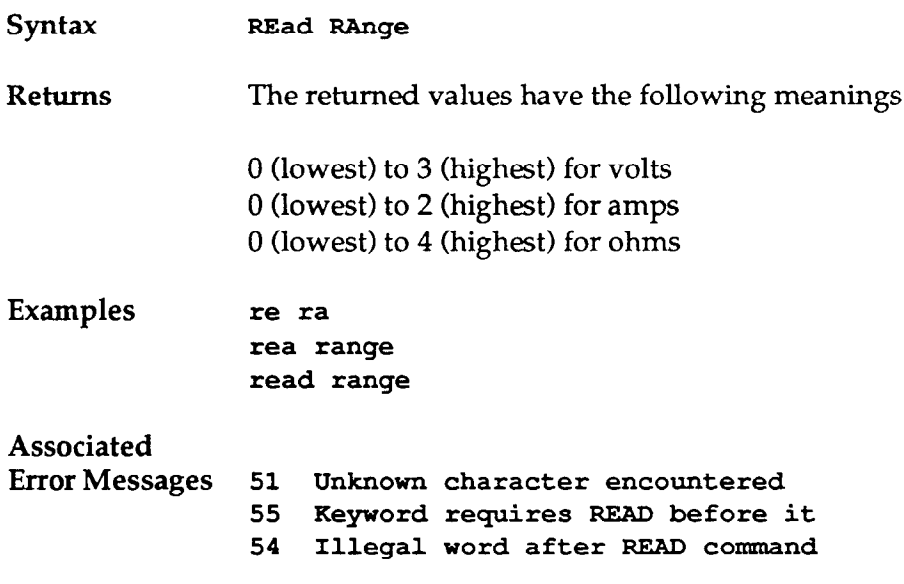

# READ RELATIVE **And Account to Account Contract Contract Contract Contract Contract Contract Contract Contract Contract Contract Contract Contract Contract Contract Contract Contract Contract Contract Contract Contract Cont**

This command returns the relative value of the reading.

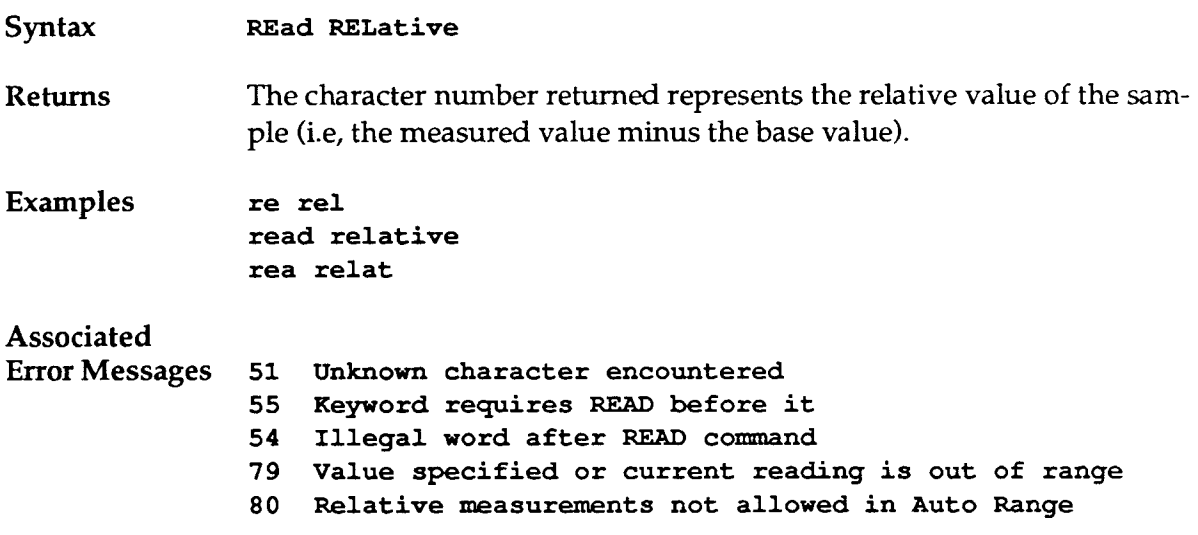

#### READ VALUE

This command returns the measured value of the reading.

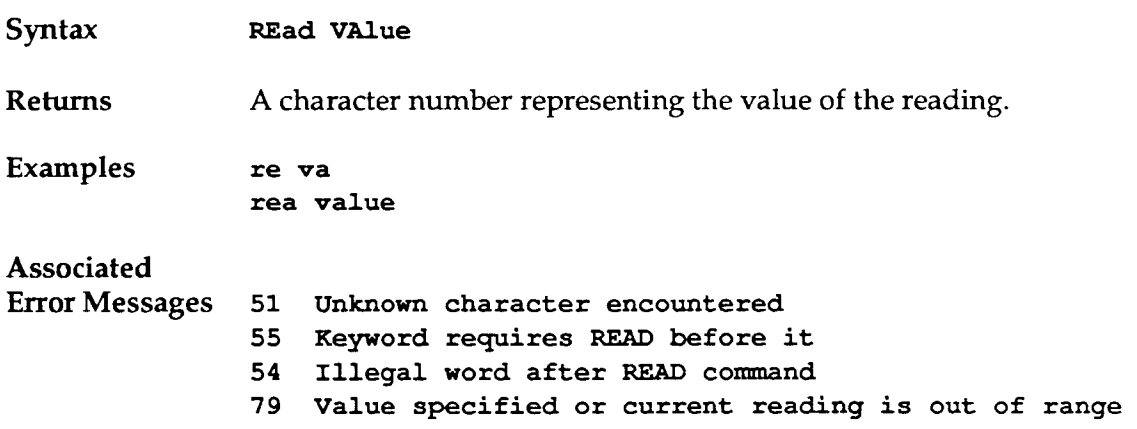

# SET LOG MODE

This command is used to select the Data Logging Mode.

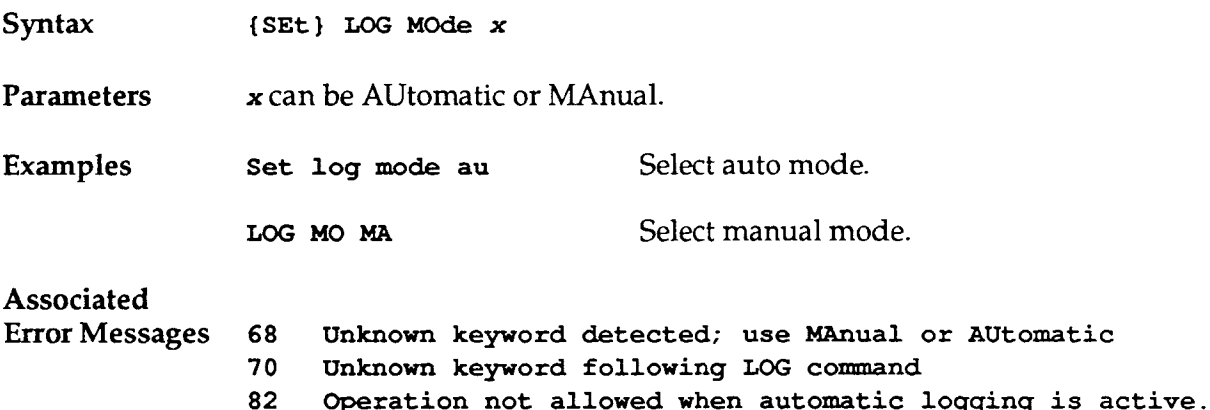

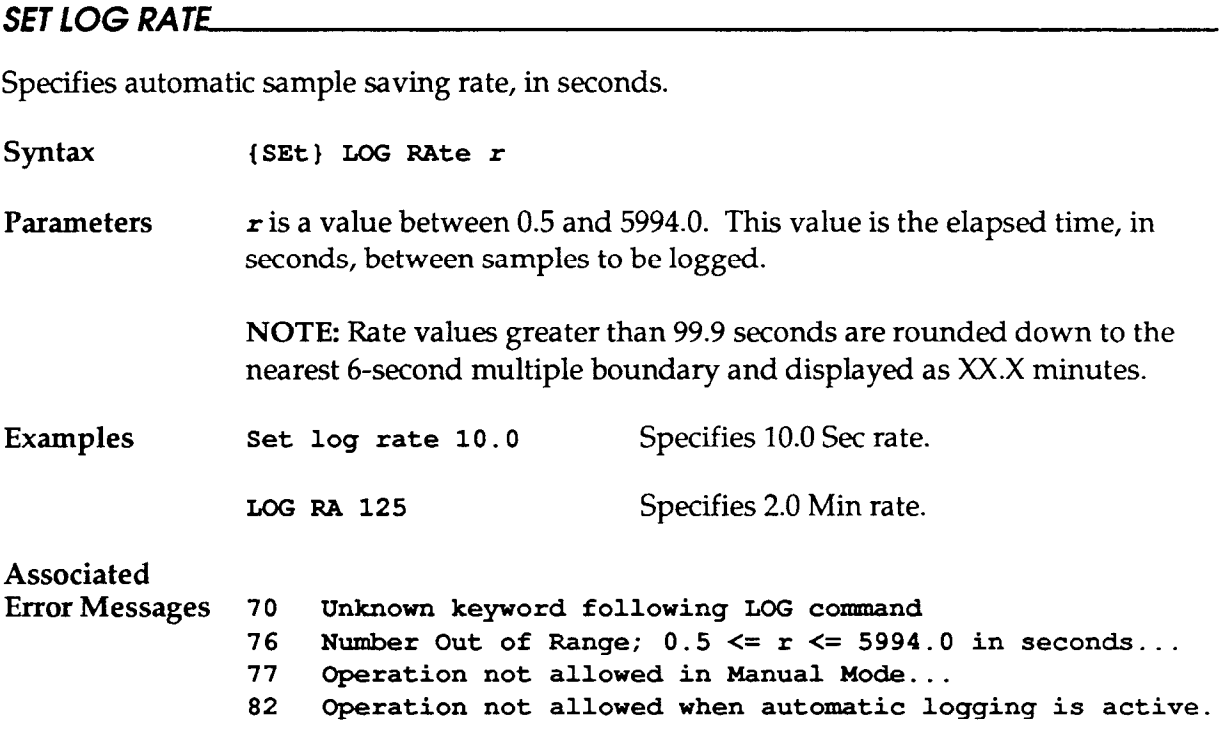

SET LOG SAMPLES

This command defines the number-of-samples to save in automatic logging.

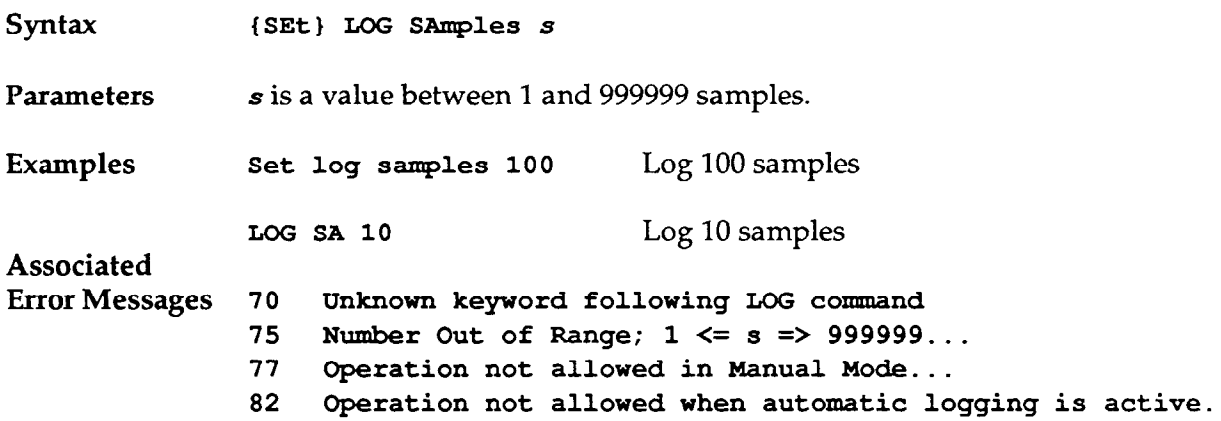

# SET LOG FORMAT

This command specifies the format of the data to be saved.

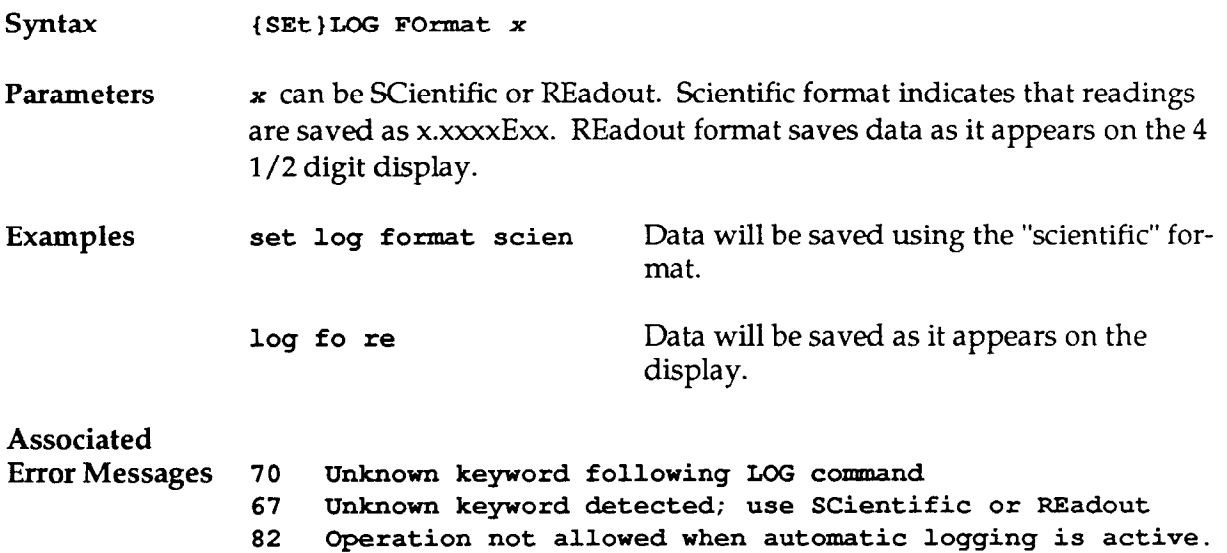

# SET LOG DATE **SET LOG DATE**

Enable/Disable Date Stamping of the saved data records.

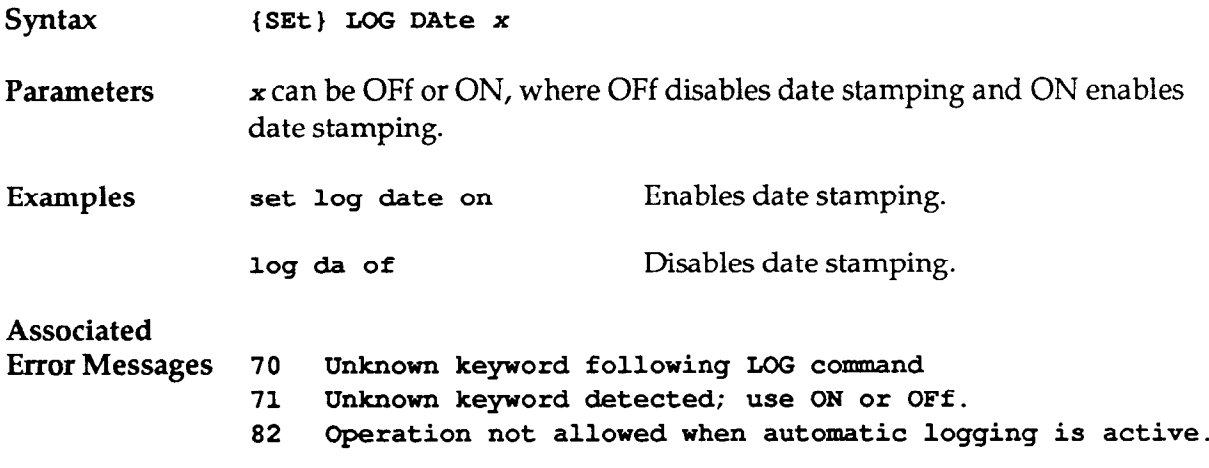

# SET LOG FILE NAME

Specifies the full DOS filename to be used to save sample data readings.

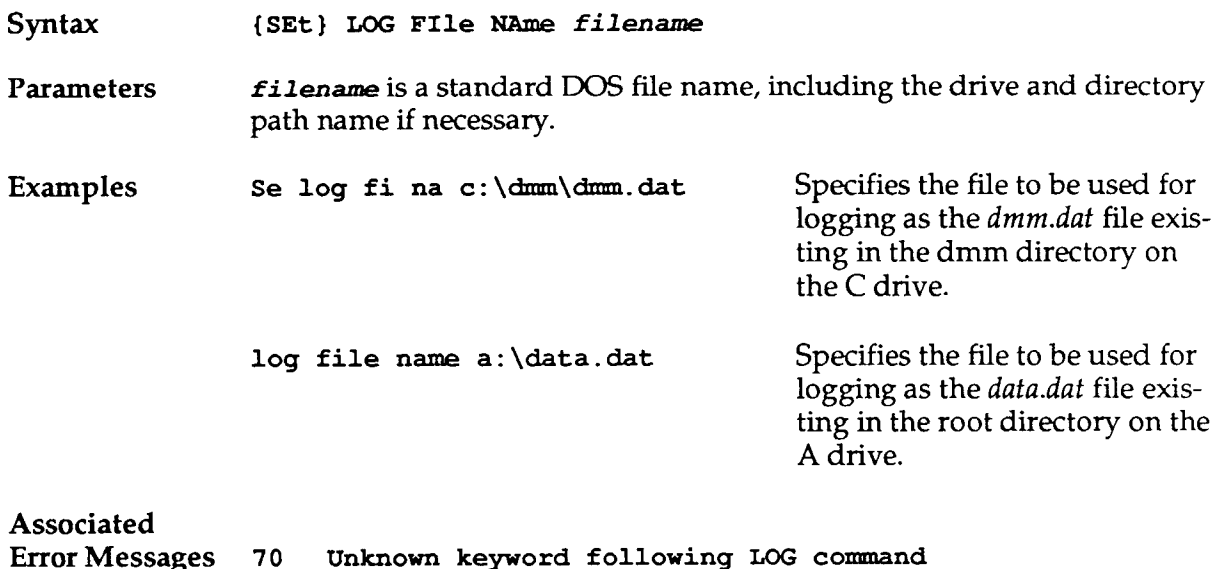

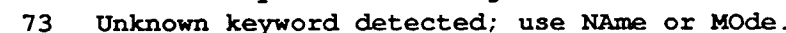

# SET LOG FILE MODE

This command specifies the DOS file mode for writing to the log file.

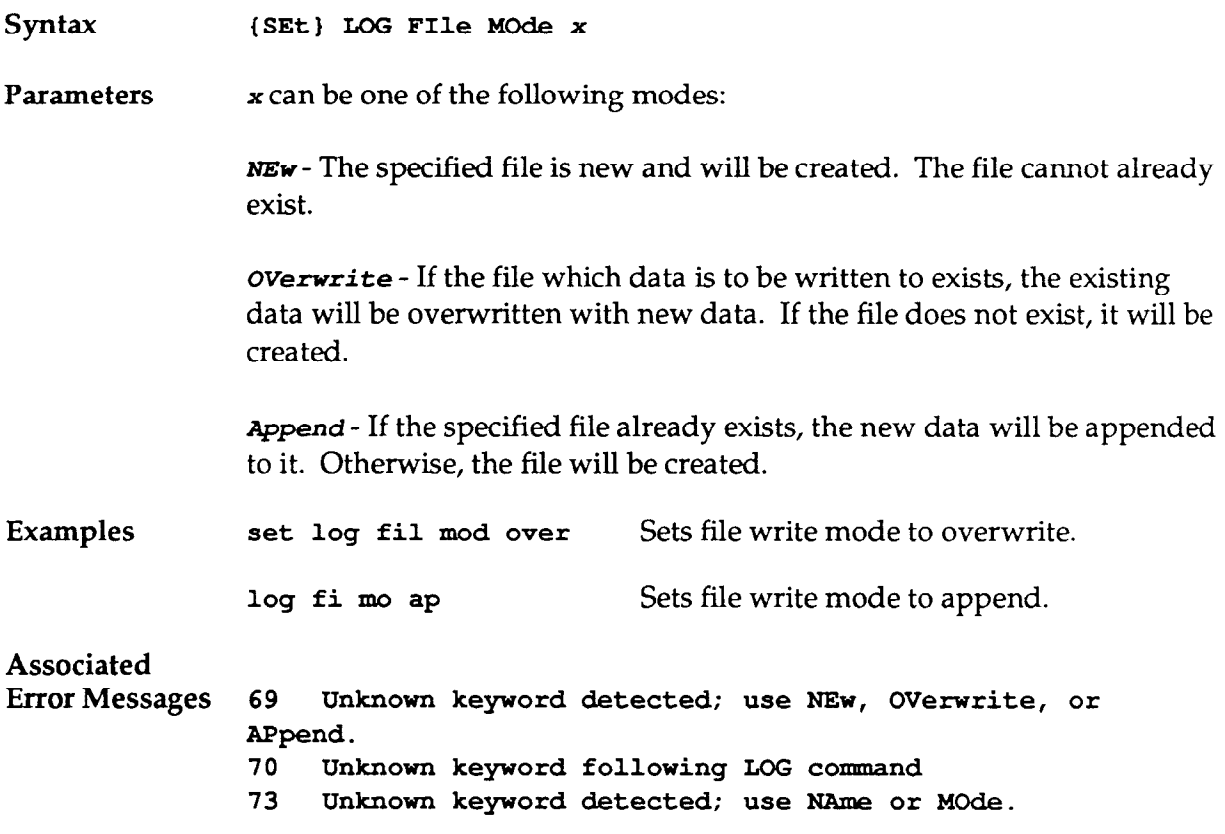

# SET LOG READOUT

This command is only used in manual mode. It logs the current reading to a file.

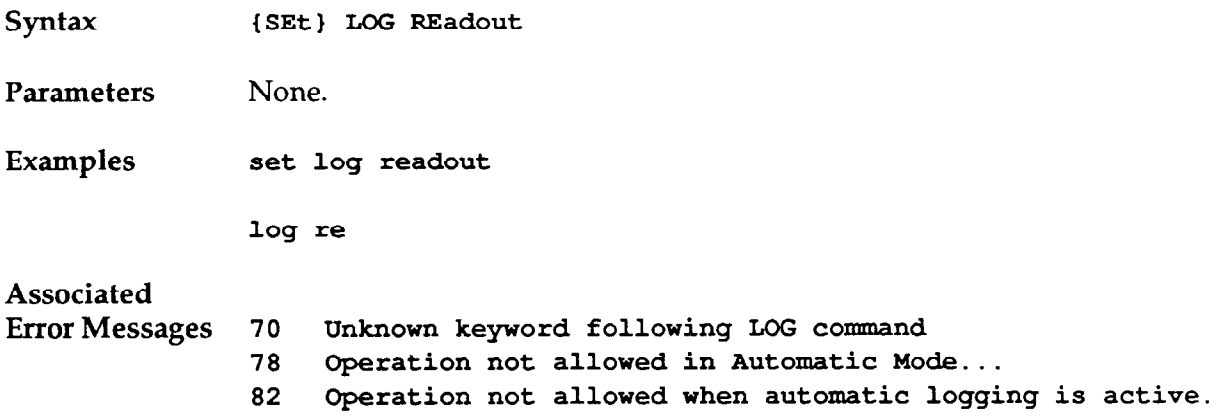

#### SET LOG START/STOP

This command starts/stops automatic data logging.

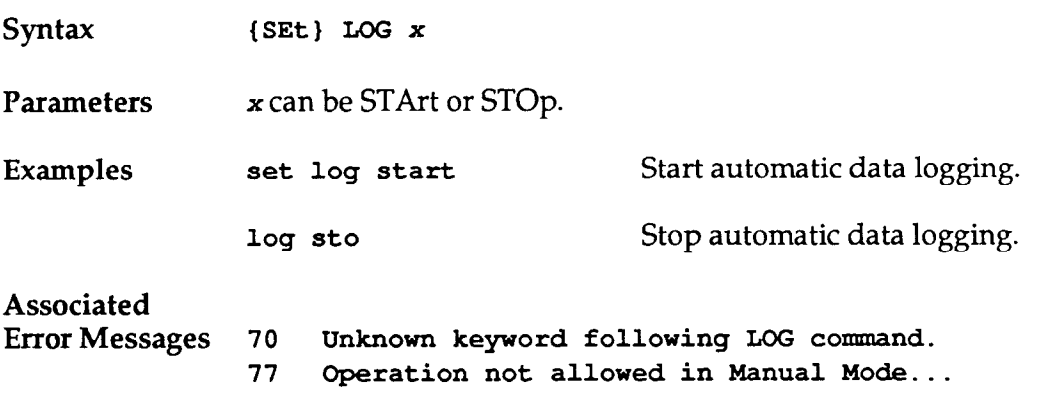

# SET LOG PAUSE

This enables the pause/resume function for <u>automatic</u> logging.

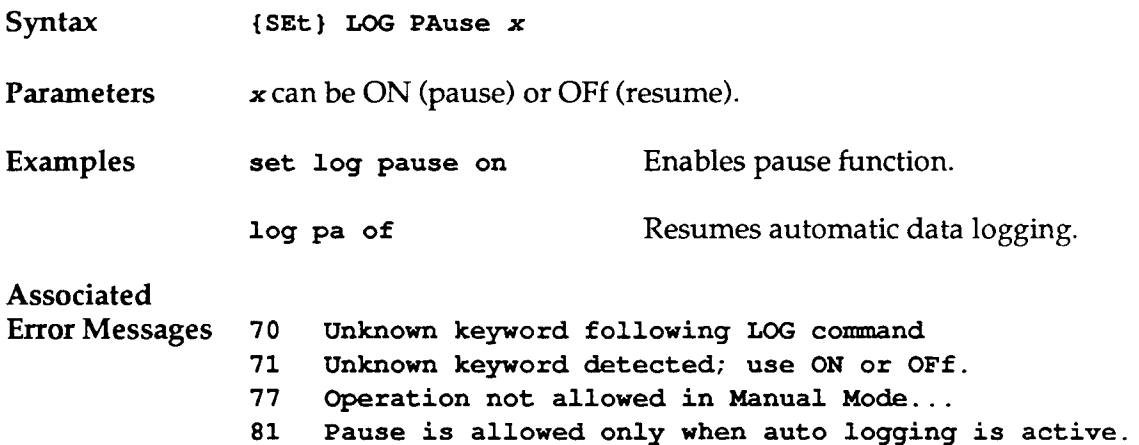

## SET RANGE

This command is used to select the range of the signal.

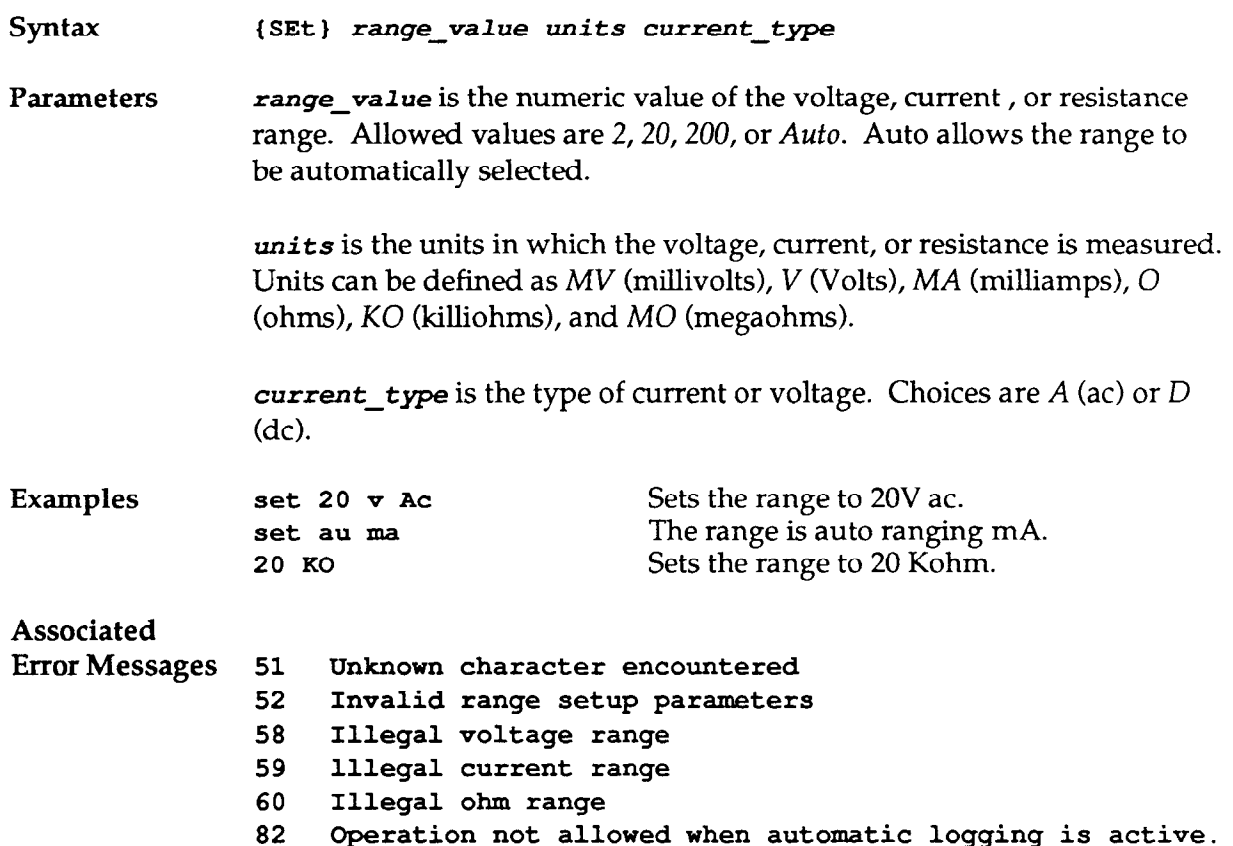

# SET RELATIVE

This command sets the relative value for the measurement. The relative value is subtracted from the actual value.

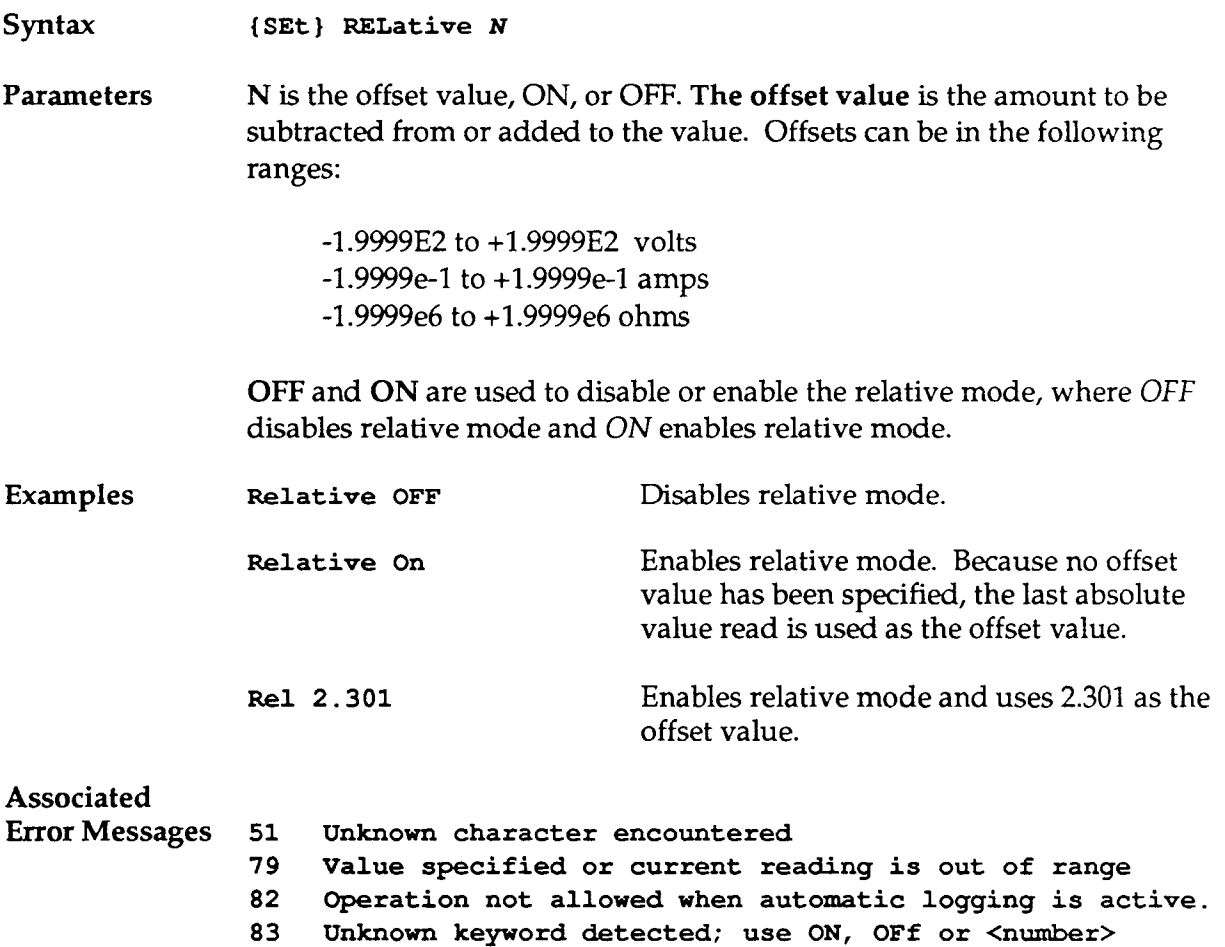

## SHOW SHOW

This command forces the setup panel or the logging panel to appear on the screen.

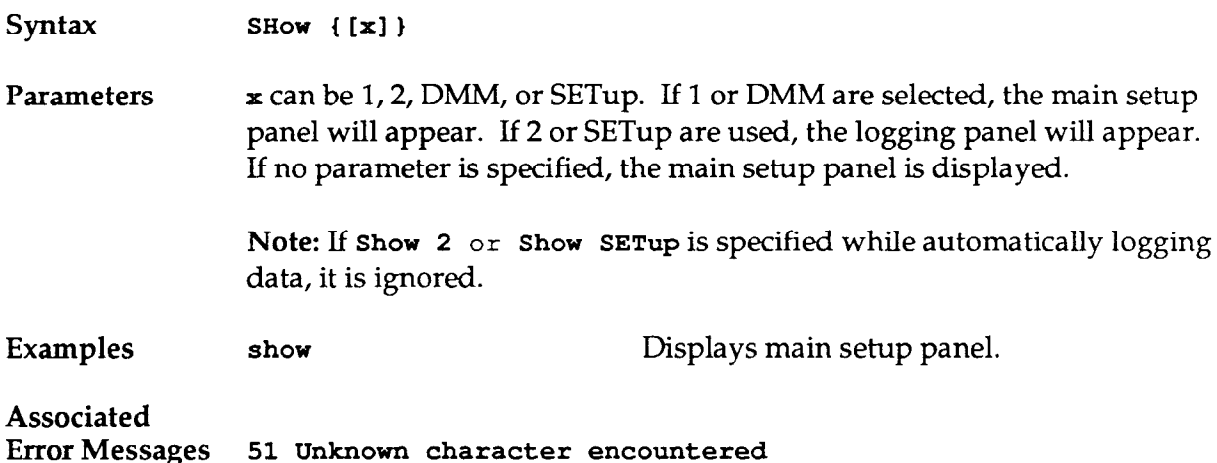

#### UNLOCK

This command enables keyboard and mouse data entry.

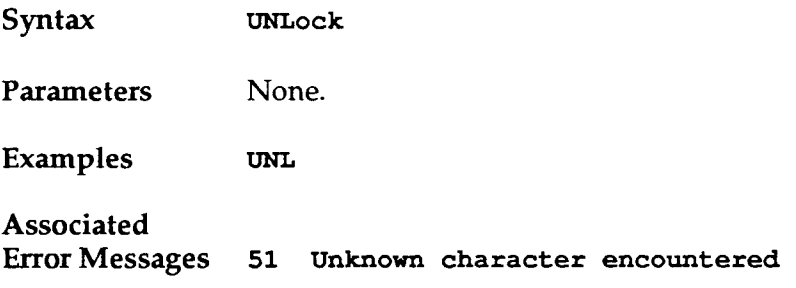

#### $WAIT$

This command is useful for logging data and insuring that each data point represents a true measurement and not just the most recent result (which could have already been reported).

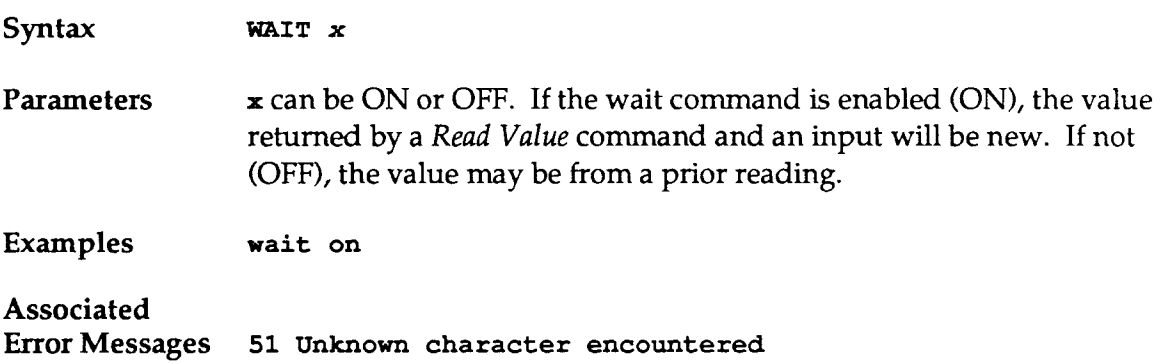

# 6.3 DIRECT SCREEN l/O

The VI.SYS driver is designed to maintain all of the MetraByte's Virtual Instruments' (PCIP-DMM/A, PCIP-CAL, PCIP-SST, etc.) visual characteristics. VI.SYS accomplishes this by intercepting and interpreting all INT 10h calls which would affect visible display instruments. Any program which uses DOS or INT 1Oh's to display data will not interfere with the way the visible instruments are displayed. If, however, a program which performs direct screen I/O (i.e., writes directly to the display's memory), is being used, the visible screen will be overwritten. The instrument screen can be redrawn by first "popping-down" the screen, then "popping-up" the screen. The instrument itself will be unaffected.

Most programs written in BASIC will not execute a direct screen I/O. It should be noted, however, that some BASICS perform a direct screen I/O when scrolling up the screen. In this instance, pop the instrument down (with a Hide) before the scroll occurs.

Programs written in MS QuickC will not change to the system screen unless there has been a write to the screen. If the Show command is used to pop-up the instrument before any normal screen I/O has occurred, the instrument will display over the QuickC screen, rather than the system screen.

# **BASIC** files Specification

If BASICA is loaded without any command line switches, there will be only 3 files permitted to be open at one time. Since the instrument require two files to be open (1 for output and 1 for input) it may be necessary for your program to have more than 3 files. To do this, enter:

**BASIC**  $\text{in}$  where  $\text{in}$  is the number of files (up to 16).

Microsoft C

If the PCIP-DMM/A is opened for reading and writing as below:

FILE \*DMM;  $DMM = fopen($  " $$DMM"$ , " $r+$ " );

It is important to execute a rewind command between an input and output or an output and input command to the PCIP-DMM/A. In addition, in Microsoft C, it is necessary to issue a fflush () command after the fprint () to ensure that the command is flushed from DOS' buffer immediately.

# 6.4 PROGRAMMING HlNTS

This section provides a few programming hints for using the PCIP-DMM/A device driver with high-level languages such as Microsoft C (4.0 and higher), TURBO C (1.0, 1.5), Microsoft PASCAL (3.0. 3.3 and 4.0), and TURBO PASCAL (4.0 - 5.x). Each section gives specifics regarding opening the device, I/O operations, and handling error strings. An example program is given for each language.

# Microsoft C (Versions 4.0, 5.0, 5.1)

Keep the following rules in mind when creating application programs in Microsoft C.

### Opening a Device

1. Use the fopen () function with the  $r$ + file mode parameter.

#### I/O Operations

- 1. In versions 5.0 and higher, before switching between read and write operations, call the rewind () function.
- 2. Strings are *OUTPUT* using the fprintf () function.
- 3. Use the f gets () to *INPUT* strings.
- 4. After each fprintf (), be sure to call fflush (). This will flush the output buffer and write an output string immediately. Otherwise, the output strings will be buffered and the device may fail due to overflow.

#### Error Strings

- 1. When  $f$  f  $\mu$  is called, an EOF will be returned if a write error occurred.
- 2. The driver can return any of three diagnostic error strings. These are terminated by a CR,LF or newline sequence.
- 3. Note that the fscanf () function will not execute correctly due to the whitespace (blanks, line-feeds) contained in the returned diagnostic error strings. Use fgets ( ) instead. This function treats the CR,LF sequence as string delimiters.

```
Examples
```

```
main() \sqrt{8} /*Opening the Device for I/O*/
t 
  FILE *DMM; 
  if (DMM = fopen("$DMM", "r+") == NULL)t 
     printf("Error Opening Device \n"); 
     ext(-1)1 
  \bulletI 
           ------------------------------------------------------------------------ 
OutCommand(CommandString) \qquad /* A Function That Outputs */<br>
char *CommandString; \qquad /* A String of Commands to */
                                     /* A String of Commands to */{ /* a Device called DMM */ 
  fprintf(DMM, "%s \n", CommandString);
  if (f_{\text{flux}}(DMM) = EOF) GetError();
1 
 ------------------------------------------------------------------------ 
#&fine MaxErrorSize 255 /* longest possible error string*/ 
CalInputString(StringPointer) /* A Function That Inputs */ 
char * StringPointer; \overline{a} /* A String of ASCII character
1 / * From Device DMM */<br>
1 /* (5.0 and above) /
                                      /\star (5.0 and above) /
                                      /* Prepares DMM for input*/ 
if (fgets (StringPointer, MaxErrorSize, DMM) == NULL)1 
  printf("Error - End of Input detected in Device DMM)\n"); 
  exit(-1);
\frac{1}{1} rewind (DMM) ;
                                      \sqrt{\ast} (5.0 and above) \sqrt[*]{ }/*Prepares DMM for output*/ 
I
```
629

# TURBO C (Versions Lx - 2.0)

The following suggestions apply to application programs written in TURBO C.

# Opening a Device

1. Use the fopen () function with the  $r$ + file mode parameter.

## I/O Operations

- 1. Don't use rewind () to switch from Input to Output mode. Instead, use fclose () and then re-open the file.
- 2. Strings are *OUTPUT* using the fprintf () function.
- 3. Use the **fgets** () to *INPUT* strings.
- 4. After each finit  $()$ , be sure to call fflush (). This will flush the output buffer and write an output string immediately. Otherwise, the output strings will be buffered and the device may fail due to overflow.

#### Error Strings

- 1. When  $f$ lush () is called, an EOF will be returned if a write error occurred.
- 2. The driver can return any of three diagnostic error strings. These are terminated by a CR,LF or a newline sequence.
- 3. Note that the fscanf () function will not execute correctly due to the whitespace (blanks, line-feeds) contained in the returned diagnostic error strings. Use  $f$ gets () instead. This function treats the CR,LF sequence as string delimiters.

```
Examples
```

```
main() {\star}Opening the Device for I/O*/
t 
 FILE *DMM; 
 if ((DMM = fopen("$DMM", "r+") ==NULL)
  \mathbf{f}printf("Error Opening Device \n"); 
    exit(-1) 
  I 
  . . . . other code here....} 
------------------------------------------------------------------------ 
OutCommand(CommandString) /* A Function That Outputs */ 
char *CommandString; \overline{\hspace{1cm}} /* A String of Commands to */
I /* a Device called DMM */ 
 fprintf(DMM, "%s \n", CommandString); 
 if (fflush(DMM) = EOF) GetError();
1 
------------------------------------------------------------------------ 
#&fine MaxErrorSize 255 
                                  /* longest possible error string*/ 
CalInputString(Strin
                                   /* A Function That Inputs */ 
char * StringPoin
                                   /* A String of ASCII character
1 
                                  /* From Device DMM */ 
 fclose(DMM); 
 if ((DMM = fopen("$DMM", "r+") = NULL)
t 
    printf("Error Opening Device \n"); 
    ext(-1)1 
if(fgets (StringPointer, MaxErrorSize, DMM)=NULL)
I printf("Error - End of Input in Device 
DMM") ; 
    exit(-1);)fclose (DMM); fopen(DMM, "r+"); 
\mathbf{\}
```
# Microsoft PASCAL (Version 3.0, 3.3, 4.0)

Rules for creating programs in Microsoft PASCAL are described below.

## Opening a Device

- 1. One file variable, "x" should be ASSIGNed for both input and output.
- 2. Set the MODE field for file "x" to DIRECT.
- 3. Declare file "x" globally as  $VAR X : Text (127)$ ;

#### I/O Operations

- 1. Use Writeln to write commands to the device rather than write.
- 2. If an error occurs after an I/O operation has been executed, the ERRS field for file " $x$ " will be non-zero.
- 3. After an error occurs, the ERRS field for file "x" must be cleared.
- 4. To detect runtime errors, the TRAP field for file "x" must be set.
- 5. You must use a  $SEEK(X,1)$ ; to rewind the file before any read or write is performed.

#### Error Strings

- 1. The driver can return any of three diagnostic error strings. These are terminated by a CR,LF.
- 2. Use Readln to read diagnostic strings, not read.
- 3. You must use a  $SEEK(X,1)$ ; to rewind the file before any read or write is performed.

#### Examples

```
FUNCTION InputString(var Str:LSTring):integer;(* Returns 1 if error 
occurs*) 
var Result : integer
BEGIN X.ERRS :=0;<br>X.TRAP :=TRUE;
                        (*Input A String From The Device*)
       Sek(X,1);Readln(X,STR) - 
       IF (X.ERRS \langle> 0) Then InputString := 1 else InputString := 0;
END;
PROCEDURE GetError ; (*Fetch the Three Diagnostic Strings*) 
BEGIN (*That the Device Driver Returns) 
    clearscreen;<br>Seek (X,1);
                       (* Rewinds File and Flushes Previous Contents*)
    X.ERRS :=O; (*Clear I/O Error Flag Before All File Opsf) 
    X-TRAP :=TRUE; (*Trap Errors Instead of Exit to DOS*) 
    readln(X,ErrNum); 
    readln(X,AStr); 
    readln(X,BStr); 
    writeln(char(7), (*BELL*) 'Driver Error Has Occurred ! !'); 
    writeln(' 1. Device Error Number \Rightarrow 'ErrNum);
    writeln(' 2. Error \Rightarrow ', BStr);
    writeln(' 3. On Command Line of \Rightarrow ', Astr);
END; 
PROCEDURE OutputCommand (STR:String[l28]); 
BEGIN 
 writeln(X,Str); 
 if(X.ERRS <> 0) Then GetError; (*Call Error Handling Routine*) 
END;
------------------------------------------------------------------------ 
BEGIN 
                        (*This would be the beginning of the main pro- 
gram*)
  assign(X,'$D
                       (*Open a Device Driver called $DMM for Input *) 
  \overline{\text{Assim}}(\textbf{X},\prime) SD
                       (*Open a Device Driver called $DMM for Output*) 
 Reset(X);
                       (*Input, PASCAL has no read/write text files *) 
 Rewrite(X); 
                       (*Output, see above*)
```
# TURBO PASCAL (Version 4.0, 5.x)

The following suggestions apply to application programs written in TURBO PASCAL.

### Opening a Device

- 1. One file variable should be ASSIGNed for input and another for output.
- 2. The INPUT file variable should be RESET.
- 3. REWRITE the OUTPUT file variable.

#### I/O Operations

- 1. Use Writeln to write commands to the device rather than write.
- 2. If an error occurs after an I/O operation has been executed, the IOResult will be nonzero.

#### Error Strings

- 1. The driver can return any of three diagnostic error strings. These are terminated by a CR,LF.
- 2. Use Readln to read diagnostic strings, not read.

```
Examples
```

```
FUNCTION DeviceInputString(var Str:String[255]):integer; 
BEGIN 
 Readln(DMMIN, Str);
if (IOResult \langle \rangle 0) then DeviceInputString := 1(*Error in Read*)
else DeviceInputString := 0; 
END; 
PROCEDURE GetError ; (*Fetch the Three Diagnostic String
BEGIN 
                     (*That the Device Driver Returns) 
 readln(DEVIN,ErrNum); 
 readln(DEVIN,AStr); 
 readln(DEVIN,BStr); 
 writeln(char(7), (*BELL*) 'Driver Error Has Occurred !!');
 writeln(' 1. Device Error Number \Rightarrow 'ErrNum);
 writeln(' 2. Error \Rightarrow ', BStr
 writeln(' 3. On Command Line of \Rightarrow ', Ast.
END; 
PROCEDURE OutputCommand (STR:String[l28]); 
BEGIN 
 writeln(DEVODT,Str); 
 if(IOResult <> 0) Then GetError; (*Call Error Handling Routine*) 
END;
BEGIN (*This would be the beginning of the main pro-
gram^{\star})
 Assign(DEVIN, '$DMM') (*Open a Device Driver called $DMM for Input *)
 Assign(DEVOUT, \sqrt{5}DMM') \sqrt{5} (*Open a Device Driver called $DMM for Output
 Reset(DEVIN); (*Input, PASCAL has no read/write text files *) 
 Rewrite(DEVOUT); (*Output, see above
```
# CHAPTER 7 MAINTENANCE AND REPAIR

# 7. J GENERAL

This chapter provides instructions for verifying that the PCIP-DMM/A is performing accurately. Additionally, calibration procedures, recommended test equipment, warranty information, and return-to-factory instructions are given.

# 7.2 TEST EQUIPMENT

Recommended equipment for calibrating and testing the PCIP-DMM/A is listed in the table below. Alternate equipment may be used, assuming equipment accuracy is at least equal to the specifications listed in Table 7-1.

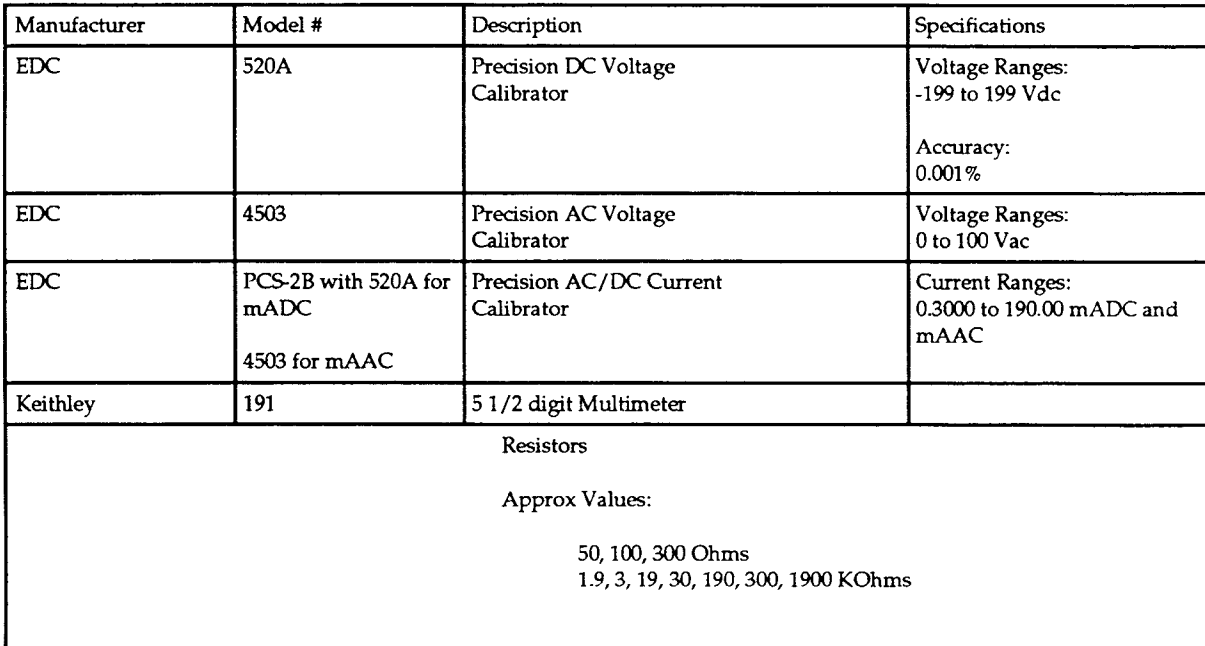

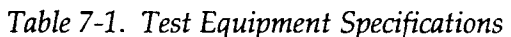

# 7.3 PERFORMANCE VERlFlCATlON

This section contains the information necessary to verify that the PCIP-DMM/A's performance is within specified accuracy. (Specifications are contained in section 1.3 of this manual.) Ideally, performance verification should be performed when the instrument is first received to ensure that no damage or change in calibration has occurred during shipment. The verification procedures may also be performed whenever the instrument accuracy is suspect or following calibration. If performance on any of the ranges or functions is inconsistent with specifications, calibration should be performed as described in the previous section.

#### WARNING

The following procedures require that high voltages may be applied to the input terminals of the PCIP-DMM/A. Obey standard safety precautions to avoid possible electrical shock which could result in personal injury or death.

# 7.3. I DC Volfage Accuracy Check

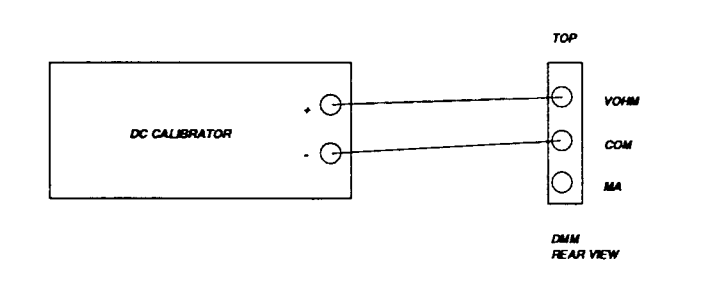

Figure 7-1. Connection of DC Calibrator to PCIP-DMM/A

#### CAUTION

Do not exceed 250 V between the input HI and LO terminals, Damage to the instrument may occur.

- 1. Select the 200mV dc range.
- 2. Connect the calibrator to the PCIP-DMM/A boards as shown in Figure 7-2.
- 3. Set the calibrator to OV and enable the REL mode. Check to see that the reading is  $0.00$  mV  $\pm$  0.01 mV.
- 4. Apply a positive 100 mV to the HI and LO input terminals. The reading must be within the limits specified in Table 7-2.
- 5. Select the 2 Vdc range on the PCIP-DMM/A. Set the calibrator to output 0 V and enable the relative (REL) mode. Check to see that the reading is  $0.0000 V \pm 0.0001 V$ .
- 6. Apply a positive 1.0000 V to the HI and LO input terminals. The reading must be within the limits specified in Table 7-2.
- 7. Select the 20V dc range on the PCIP-DMM/A. Set the calibrator to output OV and enable the relative (REL) mode. Check to see that the reading is 0.000 V  $\pm$  0.001 V.
- 8. Apply a positive 10.000 V to the HI and LO input terminals. The reading must be within the limits specified in Table 7-2.
- 9. Select the 200 Vdc range on the PCIP-DMM/A. Set the calibrator to output 0 V and enable the relative (REL) mode. Check to see that the reading is  $0.00 V \pm 0.01 V$ .
- 10. Apply a positive 50.00 V to the HI and LO INPUT terminals. The reading must be Within the limits specified in Table 7-2.

#### Maintenance and Repair **PCIP-DMM/A User's Manual**

| PCIP-DMM/A Range    | Applied DC Voltage  | Allowable Readings |  |
|---------------------|---------------------|--------------------|--|
| $200 \,\mathrm{mV}$ | $100 \,\mathrm{mV}$ | 199.85 to 100.015  |  |
| 2V                  | 1.000 V             | 0.9995 to 1.0005   |  |
| 20V                 | 10.000 V            | 9.995 to 10.005    |  |
| 200 V               | 50.000 V            | 49.91 to 50.09     |  |

Table 7-2. DC Voltage Readings

# 7.3.2 AC Voltage Check

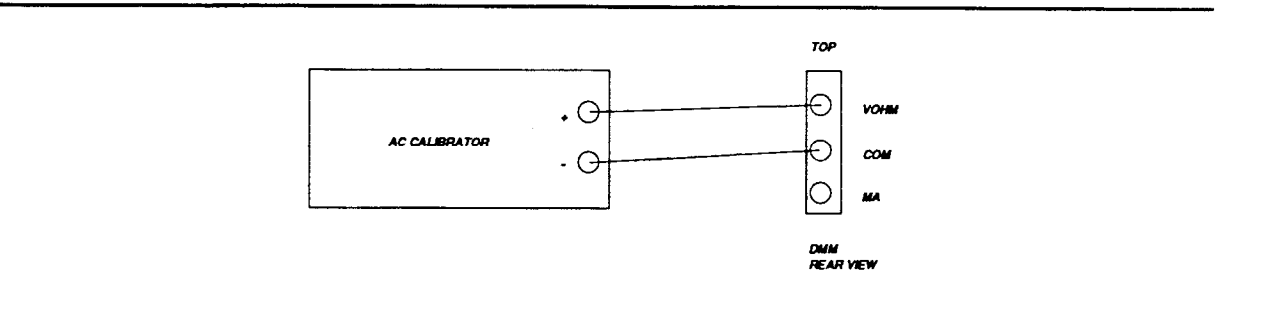

Figure 7-2. Connection of AC Calibrator to PCIP-DMM/A

To check the AC Voltage

- 1. Select the 200mV AC range.
- 2. Connect the AC calibrator the HI and LO INPUT terminals of the PCIP-DMM/A as shown in Figure 7-3.
- 3. Set the calibrator to output 100.00 mVac at a frequency of 100 Hz. Verify that the reading is within the limits specified in Table 7-3.
- 4. Repeat the 100.00 mV ac measurement at a frequency of 1000 Hz.
- 5. Check the 2V, 2OV, and 200V ranges by first setting the zero for the particular range (similar to the procedure described in step 3 above) and then applying the required voltage and frequency specified in Table 7-3 and verifying that the readings are within the specified limits.

#### Maintenance and Repair

#### PCIP-DMM/A User's Manual

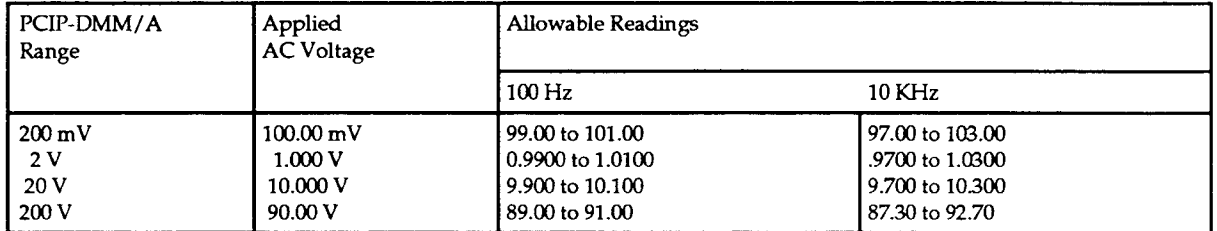

# Table 7-3. PCIP-DMM/A AC Voltage Range

# 7.3.3 Resistance Accuracy Check

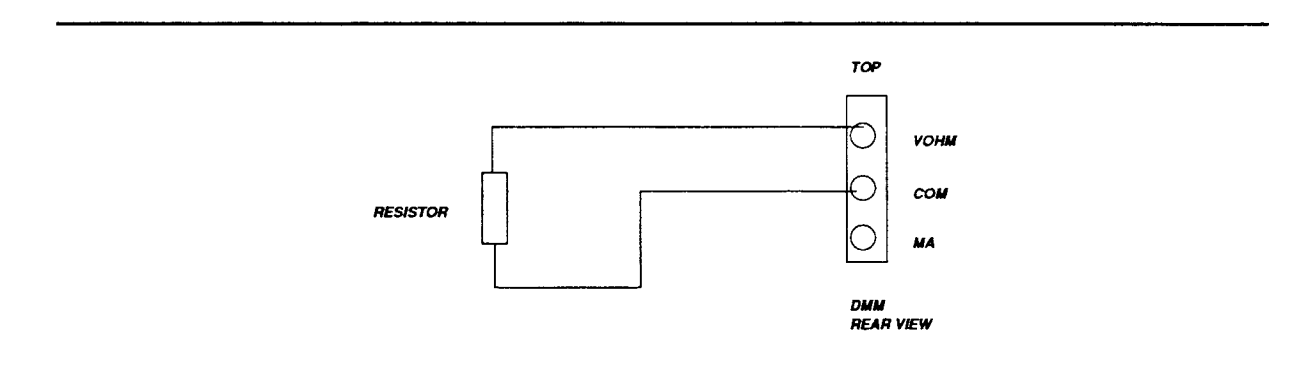

Figure 7-3. Connection of Calibration Resistor

- 1. Select the ohms function and the 200 Ohm range.
- 2. Connect the test leads to the PCIP-DMM/A input HI and LO terminals. Short the leads together. Enable the relative (REL) mode. Check to see that the display reads 000.00.
- 3. Connect a 190 Ohm calibration resistor as shown in Figure 7-4.
- 4. Check to see that the displayed reading is within the limits specified in Table 7-4.
- 5. Check the 2K, 20K, 200K, and 2 MOhm ranges by first setting the zero on the particular range (similar to the procedure described in step 2 above) and then by applying the required value specified in Table 7-4 and verifying that the readings are within the specified limits.

| PCIP-DMM/A Range | Applied<br>Resistance | Allowable<br>Readings |
|------------------|-----------------------|-----------------------|
| 200 Ohms         | 190 Ohms              | 189.92 to 190.08      |
| 2 KOhms          | 1.9 KOhms             | 1.8992 to 1.9008      |
| 20 KOhms         | 19 KOhms              | 18.992 to 19.008      |
| 200 KOhms        | 190 KOhms             | 189.92 to 190.08      |
| 2 MOhms          | 1.9 MOhm              | 1.8992 to 1.9008      |

Table 7-4. Resistance Readings

# 7.3.4 AC Current Accuracy Check

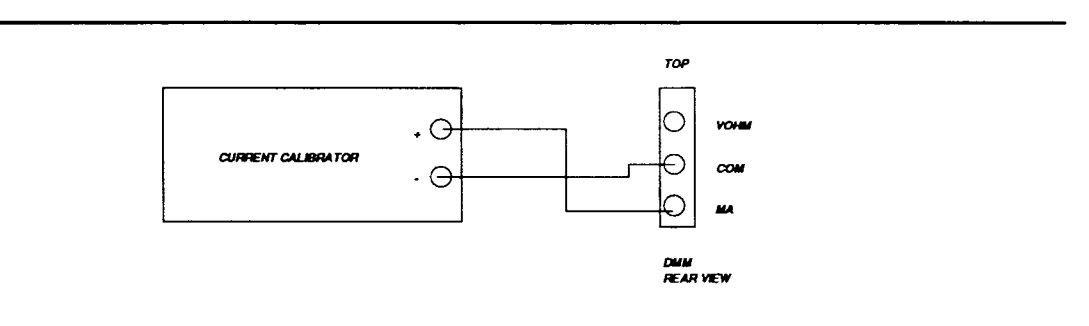

Figure 7-4. Connection of AC Current Calibrator to PCIP-DMM/A

#### CAUTION

Do not exceed 1 amp to the MA and COM INPUT terminals or the protection fuse will blow.

- 1. Select the AC MA function. Select the 2 mA range.
- 2. Connect the AC current calibrator to the PCIP-DMM/A as shown in Figure 7-5. The HI side of the calibrator should be connected to the MA connector on the PCIP-DMM/A and the LO side of the calibrator should be connected to the COM connector of the PCIP-DMM/A.
- 3. Disable the relative (REL) mode. Set the calibrator to output 0.7000 mA at a frequency of 100 Hz. Verify that the displayed reading is within the limits specified in Table 7-5.
- 4. Select the 20 mA range on the PCIP-DMM/A. Set the calibrator to output 7.000 mA at a frequency of 100 Hz. Verify that the displayed reading is within the limits specified in Table 7-5.
- 5. Select the 200 mA range on the PCIP-DMM/A. Set the calibrator to output 70.00 mA at a frequency of 100 Hz. Verify that the reading is within the limits specified in Table 7-5.

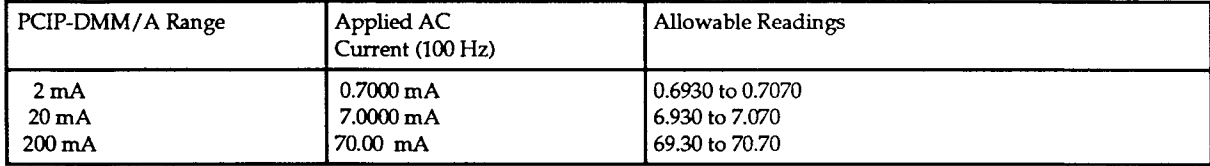

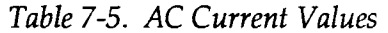

# 7.3.5 DC Current Accuracy Check

#### CAUTION

Do not exceed 0.5 amp to the MA and COM INPUT terminals or the protection fuse will blow.

- 1. Select the DC MA function. Select the 2 mA range.
- 2. Connect the DC current calibrator to the PCIP-DMM/A as shown in Figure 7-5. The HI side of the calibrator should be connected to the MA connector on the PCIP-DMM/A and the LO side of the calibrator should be connected to the COM connector of the PCIP-DMM/A.
- 3. Set the calibrator to 0.0000 mA.
- 4. Verify the displayed reading is  $0.0000 \pm 0.0001$ .
- 5. Set the calibrator to output 1.0000 mA. Verify that the displayed reading is within the limits specified in Table 7-6.
- 6. Select the 20 mA range on the PCIP-DMM/A. Set the calibrator to output 0.000 mA and enable the relative (REL) mode. Verify that the displayed reading is  $0.000 \pm 0.001$ .
- 7. Set the calibrator to output 10.000 mA. Verify that the displayed reading is within the limits specified in Table 7-6.
- 8. Select the 200 mA range on the PCIP-DMM/A. Set the calibrator to output 0.00 mA and enable the relative (REL) mode. Verify that the reading is  $0.00 \pm 0.01$ .
- 9. Set the calibrator to output 100.00 mA. Verify that the displayed reading is within the limits specified in Table 7-6.

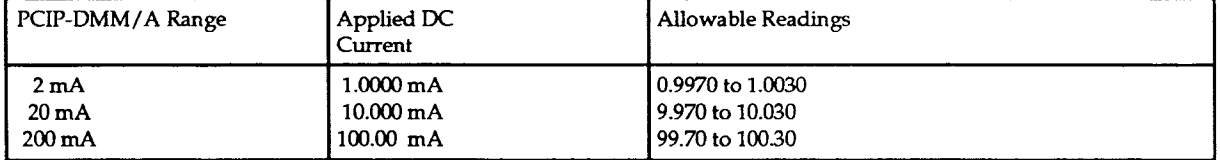

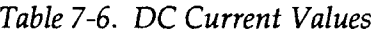

# 7.4 CALIBRATION

Calibration of the PCIP-DMM/A is performed at the factory prior to shipment. It is recommended, however, the PCIP-DMM/A be re-calibrated every 6 months. This will ensure that measurements remain accurate.

A calibration program (CALDMM.EXE) is provided on the PCIP-DMM/A Distribution Disk. This provides a step by step guide to calibrating the PCIP-DMM/A. The program calibrates each of the nineteen different PCIP-DMM/A ranges and functions and store the calibration constants in the PCIP-DMM/A's non-volatile memory. Be sure to archive the original constants to a disk file, using the U7'IZJIY.EXE program found on the PCIP-DMM/A Distribution Disk. (Refer to section 3.6 for more information regarding this program.)

To start the calibration program:

1. Make sure you are in the correct directory. At the DOS prompt, type:

#### CALDMM

2. The Start-Up screen pictured in Figure 7-5 will appear. Follow the directions given on this screen and the subsequent screens. You may wish to refer to Figure 7-1. Note that the procedure outlined are similar to the ones for performance verification. Skim the previous section prior to beginning calibration.

```
USER CALIBRATION PROGRAM FOR THE PCIP-DMM
This program will allow the user to calibrate any or all of the 
following PCIP-DMM functions: 
1. DC Voltage 
2. AC Voltage 
3. DC Current 
4. AC Current 
5. Resistance 
     Calibration of each function above does not actually enter the 
calibration factors into the PCIP-DIM's non-volatile memory. This is 
done when the user selects the 'EXIT TO DOS' option from the menu. 
At that time, the user is given the option of storing the calibration 
constants and exiting to DOS or abandoning the new calibration 
constants and returning to DOS. 
     Before attempting a calibration, be sure to archive the present 
calibration on disk. This can be done by running the program 
UTILITY.EXE supplied on the PCIP-DMM diskette. Any calibration that
has been archived, can be restored after using the same UTILITY.EXE program.
```
Figure 7-5. CALDMM Start-Up Screen

# 7.5 FUSE REPLACEMENT

A protection fuse is mounted in a fuse holder which is accessible at the PCIP-DMM/A's mounting plate. If this fuse should blow, replace it with a  $5 \times 20$  mm, 250 V, 0.5 Amp fuse. To replace the fuse, pull the blown fuse out of the metal holders. Push the new fuse into the holder, making sure that it is seated securely.

#### 7.6 WARRANTY INFORMATION

All products manufactured by MetraByte are warranted against defective materials and workmanship for a period of **one year** from the date of delivery to the original purchaser. Any product that is found to be defective within the warranty period will, at the option of MetraByte, be repaired or replaced. This warranty does not apply to products damaged by improper use.

# CAUTION

MetraByte Corporation assumes no liability for damages consequent to the use of this product. This product is not designed with components of a level of reliability suitable for use in life support or critical applications.

# 7.7 RETURN-TO-FACTORY /NFORMATlON

Before returning any equipment to the factory for repair, you must first call the Technical Support Department **Exercise 28** They will try to diagnose and solve your problem over the phone. If they ascertain that the unit has to be returned to the factory for repair, they will issue a Return Material Authorization (RMA) number. Note that if the board is to be repaired under warranty, the Technical Support Department will need your invoice number and the date the board was purchased. Please reference the RMA number on any correspondence regarding the board.

When returning the Board for repair, please include the following information:

- 1. A brief description of the problem.
- 2. Your name, address, and telephone number.
- 3. The invoice number and the date when the board was purchased.

Maintenance and Repair **PCIP-DMM/A User's Manual** 

4. Re-package the board in its original anti-static wrapping (Handle it with ground protection.) and ship it back to:

Be sure to reference your RMA number on the outside of the package!

PCIP-DMM/A User's Manual Appendix A

# APPENDIX A INSTALLING MULTIPLE PCIP-TYPE INSTRUMENTS

PCIPMOD.EXE is a utility program which enables you to create unique drivers for each PCIP type board in your application. In general, the PCIPMOD.EXE utility should be run if you have installed multiple MetraByte PCIP-type products in one computer.

#### NOTE

If two or more drivers for the same device type are to be loaded, define different Hot Keys (See Chapter 3) for each menu. This will allow you to display several Pop-Up Menus at once.

# Using PCIPMOD. EXE

Table 1 names the PCIP device type supported by PCIPMOD.EXE:

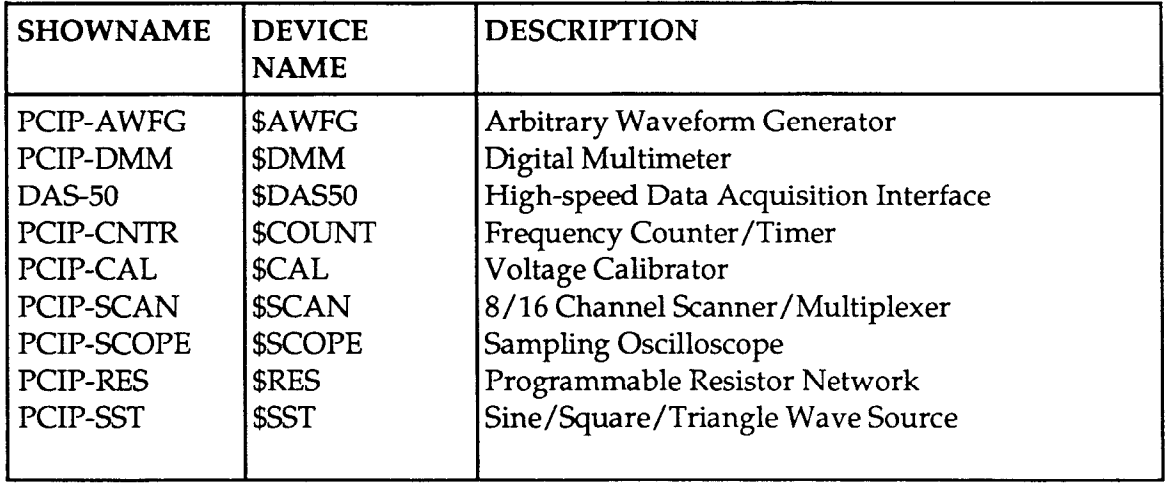

#### Table I. Devices and fheir SHOWNAMES

To use PCIPMOD.EXE:
1. Change to the device directory containing PCIPMOD.EXE. At the DOS prompt, type:

PCIPMOD

The program will open, as follows:

This program will modify the ORIGINAL PCIP Driver's

- 1) Name that is to be used to Open the device
- 2) Name that is displayed in the upper left corner of the instrument when the instrument is visible

Enter the name of the ORIGINAL driver to be modified. Please include the entire path name and drive where the device can now be found. For example, ... C:\xxx\DAS50DRV.SYS

ENTER DEVICE TO MODIFY

2. Enter the name of and path to the ORIGINAL device driver file. For example, if you have two PCIP-DMM's and the PCIP-DMM driver files are loaded on the D: drive under the directory PCIP, enter:

d:\pcip\dmmdrv.sys

3. You will now be prompted for the new DEVICE NAME (See Table 1 for existing ones) as follows:

The current name used to open the device is \$DAS50 Enter the Name to be used for opening the device

Enter any name, up to eight characters long. You must include the \$. For example, you could name the device \$MYDEVL

4. The program then prompts for the SHOWNAME (See Table 1 above.) of the original device:

The current name use for the instrument popup is PCIP-DMM Enter the new name to be used. This name can not be longer than 7 characters

Enter the new SHOWNAME. (This is the name which appears in the upper-left comer of the pop-up menu.) Be sure not to exceed 7 characters. For example, you could enter dev1.

5. You will then be prompted for the new driver filename and its path:

Enter the name to be used for the New Driver. Please include the drive and complete path of where the driver is to be placed.

Give the new filename making sure to include the correct path, i.e.: C:\PCIP\DEVDR1.SYS.

When the driver creation process has been completed, the message NEW DEVICE HAS BEEN SUCCESSFULLY WRITTEN will appear.

PCIP-DMM/A User's Manual Appendix B

## APPENDIX B REGlSTER DESCRIPTIONS

Table B-l lists and describes the Registers and their base offsets. More detailed inforrnation regarding each register is provided in the paragraphs following the table. It should be noted that RO is used to denote Read Only Registers and WO is used to denote Write Only Registers.

It is recommended that the user not utilize these registers directly; but, instead, run the software provided on the PCIP-DMM/A Utility Disk. The information provided in this section is provided for background purposes.

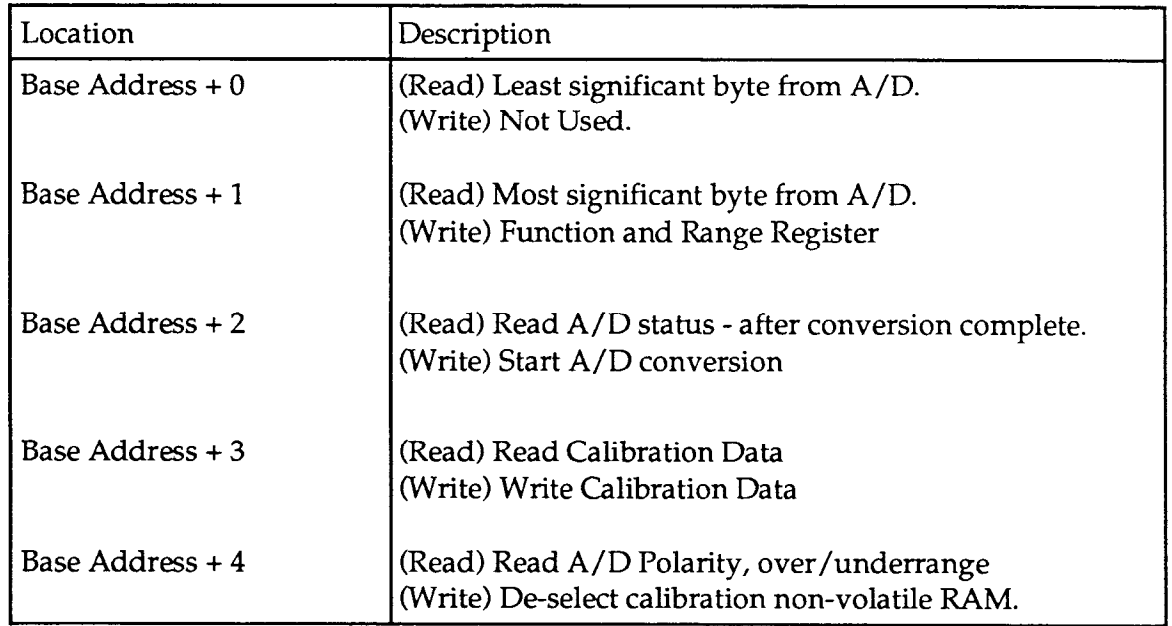

Table B-l. Register Map

# Base Address + 0 (Read) - Least Significant Byte from A/D

This register contains the data from the least significant byte of the A/D as shown in Figure B-l.

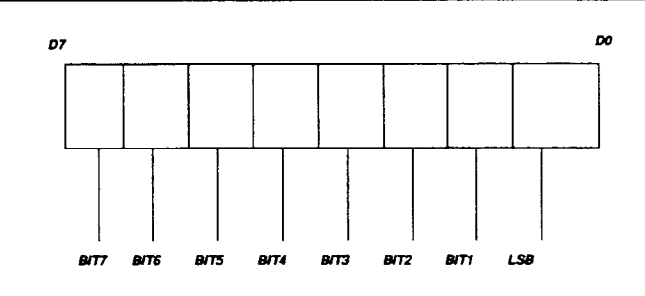

Figure B-I. Least Significant Byte from A/D

## Base Address + 1 (Read) - Most Significant Byte from A/D

This register contains the data in the most significant byte from the A/D as shown in Figure B-Z.

NOTE: To convert to correct reading, convert the 16 bits to decimal, subtract 10,001 and then divide by 10,000. Correct reading = (16 bits (converted to decimal) - 10,001)/10,000.

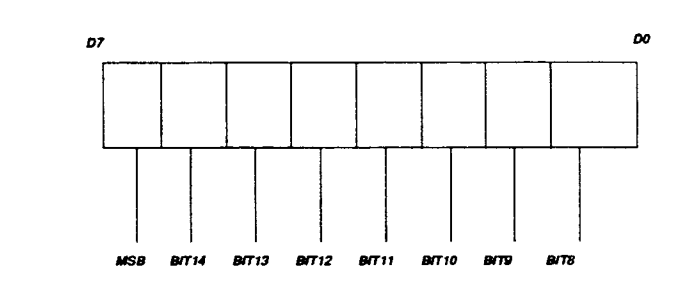

Figure B-Z. Most Significant Byte from A/D

# Base Address + 1 (Wrife) - Function and Range Register

The function and range register is pictured in Figure B-3.

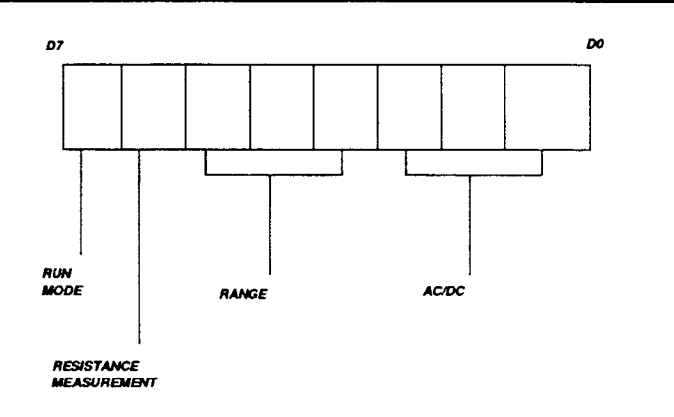

Figure B-3. Function and Range Register

- D7 When this bit equals 0, a single A/D conversion takes place. If this bit is set to 1, the "free-run" mode is enabled. In this mode the A/D continually performs conversions without a command from the software. Each time a new mode or range is selected, the D7 bit must also be programmed for the correct mode
- D6 The setting of this bit determines whether a resistance measurement is to be taken or not. If D6 equals 0, then a resistance measurement is done; whereas, if D6 is 1, then it is not.
- D5-D3 The setting of these bits determines the range. Table B-2 lists the possible bit settings and their meanings.

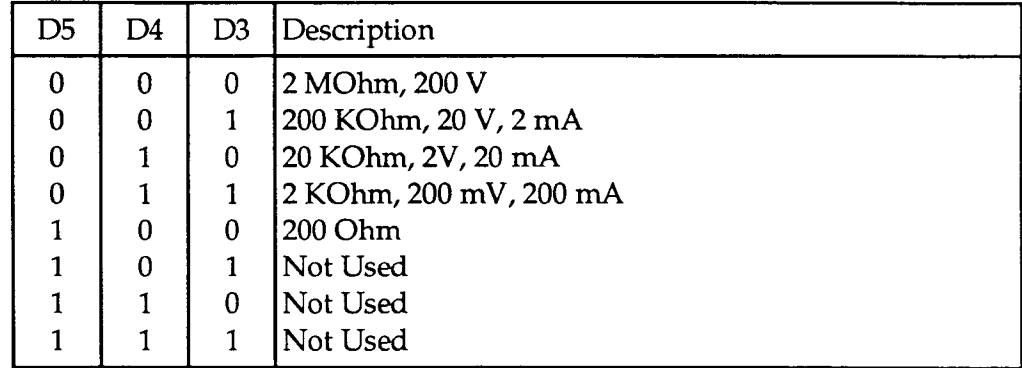

### Table B-2. D5-D3 Settings

DZ-DO These bit settings determine what is to be measured. Table B-3 lists the possible bit settings and their meanings.

> Note: Determining the value of an unknown resistance requires two measurements. First, the reference voltage must be measured (Bits D2, D1, and DO are set to 100). The two bytes of data which are read back are converted to a voltage, Vref. (See Base Address  $+1$  (read).) Then, the voltage across the unknown resistance must be measured (Bits D2, D1, D0 are set to 101). Again, the data must be converted to a voltage, VRx.

The Resistance Value is then found from the following equation, where Rx is the unknown resistor:

$$
RX = Vrx \setminus (Vref - Vrx)
$$

| D2 | D1 | D <sub>0</sub> | Description               |
|----|----|----------------|---------------------------|
|    | 0  | 0              | <b>AC Voltage</b>         |
|    | 0  |                | <b>AC Current</b>         |
| 0  |    | 0              | <b>DC</b> Voltage         |
| 0  |    |                | <b>DC</b> Current         |
|    | 0  | 0              | Reference Voltage         |
|    | 0  |                | <b>Unknown Resistance</b> |
|    |    | 0              | Not Used                  |
|    |    |                | Not Used                  |

Table B-3. D2-DO Settings

## Base Address + 2 (Read) - Read A/D Status

DO of this register indicates whether the converted data from the A/D is valid. When this bit equals 1, the data is valid. However, when it is equal to 0, the A/D is still converting data. All other bits are X's.

## Base Address + 2 (Write) - Start A/D Conversion

Writing to this register initiates a single A/D conversion.

## Base Address + 3 (Read) - Read Calibration Data

DS of this register has the calibration data. Note that data from the Calibration RAM's is clocked out serially onto the bus. Each of the 64 words in RAM is 16 bits wide. All other bits are X's. Refer to the calibration routines for more information regarding the use of the EEPROM.

## Base Address + 3 (Write) - Write Calibration Data

Calibration data is written to  $D1$  and  $D0$ . All other bits are  $X$ 's.

## Base Address + 4 (Read) - Read A/D Polarity

This register is shown in Figure B-4. Bit D2 is the overrange bit. When this bit is set to 0 an overrange has occurred; likewise, when the bit is set to 1, no overrange exists.

Bit D3 is the polarity bit. If this bit contains a 0, the positive polarity is used. Otherwise, when the bit is set to 1, a negative polarity exists.

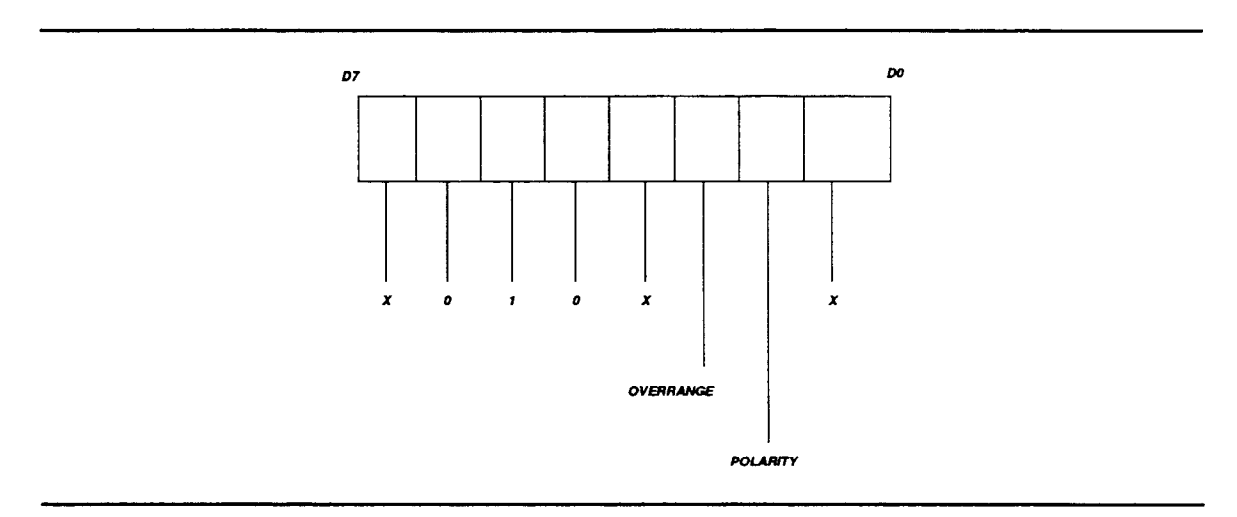

Figure B-4. Read A/D Polarity

## Base Address + 4 (Write) - Deselect Calibration NOVRAM

Writing to this register de-selects the IC's used to store calibration data. This register must be written to after each instruction word is sent to the Calibration non-volatile RAM's and also when the calibration procedure is complete.

pecifications are subject to change without notice.

All Keithley trademarks and trade names are the property of Keithley Instruments, Inc. All other trademarks and rade names are the property of their respective companies.

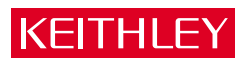

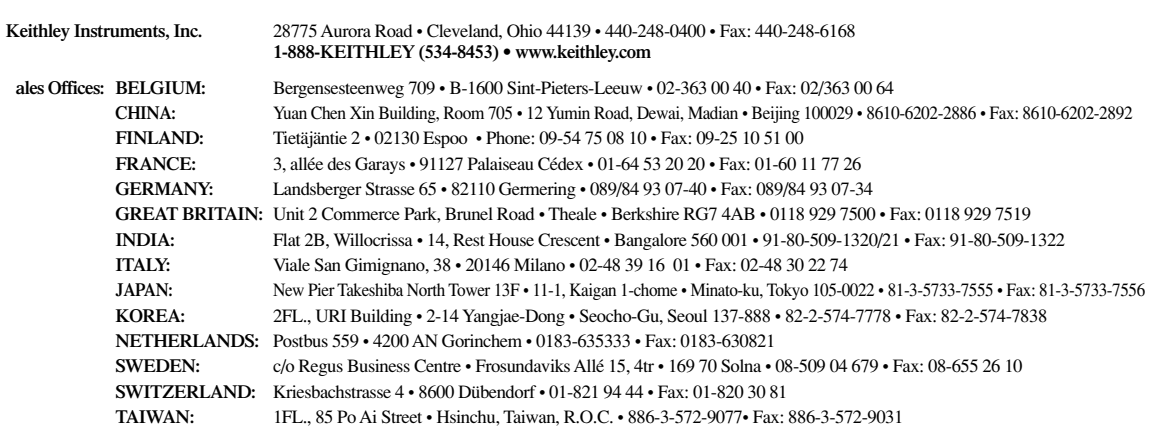

© Copyright 2001 Keithley Instruments, Inc. Printed in the U.S.A.  $4/02$